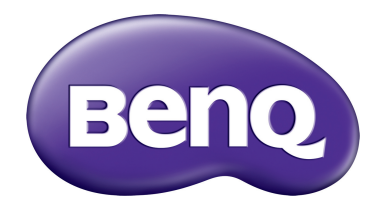

# MH760 Projektor cyfrowy Podręcznik użytkownika

# **Spis treści**

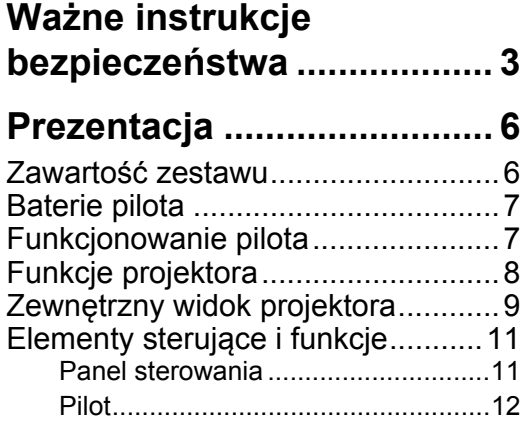

# **[Ustawienie projektora ....... 13](#page-12-0)**

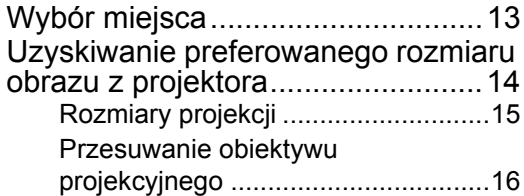

## **Podłączanie do sprzętu**

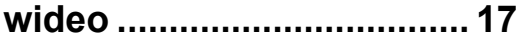

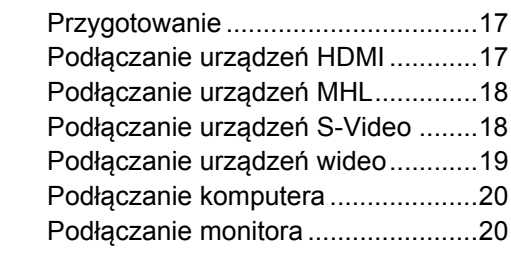

# **Za pomocą [projektora....... 21](#page-20-0)**

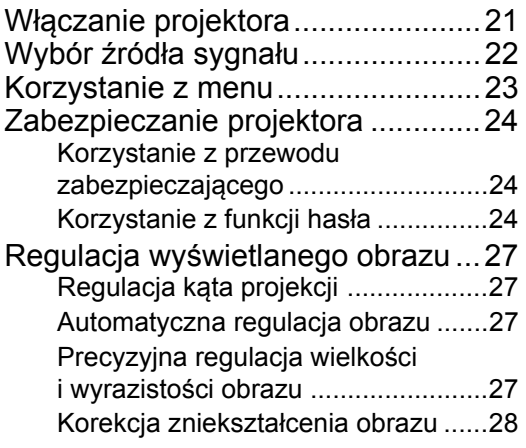

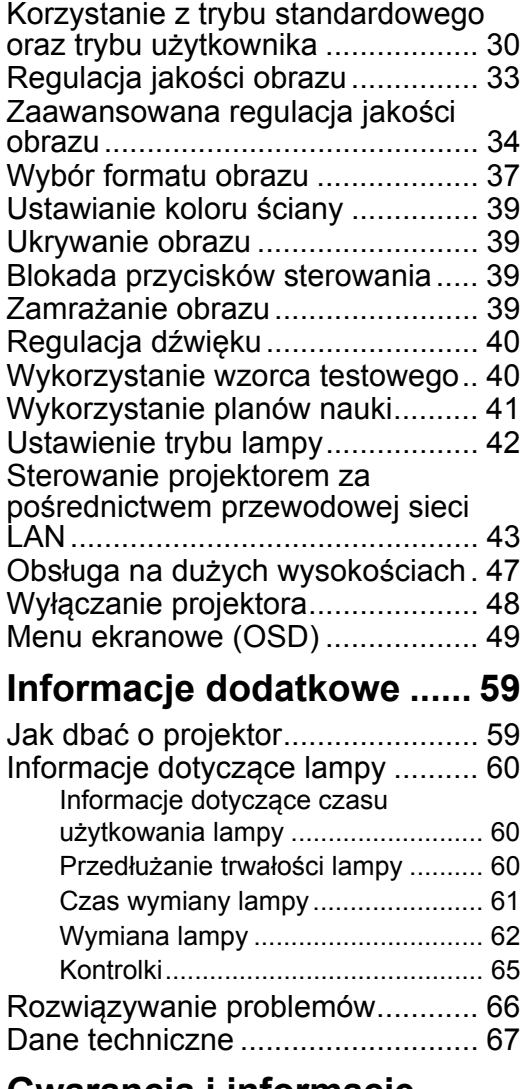

## **Gwarancja i informacje dotyczące prawa [autorskiego........................ 72](#page-71-0)**

Dziękujemy za zakup wysokiej jakości projektora firmy BenQ! Projektor został stworzony, aby zapewnić najwyższą jakość obrazu kina domowego. W celu uzyskania najlepszych wyników dokładnie zapoznaj się z niniejszym podręcznikiem zawierającym opis obsługi i pozycji menu.

# <span id="page-2-0"></span>**Ważne instrukcje bezpieczeństwa**

Projektor został zaprojektowany i przetestowany, aby spełniał najnowsze standardy bezpieczeństwa sprzętu elektronicznego i informatycznego. W celu zapewnienia bezpiecznego użytkowania produktu należy przestrzegać instrukcji zawartych w niniejszym podręczniku i oznaczeniach samego produktu.

1. Proszę przeczytać ten podręcznik przed rozpoczęciem korzystania z projektora. Zachowaj podręcznik w bezpiecznym miejscu w razie potrzeby odniesienia się do niego w przyszłości.

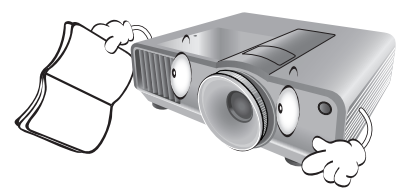

- 2. Umieszczaj włączony projektor na równej, poziomej powierzchni.
	- Nie umieszczaj projektora na niestabilnym wózku, stojaku lub stole, ponieważ może upaść i ulec uszkodzeniu;
	- Nie umieszczaj w pobliżu urządzenia żadnych materiałów łatwopalnych;
	- Nie korzystaj z projektora, jeśli jest odchylony o ponad 10 stopni w lewo lub w prawo lub ponad 15 stopni w tył lub w przód.

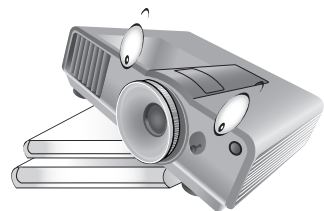

3. Nie stawiaj projektora na żadnym z boków, w pozycji pionowej. Może to spowodować jego przewrócenie się i doprowadzić do urazów użytkownika lub uszkodzenia urządzenia.

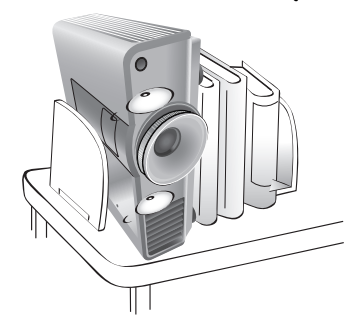

- 4. Nie umieszczaj projektora w żadnym z poniższych środowisk:
	- słabo wentylowana lub ograniczona przestrzeń. Zapewnij przynajmniej 50 cm prześwitu między ścianami i projektorem oraz swobodny przepływ powietrza wokół niego;
	- miejsca o tendencji do mocnego nagrzewania się, takie jak wnętrze samochodu z zamkniętymi szybami;
	- miejsca, w których elementy optyczne narażone będą na działanie wysokiej wilgotności, kurzu lub dymu papierosowego, powodujących skrócenie czasu użytkowania projektora i pociemnienie obrazu;

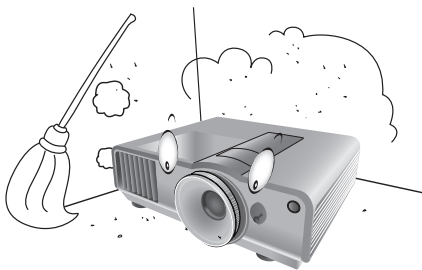

- **Polski**
- miejsca w pobliżu czujników pożarowych;
- miejsca o temperaturze otoczenia powyżej 40°C / 104°F;
- miejsca znajdujące się na wysokości powyżej 3000 m /9840 stóp n.p.m.

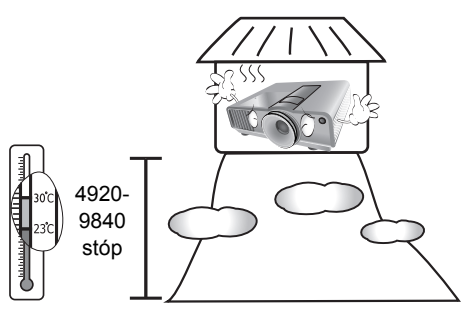

- 5. Nie zasłaniaj otworów wentylacyjnych, kiedy projektor jest włączony (nawet w stanie gotowości):
	- Nie przykrywaj projektora żadnym przedmiotem;
	- Nie stawiaj projektora na kocu, pościeli ani innej miękkiej powierzchni.

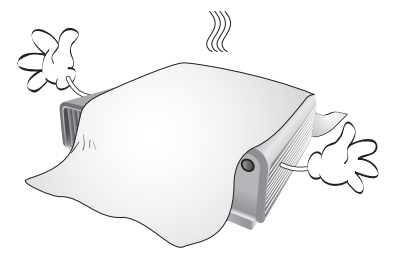

w zakresie ±10 Wolt, zalecane jest podłączenie projektora przez stabilizator napięcia, listwę antyprzepięciową lub awaryjne źródło zasilania (UPS), w zależności od zaistniałej sytuacji.

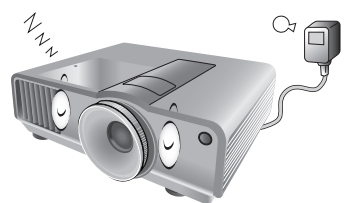

7. Nie stawaj na projektorze ani nie kładź na nim 11. Podczas działania lampa bardzo się żadnych przedmiotów.

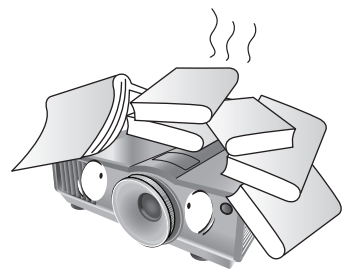

8. Nie umieszczaj w pobliżu urządzenia żadnych cieczy. Płyny rozlane na projektor spowodują utratę gwarancji. Jeśli projektor ulegnie zamoczeniu, odłącz go od zasilania i skontaktuj się z firmą BenQ w celu przeprowadzenia jego naprawy.

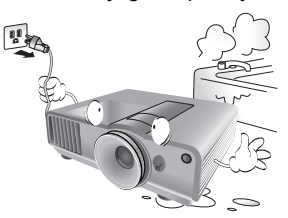

9. W czasie działania projektora nie patrz prosto w obiektyw. Możesz uszkodzić sobie wzrok.

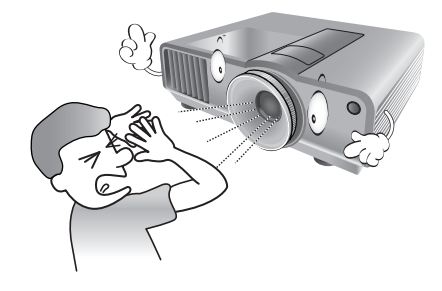

6. W obszarach, gdzie napięcie w sieci waha się 10. Nie użytkuj lampy projektora po zakończeniu okresu eksploatacji. Eksploatacja lamp ponad przewidziany dla nich okres, może w niektórych sytuacjach spowodować ich pęknięcie.

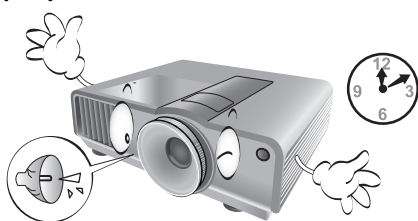

rozgrzewa. Przed wymontowaniem zespołu lampy w celu wymiany pozwól projektorowi ostygnąć przez około 45 minut.

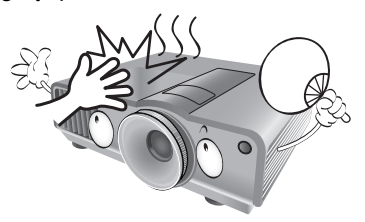

12. Projektor potrafi wyświetlać odwrócone obrazy po zainstalowaniu go na suficie. Do zainstalowania projektora na suficie używaj tylko zestawu do montażu sufitowego BenQ.

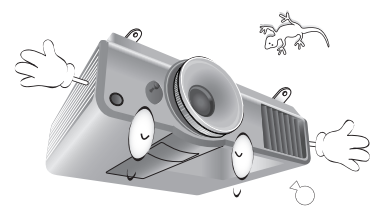

13. Nigdy nie wymieniaj układu lampy jeśli projektor jeszcze nie ostygł i nie został odłączony od zasilania.

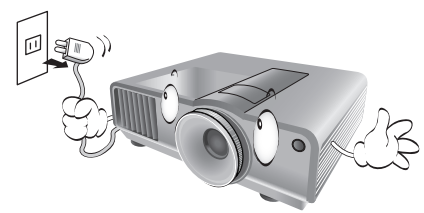

14. Jeżeli uważasz, że projektor wymaga naprawy, zanieś go do odpowiednio wykwalifikowanego pracownika serwisowego.

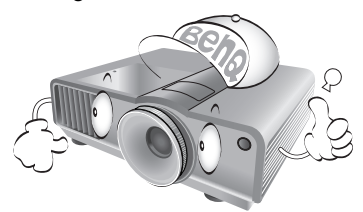

15. Nie próbuj samodzielnie rozmontowywać tego projektora. Wewnątrz znajdują się elementy pod niebezpiecznie wysokim napięciem, które mogą spowodować śmierć w momencie ich dotknięcia. Lampa zaopatrzona w osobną zdejmowaną pokrywę jest jedyną częścią, która może być serwisowana przez użytkownika. Szczegóły opisano na stronie [60.](#page-59-3)

W żadnym wypadku nie wolno usuwać ani zdejmować innych pokryw. Naprawy i serwisowanie powierzaj tylko wykwalifikowanym pracownikom serwisu.

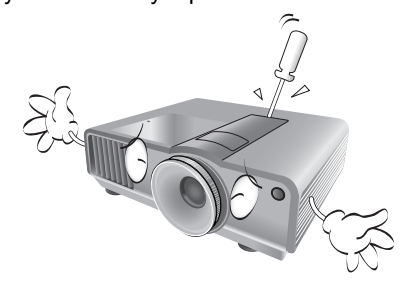

#### **Uwaga**  $\sqrt{N}$

**Zachowaj oryginalne opakowanie w razie potrzeby transportu urządzenia w przyszłości. Jeżeli po użyciu projektor musi zostać zapakowany, to ustaw obiektyw w odpowiedniej pozycji, załóż na niego osłonę, a następnie dopasuj osłonę obiektywu oraz projektora razem, aby uchronić urządzenie przed uszkodzeniem podczas transportu.**

## **Kondensacja wilgoci**

Nigdy nie używaj projektora bezpośrednio po przeniesieniu go z chłodnego do gorącego miejsca. Gdy projektor zostanie narażony na taką zmianę temperatury, wilgoć może zgromadzić się na najważniejszych częściach wewnętrznych. Aby nie doszło do uszkodzenia projektora, odczekaj co najmniej dwie godziny, nim rozpoczniesz użytkowanie projektora po nagłej zmianie temperatury.

## **Unikaj lotnych płynów**

Nie stosuj lotnych płynów, takich jak środki owadobójcze lub niektóre typy środków czyszczących, w pobliżu projektora. Nie pozwól, aby gumowe lub plastikowe przedmioty dotykały projektora przez dłuższy czas. Pozostawią ślady na obudowie. Podczas czyszczenia projektora ściereczką nasączoną środkiem chemicznym, postępuj zgodnie z instrukcją czyszczenia produktu.

## **Utylizacja**

Niniejszy produkt zawiera następujące materiały szkodliwe dla człowieka oraz środowiska.

- Ołów, znajdujący się w elementach lutowanych.
- Rtęć, użyta w lampie.

Zapoznaj się z lokalnymi przepisami dotyczącymi szkodliwych odpadów w celu prawidłowej utylizacji produktu lub zużytej lampy.

# <span id="page-5-0"></span>**Prezentacja**

# <span id="page-5-1"></span>**Zawartość zestawu**

Ostrożnie rozpakuj zestaw i upewnij się, czy elementy przedstawione poniżej zostały dostarczone. Niektóre z elementów mogą nie być dostępne, w zależności od kraju zakupu produktu. Prosimy o sprawdzenie elementów zestawu w miejscu zakupu.

**Niektóre akcesoria mogą się różnić w zależności od kraju zakupu.**

**Karta gwarancyjna jest dostarczana jedynie w niektórych regionach. Szczegółowe informacje można uzyskać u dealera.**

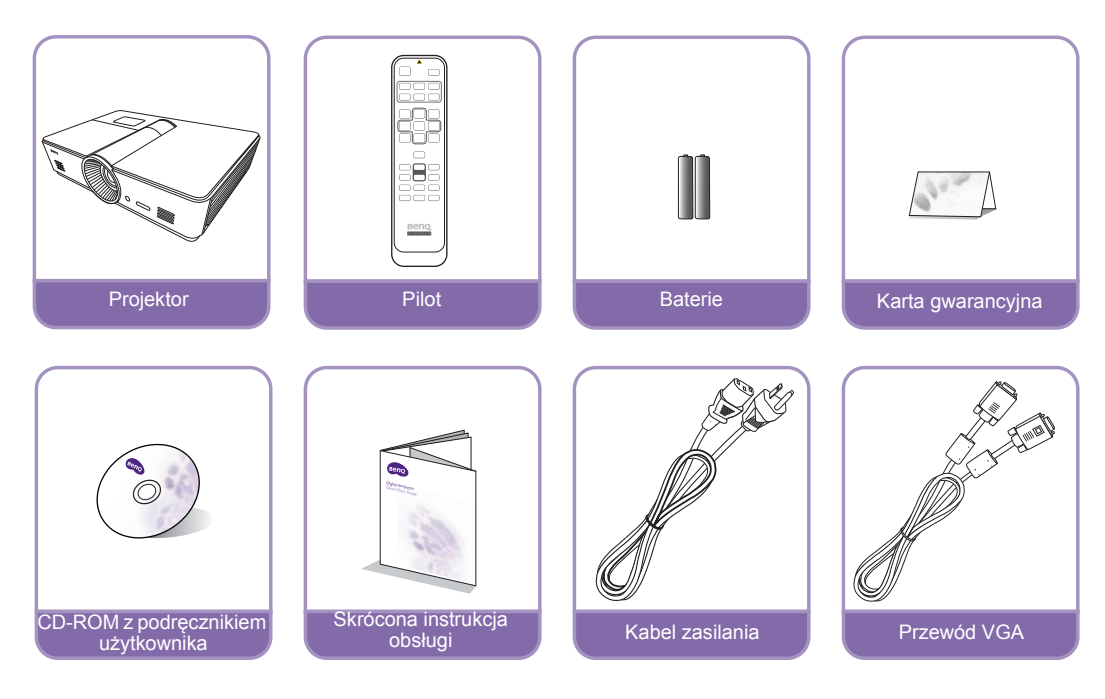

# <span id="page-6-0"></span>**Baterie pilota**

- 1. Aby otworzyć pokrywę baterii, obróć pilot spodem do góry, popchnij uchwyt dla palców na pokrywie i przesuń ją w dół w kierunku wskazanym strzałką, zgodnie z ilustracją. Pokrywa zsunie się. 2. Wyjmij zamontowane baterie (w razie
- 

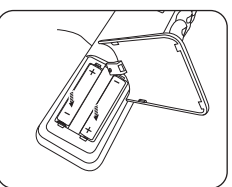

- potrzeby) i zamontuj dwie nowe baterie AAA, przestrzegając odpowiedniego ustawienia biegunów baterii zgodnie z symbolami na dole komory na baterie. Biegun dodatni (+) należy dopasować do dodatniego, a ujemny (-) do ujemnego.
- 3. Włóż pokrywę na miejsce dopasowując ją do obudowy i wsuń ją. Pokrywa zatrzaśnie się w końcowej pozycji.

#### **Uwagi dotyczące baterii**

- **Nie używaj starych baterii z nowymi ani różnych typów baterii.**
- **Unikaj pozostawiania pilota i baterii w nadmiernym cieple lub wilgotności, np. w kuchni, łazience, saunie, nasłonecznionym pokoju lub zamkniętym samochodzie.**
- **Pozbywaj się zużytych baterii zgodnie z zaleceniami producenta baterii i lokalnymi przepisami ochrony środowiska.**
- **Jeżeli pilot nie będzie używany przez długi okres czasu, wyjmij baterie, aby uniknąć uszkodzenia pilota spowodowanego wyciekiem elektrolitu.**

# <span id="page-6-1"></span>**Funkcjonowanie pilota**

- Upewnij się, że pomiędzy pilotem a czujnikami podczerwieni projektora nie znajdują się żadne przeszkody, które mogłyby przeszkadzać promieniowi podczerwieni w dotarciu do projektora.
- Zasięg pilota wynosi do 8m w zakresie 30 stopni od środka promienia podczerwieni. Celuj zawsze w projektor; jednakże większość ekranów odbije również promień podczerwieni do projektora.

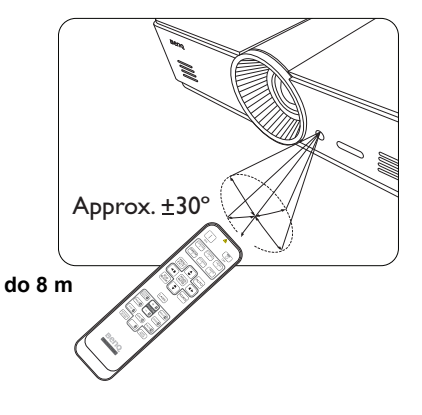

## **Montowanie projektora pod sufitem**

**Pragniemy dostarczyć Ci satysfakcji z użytkowania projektora BenQ, zwracamy więc uwagę na bezpieczeństwo, aby zapobiec obrażeniom i uszkodzeniom.**

**W razie konieczności instalacji projektora na suficie, zaleca się prawidłowe i bezpieczne zamocowanie z użyciem zestawu do montażu sufitowego projektora BenQ.**

**W przypadku użycia zestawu do montażu projektora na suficie innej marki, istnieje ryzyko, że projektor spadnie z sufitu z powodu błędnego zamocowania śrubami nieodpowiedniej średnicy lub długości.**

**Zestaw do montażu sufitowego BenQ dostępny jest w miejscu zakupu projektora BenQ. BenQ zaleca także zakup osobnego przewodu zabezpieczającego Kensington i zamocowanie go w otworze zamka Kensington projektora i u podstawy wspornika zestawu do montażu sufitowego. Będzie on pełnił rolę dodatkowego zamocowania projektora, na wypadek gdyby wspornik mocujący poluzował się.**

# <span id="page-7-0"></span>**Funkcje projektora**

#### **• Rozdzielczość FHD**

Projektor jest zgodny ze standardem HDTV w rozdzielczości FHD (Full HD) i zapewnia rozdzielczość wyjściową 1920 x 1080 pikseli.

#### **• Wysoka jakość obrazu**

Projektor zapewnia doskonałą jakość obrazu dzięki wysokiej rozdzielczości, idealnej jasności kina domowego, bardzo wysokiemu współczynnikowi kontrastu, żywym kolorom oraz szerokiej reprodukcji skali szarości.

#### **• Szeroka reprodukcja skali szarości**

Podczas wyświetlania obrazów w miejscach zaciemnionych, automatyczne sterowanie gamma zapewnia doskonałe wyświetlanie skali szarości, ujawniając szczegóły znajdujące się w cieniu oraz w scenach kręconych nocą lub w ciemnościach.

#### **• Szeroki wybór gniazd wejściowych oraz formatów wideo**

Projektor jest wyposażony w bogaty zestaw wejść umożliwiający podłączenie go do sprzętu wideo oraz komputerowego, w tym wideo kompozytowe, S-Video, HDMI i PC. Ma także wyjście aktywowania umożliwiające podłączenie automatycznych ekranów i systemów oświetlenia otoczenia.

#### **• Obsługa funkcji 3D**

Projektor obsługuje sygnały formatu 3D i umożliwia oglądanie filmów, klipów oraz wydarzeń sportowych w 3D, w bardziej realistyczny sposób.

#### **• Wbudowane szablony edukacyjne**

Projektor jest wyposażony w gotowe szablony ułatwiające nauczanie, takie jak układ listu, arkusz roboczy i siatka współrzędnych.

#### **• Korekta dopasowania narożnikowego**

Elastyczny i wygodny sposób eliminowania zniekształceń obrazu dzięki niezależnej regulacji poszczególnych narożników podczas wyświetlania obrazu na ograniczonej lub nierównej powierzchni.

# <span id="page-8-0"></span>**Zewnętrzny widok projektora**

## **Widok z przodu i z góry**

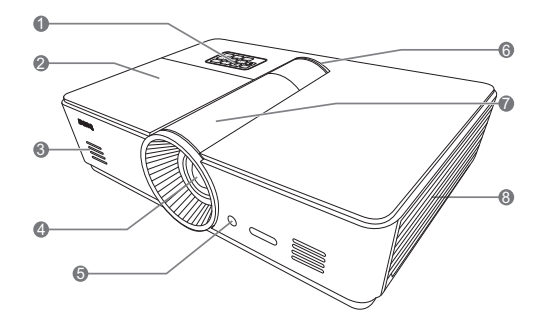

#### **Widok z tyłu**

**Szczegółowe informacje dotyczące połączeń opisano w sekcji "Podłą[czanie do sprz](#page-16-0)ętu [wideo" na stronie 17](#page-16-0).**

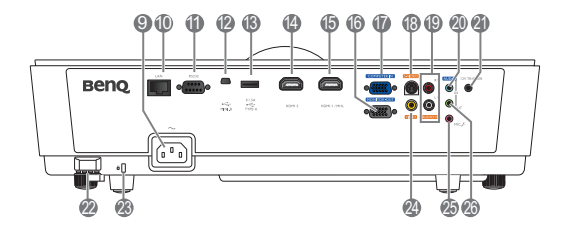

- 1. Panel sterowania (szczegóły znajdują się w sekcji ["Panel sterowania" na stronie 11](#page-10-1)).
- 2. Osłona lampy
- 3. Kratka głośnika
- 4. Obiektyw
- 5. Przedni czujnik podczerwieni
- <span id="page-8-1"></span>6. Wskaźnik LED
- 7. Osłona panelu regulacji obiektywu (szczegóły znajdują się w sekcji "Panel [sterowania" na stronie 11](#page-10-1)).
- 8. Wywietrznik (pobór zimnego powietrza)
- 9. Gniazdo przewodu zasilania AC
- 10.Wejście LAN RJ45
- 11. Port sterowania RS-232 Używany do połączenia z komputerem lub systemem sterującym kinem domowym/ systemem automatyzującym.
- 12.Port mini USB typu B
- 13.Port USB typu A (5V 1,5A) (wyłącznie do ładowania urządzenia zewnętrznego)
- 14.Port HDMI-2
- 15.Port HDMI-1/MHL
- 16.Gniazdo wyjściowe sygnału RGB
- 17.Gniazdo wejścia sygnału RGB (PC)/ komponentowe wideo (YPbPr/YCbCr)
- 18.Gniazdo wejściowe S-Video
- 19.Wejście sygnału audio RCA
- 20.Wejście sygnału Audio
- 21.Wyjście 12V DC
	- Stosowane do aktywowania zewnętrznych urządzeń, takich jak ekran zasilany elektrycznie lub sterowanie światłem itp. Skonsultuj się ze sprzedawcą, by dowiedzieć się jak podłączać te urządzenia.
- 22.Sztaba zabezpieczająca
- 23.Połączenie blokady Kensington
- 24.Gniazdo wejściowe wideo
- 25.Gniazdo mikrofonowe
- 26.Wyjście sygnału Audio

## <span id="page-9-0"></span>**Widok z dołu**

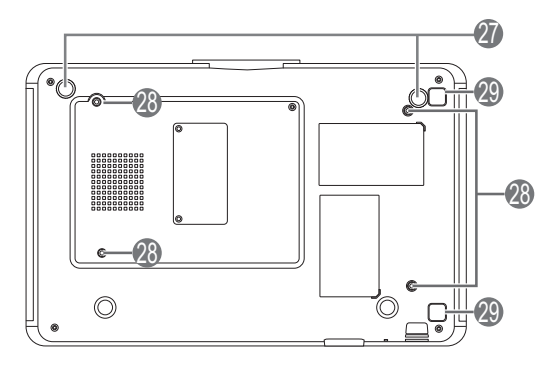

- 27.Regulowane nóżki
- 28.Otwory do montażu pod sufitem
- 29.Przycisk zwalniający osłonę filtra (funkcja filtra jest dostępna tylko w modelach z filtrem montowanym fabrycznie)

# <span id="page-10-0"></span>**Elementy sterujące i funkcje**

# <span id="page-10-1"></span>**Panel sterowania**

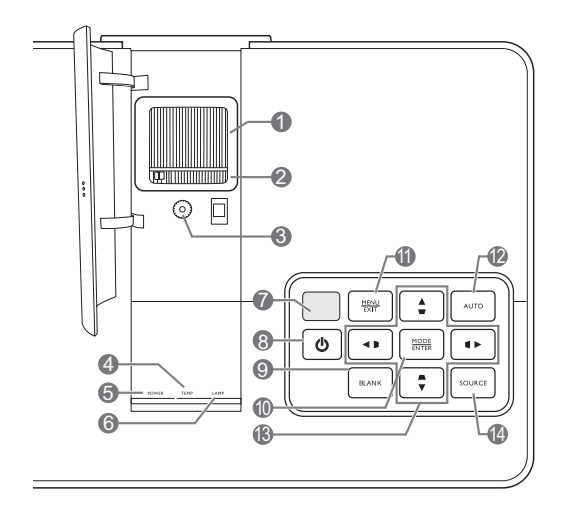

- **1. Pierścień ostrości** Regulacja ostrości wyświetlanego obrazu.
- **2. Pierścień zoom** Regulacja wielkości wyświetlanego obrazu.
- **3. Pierścień przesuwania obiektywu** Regulacja pozycji wyświetlanego obrazu.
- **4. Lampka ostrzegająca o TEMPerature (TEMPeraturze)** Zapala się lub miga, jeśli temperatura projektora jest zbyt wysoka.
- **5. Kontrolka zasilania POWER (Zasilanie)** Zapala się lub miga, gdy projektor jest włączony.
- **6. Kontrolka LAMP (Lampy)** Zapala się lub miga, gdy pojawia się jakiś problem z lampą.
- **7. Górny czujnik podczerwieni**
- 8.  $\circlearrowleft$  POWER (ZASILANIE) Działa tak samo jak przycisk **POWER (ZASILANIE)** na pilocie.

Przełączenie projektora pomiędzy trybem gotowości a stanem włączenia.

- **9. ECO BLANK (Pusty Eko)**
	- Służy do ukrywania wyświetlanego obrazu.

#### **10.MODE/ENTER (TRYB/WPROWAD)**

Gdy menu ekranowe (OSD) jest wyłączone, wybiera predefiniowane ustawienie obrazu dostępne dla każdego z wejść.

Gdy menu ekranowe (OSD) jest włączone. przechodzi do wybranej pozycji menu OSD.

#### **11. MENU/EXIT (MENU/ZAKOŃCZ)**

Włączenie oraz wyłączenie menu ekranowego (OSD).

Cofnięcie się do poprzedniego menu OSD, wyjście i zapis ustawień wykonanych za pomocą menu ekranowego (OSD).

#### **12.AUTO (Automatyczny)**

Automatyczny wybór najlepszych ustawień czasowych dla wyświetlanego obrazu.

**13. Przyciski strzałek/trapezu (Lewo**  $\triangleleft$ **/ D,** 

Góra  $\triangle$ / $\Box$ , Prawo  $\triangleright$ / $\Box$ , Dół $\blacktriangleright$ / $\Box$ ) Przesuwa aktualnie wybrane menu ekranowe (OSD) w kierunku naciskanej strzałki, gdy menu OSD jest aktywne.

Ręczna korekcja zniekształceń obrazu spowodowanych projekcją pod kątem.

#### **14.SOURCE (ŹRÓDŁO)**

Działa tak samo jak przyciski wyboru źródła na pilocie.

Przełącza kolejno źródła sygnału.

# <span id="page-11-0"></span>**Pilot**

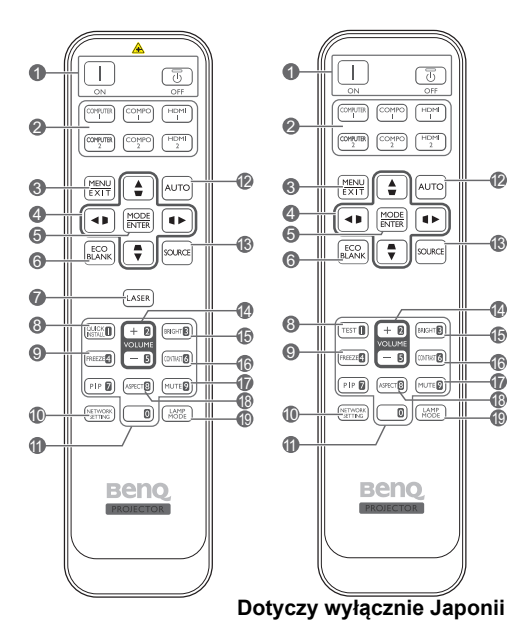

- **1.** Zasilanie **ON (WŁ.)**/**OFF (WYŁ.)** Przełączenie projektora pomiędzy trybem gotowości a stanem włączenia.
- **2. Przyciski wyboru źródła** Wybór źródła sygnału do wyświetlania.
- **3. MENU/EXIT (MENU/ZAKOŃCZ)** Włączenie menu ekranowego (OSD). Cofa się do poprzedniego menu ekranowego, wychodzi i zapisuje ustawienia.
- **4. Przyciski strzałek/trapezu (Lewo </br/>/** $\Box$ **, Góra ▲/□, Prawo ▶/** □, Dół $\blacktriangledown$ /**△**) Przesuwa aktualnie wybrane menu ekranowe (OSD) w kierunku naciskanej strzałki, gdy menu OSD jest aktywne.

Ręczna korekcja zniekształceń obrazu spowodowanych projekcją pod kątem.

**5. MODE/ENTER (TRYB/WPROWAD)** Włączenie elementu menu ekranowego (OSD).

W zależności od wybranego sygnału wejściowego, wybiera dostępny tryb obrazu.

- **6. ECO BLANK (Pusty Eko)** Służy do ukrywania wyświetlanego obrazu.
- **7. LASER** Emituje widzialne światło laserowe, dzięki czemu pilota można używać jako wskaźnika podczas prezentacji.
	- **Niedostępne w Japonii.**
- **8. QUICK INSTALL (SZYBKA INSTALACJA)** Wyświetla ekran szybkiej instalacji.
- **W przypadku pilotów w Japonii ten przycisk to TEST. Ta funkcja jest taka sama jak Szybka instalacja.**
- **9. FREEZE (Zablokuj)**

"Zamrożenie" wyświetlanego obrazu.

**10.NETWORK SETTING (USTAWIENIA SIECIOWE)**

 Bezpośrednie przejście do ustawień sieciowych.

**11. Przyciski numeryczne**

Służy do wprowadzania liczb w ustawieniach sieciowych.

**Przyciski numeryczne 1, 2, 3, 4 można także naciskać po wyświetleniu monitu o wprowadzenie hasła.**

#### **12.AUTO (Automatyczny)**

Automatyczny wybór najlepszych ustawień czasowych dla wyświetlanego obrazu.

- **13.SOURCE (ŹRÓDŁO)** Wybór źródła sygnału do wyświetlania.
- **14.VOLUME+ (GŁOŚNOŚĆ+)/VOLUME- (GŁOŚNOŚĆ-)** Regulacja poziomu dźwięku.
- **15.BRIGHTNESS (JASNOŚĆ)** Regulacja jasności.
- **16.CONTRAST (KONTRAST)** Regulacja kontrastu.
- **17.MUTE (Wycisz)** Włączanie i wyłączanie dźwięku projektora.
- **18.ASPECT (FORMAT)** Wybór formatu wyświetlanego obrazu.

**19.LAMP MODE (TRYB LAMPY)** Wybiera preferowany tryb lampy.

#### **Obsługa wskaźnika LASER**

Wskaźnik laserowy to pomoc używana podczas prezentacji. Wskaźnik emituje czerwone światło po jego naciśnięciu, a kontrolka LED zapala się na czerwono.

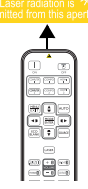

Wskaźnik laserowy nie jest zabawką. Rodzice powinni

pamiętać o niebezpieczeństwie związanym z energią lasera i przechowywać pilota w miejscu niedostępnym dla dzieci.

**Nie patrz w światło lasera ani nie świeć**  $/ \mathcal{N}$ **laserem na siebie lub innych. Przed rozpoczęciem korzystania ze wskaźnika zapoznaj się z ostrzeżeniami z tyłu pilota.**

**• PIP jest niedostępna w tym modelu.**  $\sqrt{1}$ **• Funkcje klawiszy COMPUTER 2 i COMPO 2 są niedostępne w tym modelu.**

**Polski**

# <span id="page-12-0"></span>**Ustawienie projektora**

# <span id="page-12-1"></span>**Wybór miejsca**

Projektor oferuje cztery możliwości instalacji.

Układ pomieszczenia lub preferencje osobiste decydują o wyborze miejsca instalacji. Należy wziąć pod uwagę rozmiar i położenie ekranu, umiejscowienie odpowiedniego gniazdka zasilania, oraz położenie projektora i odległość pomiędzy nim, a innymi urządzeniami.

#### **1. Przód:**

Wybierz to ustawienie, jeśli projektor ma być umieszczony w okolicach podłogi, przed ekranem. Jest to najbardziej powszechne ustawienie, umożliwiające szybką instalację i przenoszenie.

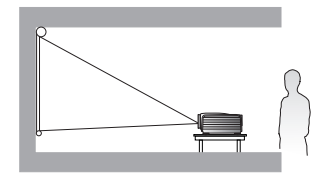

#### **2. Przód – sufit:**

Wybierz to ustawienie, jeśli projektor zawieszony jest pod sufitem, przed ekranem.

W celu montażu projektora pod sufitem dokonaj zakupu zestawu do montażu sufitowego BenQ u swojego sprzedawcy.

**\*Ustaw Przód – sufit po włączeniu projektora.**

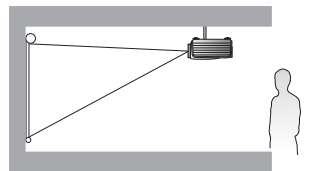

**\*Aby ustawić położenie projektora:**

- **1. Naciśnij MENU/EXIT (MENU/ZAKOŃCZ) a następnie naciskaj / aż do wybrania Konfig. systemu: Podst.**
- **2. Naciśnij przycisk / , aby zaznaczyć Instalacja projektora, a następnie naciskaj / , aby wybrać odpowiednią pozycję.**

#### **3. Tył:**

Wybierz to ustawienie, jeśli projektor stoi blisko podłogi za ekranem.

Potrzebny jest specjalny ekran do tylnej projekcji.

**\*Ustaw Tył po włączeniu projektora.**

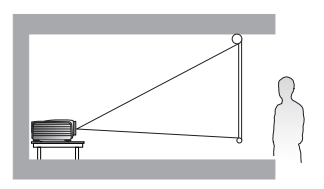

#### **4. Tył – sufit:**

Wybierz to położenie, gdy projektor umieszczony będzie pod sufitem za ekranem.

Do tego ustawienia wymagany jest zestaw do montażu sufitowego BenQ oraz specjalny ekran do tylnej projekcji.

**\*Ustaw Tył – sufit po włączeniu projektora.**

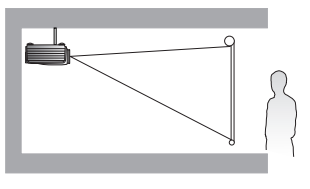

# <span id="page-13-0"></span>**Uzyskiwanie preferowanego rozmiaru obrazu z projektora**

Odległość od obiektywu do ekranu, ustawienia powiększenia i format wideo wpływają na wielkość wyświetlanego obrazu. Zalecenia dotyczące odległości projekcyjnych oraz rozmiarów ekranu można znaleźć na rysunku znajdującym się na stronie [15](#page-14-1).

Projektor wyposażony jest w ruchomy obiektyw. Szczegółowe informacje, patrz "Przesuwanie [obiektywu projekcyjnego" na stronie 16.](#page-15-0) Rysunek na stronie [15](#page-14-1) przedstawia w tabelach wymiarów wartości przesunięcia w pionie, które występują, gdy obiektyw jest całkowicie przesunięty w górę lub w dół.

Jeśli projektor zostanie umieszczony w innej (niż zalecana) pozycji, należy ustawić go tak, aby wycentrować obraz na ekranie. W takiej sytuacji może pojawić się pewne zniekształcenie obrazu. Użyj funkcji korekcji trapezowej, aby skorygować zniekształcenia. Szczegółowe informacje, patrz "Korekcja zniekształ[cenia obrazu" na stronie 28.](#page-27-0)

# <span id="page-14-0"></span>**Rozmiary projekcji**

### <span id="page-14-1"></span>**Instalacja dla ekranu o współczynniku kształtu 16:9**

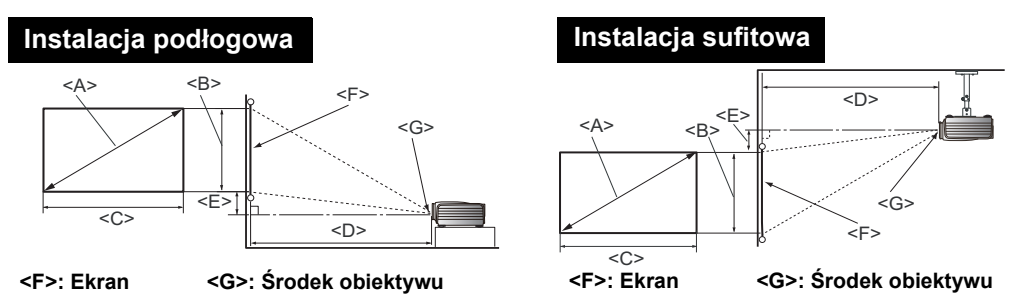

#### <span id="page-14-3"></span><span id="page-14-2"></span> **Współczynnik kształtu ekranu wynosi 16:9, a współczynnik wyświetlanego obrazu 16:9**

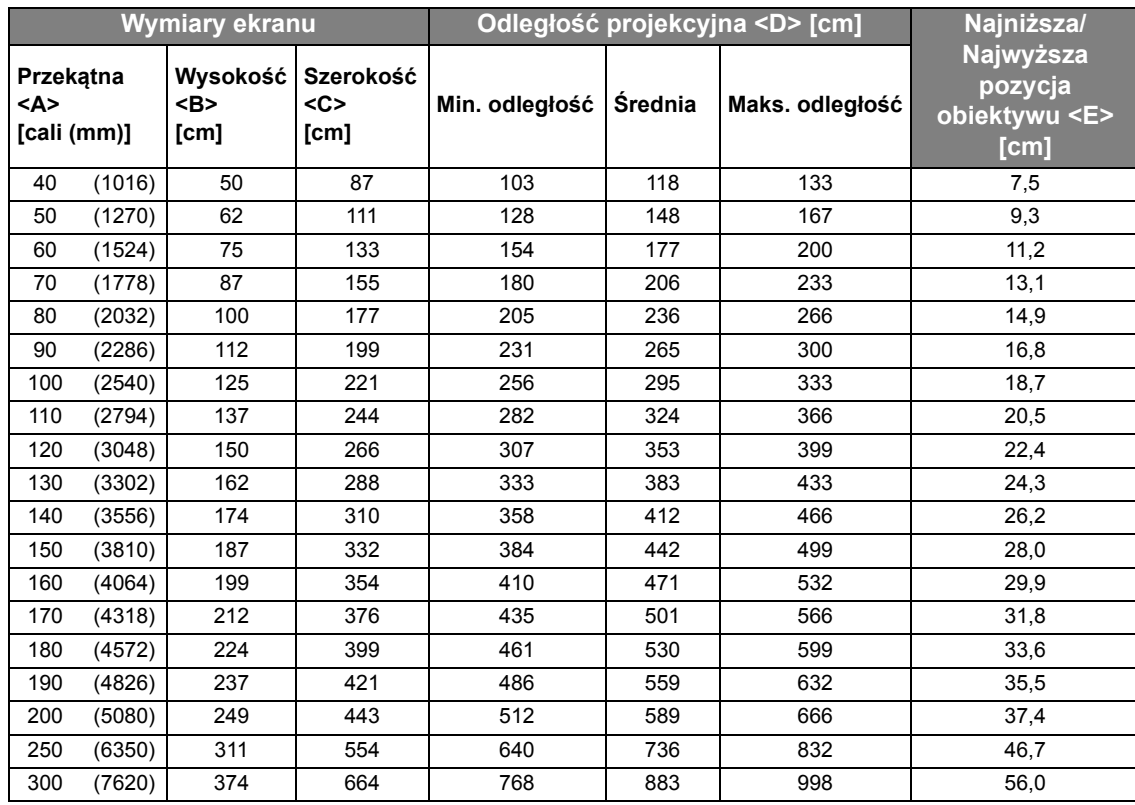

Jeśli masz ekran o współczynniku kształtu 16:9, a zmierzona odległość projekcyjna wynosi 5,0 m (500 cm), najbliższa wartość w kolumnie "Ś[rednia"](#page-14-2) wynosi 501 cm. W tym samym wierszu zawarta jest wartość wielkości wymaganego ekranu wynosząca 170 cali.

Sprawdzając minimalną i maksymalną odległość projekcji dla tych rozmiarów ekranu w kolumnach "Odległość [projekcyjna <D> \[cm\]",](#page-14-3) dowiemy się, że zmierzona odległość projekcji 5,0 m będzie odpowiadać także ekranom o przekątnej zarówno 160, jak i 180–190 cali. Projektor może być dostrojony (za pomocą funkcji powiększenia) do wyświetlania na tych rozmiarach przy takiej odległości projekcyjnej.

Powyższe wartości są wartościami przybliżonymi i mogą się nieznacznie różnić od rzeczywistych **pomiarów. Na liście znajdują się jedynie zalecane wielkości ekranów. Jeżeli rozmiar Twojego ekranu nie znajduje się w powyższej tabeli, skontaktuj się ze sprzedawcą.**

# <span id="page-15-0"></span>**Przesuwanie obiektywu projekcyjnego**

Sterowanie przesunięciem obiektywu zapewnia elastyczność w zakresie instalacji projektora. Pozwala to na zainstalowanie projektora poza środkiem ekranu.

Przesunięcie obiektywu przedstawiane jest jako wartość procentowa wysokości lub szerokości wyświetlanego obrazu. Mierzone jest jako przesunięcie od pionowego lub poziomego środka wyświetlanego obrazu. W zależności od wymaganej pozycji obrazu obiektyw można przesunąć w pionie w dopuszczalnym zakresie. Maksymalne pionowe przesunięcie tego projektora wynosi 3% od środkowego ustawienia w pionie. Przesuwanie w poziomie jest niedostępne.

#### **Aby przesunąć obiektyw w pionie:**

- 1. Naciśnij delikatnie przycisk osłony panelu regulacji obiektywu (oznaczony trzema kropkami), aby go otworzyć (usłyszysz charakterystyczne kliknięcie).
- 2. Unieś osłonę panelu regulacji obiektywu.
- 3. Obróć pierścień przesuwania obiektywu, aby dostosować pozycję projekcyjną obrazu.
- 4. Na koniec naciśnij i zamknij osłonę panelu regulacji obiektywu (usłyszysz charakterystyczne kliknięcie).

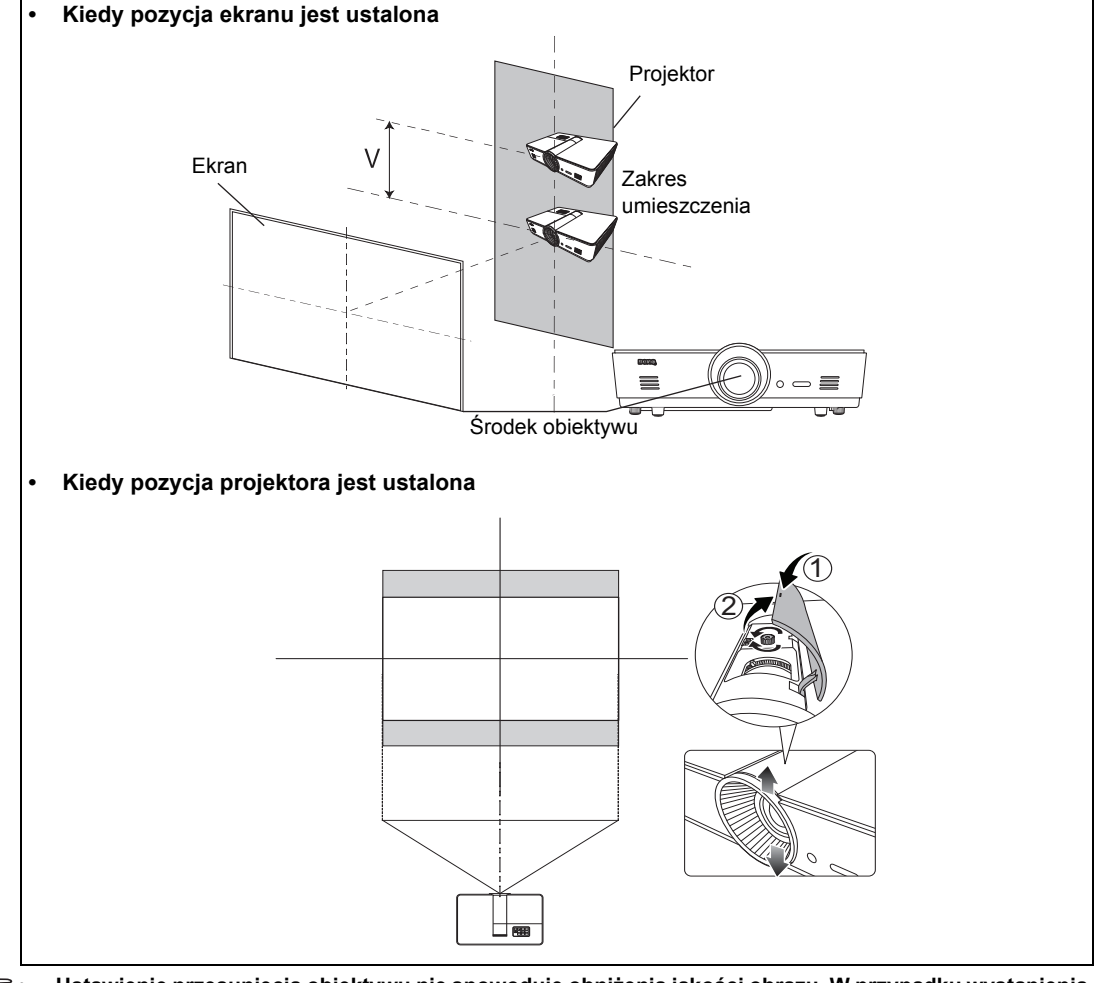

**• Ustawienie przesunięcia obiektywu nie spowoduje obniżenia jakości obrazu. W przypadku wystąpienia odkształcenia obrazu patrz szczegóły opisane w sekcji "Regulacja wyś[wietlanego obrazu" na](#page-26-0)  [stronie 27.](#page-26-0)**

# <span id="page-16-0"></span>**Podłączanie do sprzętu wideo**

Projektor można podłączyć do dowolnego sprzętu wideo, takiego jak odtwarzacz DVD lub Blu-ray, tuner cyfrowy, dekoder telewizji kablowej lub satelitarnej, konsola gier wideo lub kamera cyfrowa. Można go również podłączyć do komputera stacjonarnego lub przenośnego bądź też komputera Apple Macintosh. Projektor można podłączyć do źródła z wykorzystaniem jednej z metod podłączenia, z których jednak każda oferuje obraz innej jakości. Wybrana metoda zależeć będzie zapewne od dostępności odpowiednich gniazd w projektorze i urządzeniu wideo, zgodnie z opisem poniżej:

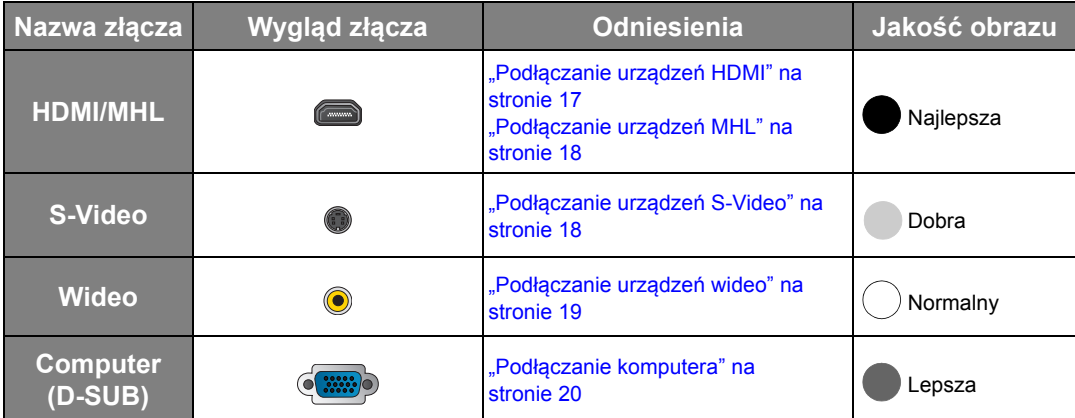

# <span id="page-16-1"></span>**Przygotowanie**

#### **Podłączając źródło sygnału do projektora pamiętaj, aby:**

- 1. Wszystkie łączone urządzenia należy wyłączyć.
- 2. Dla każdego źródła sygnału należy używać odpowiednich kabli z odpowiednim typem wtyczek.
- 3. Wszystkie wtyczki powinny być prawidłowo włożone do złączy.
- **Pamiętaj, że nie wszystkie kable przedstawione na diagramach połączeń znajdują się w zestawie projektora (Szczegóły opisano w sekcji "Zawartość [zestawu" na stronie 6](#page-5-1)). Większość kabli jest ogólnie dostępna w sklepach z elektroniką.**

# <span id="page-16-2"></span>**Podłączanie urządzeń HDMI**

HDMI (High-Definition Multimedia Interface) zapewnia przesyłanie danych bez kompresji przez jeden kabel pomiędzy kompatybilnymi urządzeniami, takimi jak tunery telewizji cyfrowej, odtwarzacze DVD lub Blu-ray i ekrany. Pozwala to na uzyskanie maksymalnej, cyfrowej jakości obrazu oraz dźwięku. Do połączenia projektora z urządzeniami HDMI należy używać kabla HDMI.

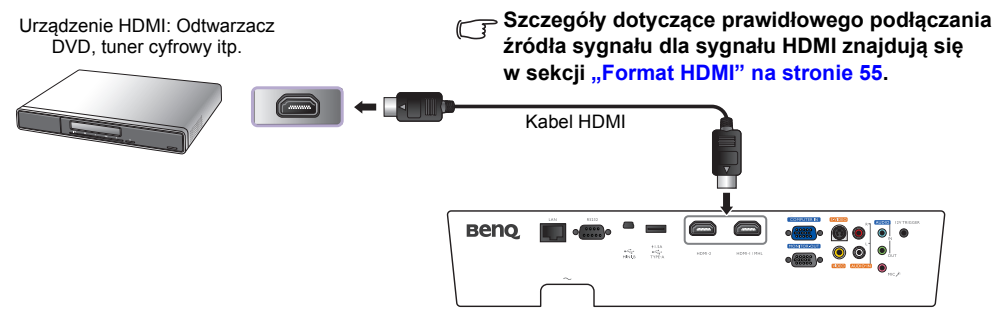

# <span id="page-17-0"></span>**Podłączanie urządzeń MHL**

Technologia MHL (Mobile High-Definition Link) obsługuje transmisję nieskompresowanego obrazu (1080/30p) i dźwięku (dźwięk dookolny 7.1) w jakości HD między kompatybilnymi smartfonami, tabletami oraz innymi urządzeniami mobilnymi. Pozwala to na uzyskanie maksymalnej, cyfrowej jakości obrazu oraz dźwięku. Do połączenia projektora z urządzeniami MHL należy używać kabla MHL.

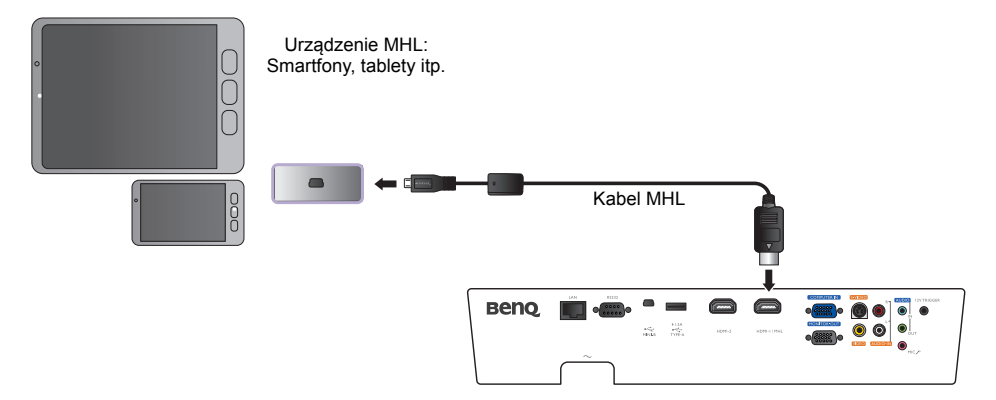

**Nie wszystkie urządzenia mobilne obsługują technologię MHL. Aby sprawdzić, czy Twoje urządzenie obsługuje tę technologię, skontaktuj się z jego producentem.**

## <span id="page-17-1"></span>**Podłączanie urządzeń S-Video**

Podłącz projektor do urządzenia S-Video za pomocą kabla S-Video. Połączenia audio pełnią jedynie rolę informacyjną. Można również podłączyć oddzielny przewód audio do odpowiedniego wzmacniacza.

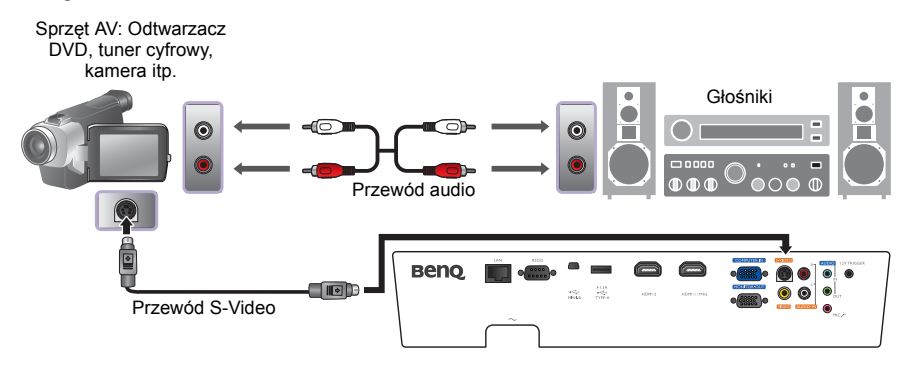

# <span id="page-18-0"></span>**Podłączanie urządzeń wideo**

Połączenia audio pełnią jedynie rolę informacyjną. Można również podłączyć oddzielny przewód audio do odpowiedniego wzmacniacza.

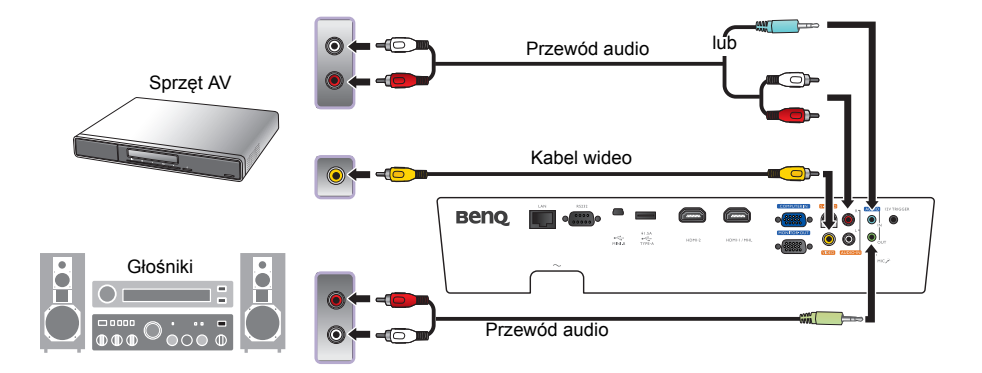

- **F•** Jeśli projektor i źródło wideo zostały już połączone komponentowym przewodem wideo, nie ma **potrzeby podłączania tego urządzenia przewodem kompozytowym przewodem wideo, który stanowi wówczas zbędne połączenie obrazu o niższej jakości.** 
	- **Jeśli wybrany obraz wideo nie jest wyświetlany po włączeniu projektora, a zostało wybrane prawidłowe źródło wideo, upewnij się, czy urządzenie wideo jest włączone i działa prawidłowo. Upewnij się także, że przewody sygnałowe są prawidłowo podłączone.**

# <span id="page-19-0"></span>**Podłączanie komputera**

Projektor należy podłączyć do komputera za pomocą kabla VGA.

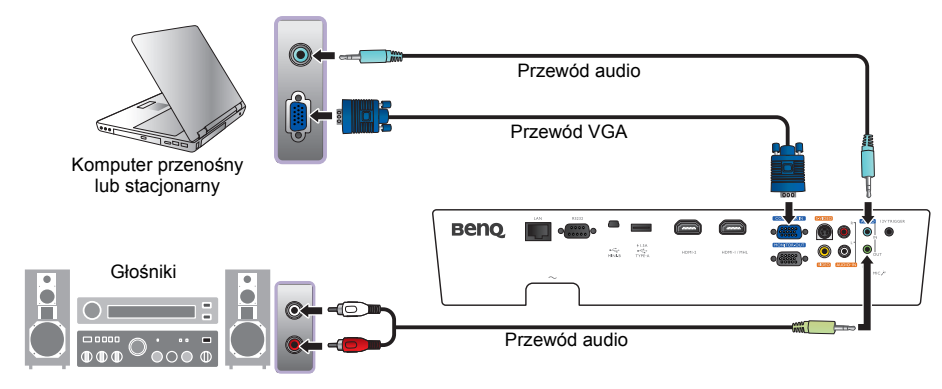

**Wiele komputerów przenośnych nie włącza zewnętrznych portów wideo po podłączeniu do projektora. Zazwyczaj zewnętrzny ekran można włączyć i wyłączyć kombinacją klawiszy, taką jak FN + F3 lub CRT/ LCD. Znajdź na przenośnym komputerze klawisz funkcyjny oznaczony CRT/LCD lub klawisz z symbolem monitora. Naciśnij klawisz Fn i odpowiednio zaznaczony klawisz funkcyjny. Odwołaj się do dokumentacji komputera przenośnego, aby poznać kombinację klawiszy.**

## <span id="page-19-1"></span>**Podłączanie monitora**

Jeśli niezależnie od wyświetlania prezentacji na dużym ekranie istnieje potrzeba jej podglądu na osobnym monitorze, a gniazdo **WYJŚCIE MONITOR** jest dostępne na Twoim projektorze, można wypuścić sygnał **WYJŚCIE MONITOR** z projektora.

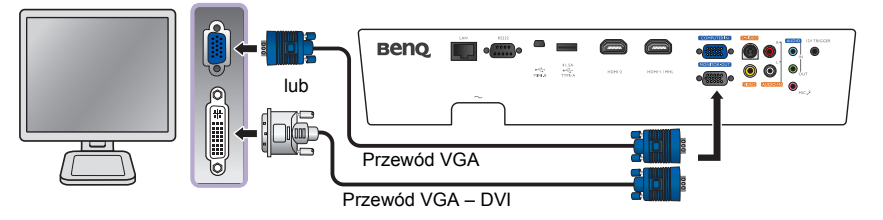

- **Wyjście WYJŚCIE MONITOR działa tylko, gdy odpowiednie wejście D-Sub jest podłączone do gniazda PC.**
	- **Jeśli chcesz używać tej metody połączenia, kiedy projektor jest w stanie gotowości, upewnij się, że funkcja Wyjście monitora została włączona w menu Konfig. systemu: Zaawans.. Szczegóły znajdują się w sekcji "Wyjś[cie monitora" na stronie 58](#page-57-0).**

# <span id="page-20-0"></span>**Za pomocą projektora**

#### **Przygotowanie**

- 1. Podłącz oraz włącz cały podłączony do projektora sprzęt.
- 2. Jeżeli zasilanie nie jest jeszcze podłączone, podłącz kabel zasilania do wejścia AC znajdującego się z tyłu projektora.
- 3. Podłącz kabel zasilania do gniazdka elektrycznego.

**Z urządzeniem używaj tylko oryginalnych akcesoriów (np. przewodu zasilania), aby uniknąć potencjalnych zagrożeń, takich jak porażenie prądem i pożar.**

# <span id="page-20-1"></span>**Włączanie projektora**

#### **Wykonaj opisane poniżej czynności**

- 1. Upewnij się, że po podłączeniu zasilania kontrolka zasilania zapali się na pomarańczowo.
- 2. Aby uruchomić projektor, naciśnij **POWER (ZASILANIE)** na projektorze albo **ON (WŁ.)** na pilocie. Po włączeniu lampy zostanie wyemitowany "**Sygnał włączenia**". Szczegółowe informacje dotyczące wyłączania dźwięku

włączania można znaleźć w sekcji "Wyłą[czanie funkcji D](#page-39-2)źwięk włączania/wyłą[czania" na stronie 40](#page-39-2).

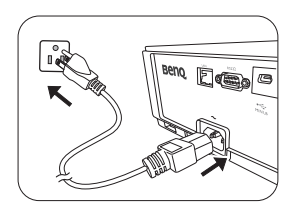

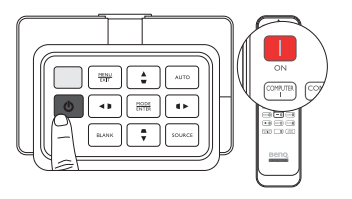

3. Wentylatory rozpoczną pracę, a na ekranie, podczas rozgrzewania się projektora, wyświetlony zostanie obraz startowy.

**Projektor nie reaguje na dalsze polecenia podczas rozgrzewania się.** 

- 4. Po wyświetleniu prośby o wprowadzenie hasła, przy pomocy strzałek wprowadź sześciocyfrowe hasło. Szczegóły znajdują się w sekcji ["Korzystanie z funkcji has](#page-23-2)ła" na [stronie 24.](#page-23-2)
- 5. Naciśnij jeden z przycisków źródła sygnału na pilocie lub kilkakrotnie przycisk **SOURCE (ŹRÓDŁO)** na projektorze, do czasu wybrania żądanego źródła. Szczegóły znajdują się w sekcji "Wybór źródła sygnał[u" na stronie 22.](#page-21-0)
- 6. Jeżeli częstotliwość pozioma źródła sygnału wykracza poza zakres projektora, na ekranie zostanie wyświetlona informacja "No Signal" [Brak sygnału]. Informacja ta pozostanie na ekranie do czasu zmiany źródła sygnału na prawidłowy.

**Podczas próby ponownego uruchomienia projektora po wyłączeniu zasilania wentylatory mogą włączyć**

**się na kilka minut, aby ochłodzić lampę. Wciśnij przycisk Power (Moc) ponownie, aby uruchomić IIprojektor po tym jak wentylatory przestaną pracować, a kontrolka Zasilania zacznie palić się na pomarańczowo.**

# <span id="page-21-0"></span>**Wybór źródła sygnału**

Projektor może być jednocześnie podłączony do wielu urządzeń. Kiedy projektor zostanie włączony, wykona próbę ponownego połączenia ze źródłem sygnału, które wykorzystywał przed ostatnim wyłączeniem go.

#### **Aby wybrać źródło wideo:**

**• Korzystanie z pilota**

**Naciśnij jeden z przycisków źródła (Source) na pilocie.**

**• Używając menu ekranowego**

**Naciśnij SOURCE (ŹRÓDŁO), a następnie naciskaj / do wybrania żądanego sygnału, po czym naciśnij MODE/ENTER (TRYB/ WPROWADŹ).**

Po wykryciu sygnału na ekranie przez 3 sekundy będzie wyświetlana informacja o wybranym źródle. Jeśli do projektora podłączono więcej niż jedno urządzenie, możesz wrócić do paska wyboru źródła, aby poszukać innego sygnału.

#### **• Używanie funkcji Szybkie wyszukiwanie**

**Jeśli projektor ma automatycznie wyszukiwać sygnały:**

- 1. Naciśnij **MENU/EXIT (MENU/ZAKOŃCZ)**, aby włączyć menu ekranowe.
- 2. Za pomocą / wybierz menu **Źródło**.
- 3. Naciśnij  $\blacktriangledown$ , aby wybrać manu Szybkie wyszukiwanie.
- 4. Za pomocą / przełącz funkcję **Wł.**.

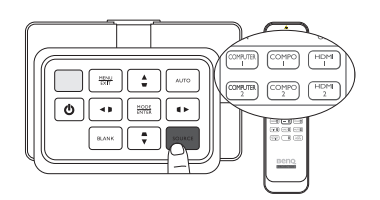

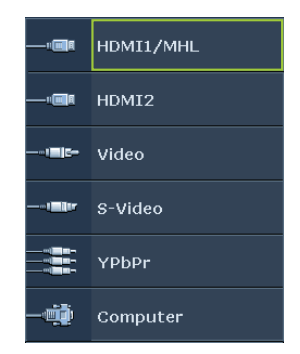

**UWAGA:** Podczas automatycznego wyszukiwania prawidłowego źródła sygnału, projektor skanuje dostępne sygnały kolejno od góry do dołu, jak wskazuje pasek wyboru źródła sygnału.

# <span id="page-22-0"></span>**Korzystanie z menu**

Projektor posiada menu ekranowe OSD w wielu wersjach językowych, umożliwiające regulację i wybór ustawień.

Poniżej przedstawiono opis menu.

**Ilustracje interfejsu ekranowego przedstawione poniżej mają charakter referencyjny i mogą różnić się od faktycznego wyglądu poszczególnych ekranów.**

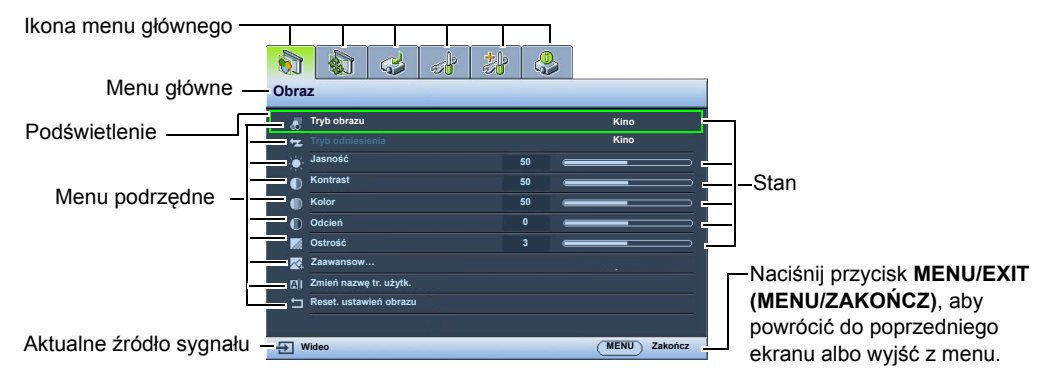

Aby skorzystać z menu ekranowego, ustaw odpowiedni język.

1. Naciśnij **MENU/EXIT (MENU/ZAKOŃCZ)**, aby włączyć menu ekranowe.

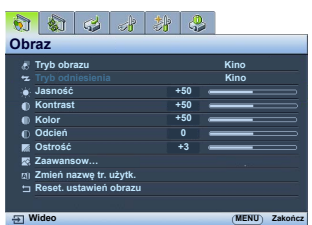

2. Za pomocą ◀/▶ wybierz menu Konfig. **systemu: Podst**.

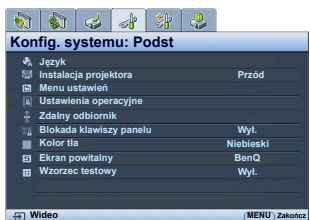

3. Naciśnij , aby wybrać **Język**, a następnie naciśnij **MODE/ENTER (TRYB/WPROWADŹ)**, aby wyświetlić listę języków.

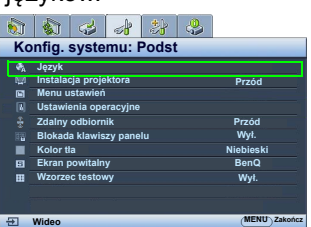

4. Naciśnij **A/V/** < / **▶** , aby wybrać preferowany język, po czym naciśnij **MODE/ENTER (TRYB/WPROWADŹ)**.

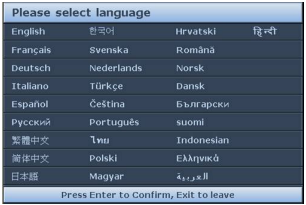

5. Naciśnij dwukrotnie przycisk **MENU/ EXIT (MENU/ZAKOŃCZ)**\*, aby wyjść z menu i zapisać ustawienia.

**\*Pierwsze naciśnięcie przycisku przełącza na ekran menu głównego, następne wyłącza menu ekranowe.**

**Polski**

# <span id="page-23-0"></span>**Zabezpieczanie projektora**

## <span id="page-23-1"></span>**Korzystanie z przewodu zabezpieczającego**

Projektor należy zamontować w bezpiecznym miejscu pozwalającym na zabezpieczenie przed kradzieżą. Jeśli nie jest to możliwe, można zakupić blokadę, taką jak blokada Kensington, w celu zabezpieczenia projektora. Połączenie blokady Kensington znajduje się na obudowie projektora. Szczegóły opisano w punkcie [6](#page-8-1) na stronie [10](#page-9-0).

Przewód zabezpieczający Kensington zwykle składa się z kłódki i kluczy. Szczegółowe informacje dotyczące użytkowania można znaleźć w dołączonej do niego dokumentacji.

## <span id="page-23-2"></span>**Korzystanie z funkcji hasła**

Dla celów bezpieczeństwa i w celu uniemożliwienia nieautoryzowanego użytkowania projektor został wyposażony w funkcję zabezpieczenia hasłem. Hasło można wprowadzić, korzystając z menu ekranowego (OSD). Po ustaleniu hasła i wybraniu tej funkcji projektor zostaje zabezpieczony hasłem. Użytkownicy, którzy nie znają prawidłowego hasła nie mogą używać projektora.

**Uruchomienie funkcji hasła i jego zapomnienie stanowi poważny problem. Wydrukuj ten podręcznik użytkownika (w razie potrzeby) i zapisz w nim używane hasło, a następnie przechowuj podręcznik w bezpiecznym miejscu, aby można było się do niego odwołać.**

## **Ustawianie hasła**

**Po ustaleniu hasła i włączeniu funkcji Blokada włączania projektora nie można będzie używać, jeśli przy uruchomieniu urządzenia nie zostanie wprowadzone prawidłowe hasło.**

- 1. Naciśnij **MENU/EXIT (MENU/ZAKOŃCZ)** a następnie naciskaj / aż do wybrania **Konfig. systemu: Zaawans.**.
- 2. Naciśnij ▼, aby podświetlić Ustawienia zabezpieczeń, po czym naciśnij **MODE/ENTER (TRYB/WPROWADŹ)**.
- 3. Naciśnij ▼, aby podświetlić pozycję **Blokada włączania**, po czym naciśnij / , aby włączyć funkcję **Blokada włączania**. Zostanie wyświetlony ekran wprowadzania hasła.

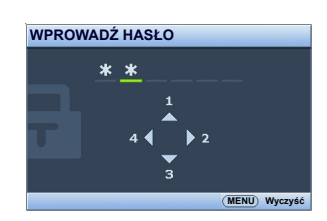

4. Tak jak pokazano na ilustracji, cztery przyciski strzałek ( $\blacktriangle$ ,  $\blacktriangleright$ ,

 $\blacktriangledown$ ,  $\blacktriangleleft$ ) odpowiadają 4 cyfrom (1, 2, 3, 4). W zależności od żądanego hasła, jakie ma być ustawione, naciskaj przyciski strzałek na pilocie lub projektorze, aby wprowadzić sześć cyfr hasła.

Jeśli funkcja jest wykorzystywana pierwszy raz, wprowadź domyślne hasło projektora  $(1, 1, 1, 1, 1, 1)$ , naciskając strzałkę  $\blacktriangle$  sześć razy.

Po ustawieniu hasła menu ekranowe powróci do ekranu **Ustawienia zabezpieczeń**.

**WAŻNE: Podczas wprowadzania hasła zamiast cyfr na ekranie są wyświetlane gwiazdki. Zapisz hasło w tym miejscu podręcznika przed lub bezpośrednio po jego wprowadzeniu, aby można było je odnaleźć w przypadku zapomnienia.**

**Hasło: \_\_ \_\_ \_\_ \_\_ \_\_ \_\_**

5. Aby zamknąć menu ekranowe, naciśnij **MENU/EXIT (MENU/ZAKOŃCZ)**.

#### Za pomocą projektora 25

Jeśli funkcja hasła jest włączona, przy każdym włączaniu projektora zostanie wyświetlony monit z prośbą o wprowadzenie sześciocyfrowego hasła. Jeśli wpiszesz nieprawidłowe hasło, na 3 sekundy zostanie wyświetlony komunikat o błędzie, a następnie ekran **WPROWADŹ HASŁO**. Można ponowić próbę lub w przypadku zapomnienia i niezapisania hasła w podręczniku, można użyć procedury przypominania hasła. Szczegółowe informacje, patrz "Procedura przypominania hasł[a" na stronie 25](#page-24-0).

Wprowadzenie 5 razy z rzędu nieprawidłowego hasła powoduje automatyczne wyłączenie projektora.

#### <span id="page-24-0"></span>**Procedura przypominania hasła**

- 1. Upewnij się, że jest wyświetlony ekran **WPROWADŹ HASŁO**. Naciśnij przycisk **AUTO (Automatyczny)**. Projektor wyświetli na ekranie zakodowany numer.
- 2. Zapisz numer i wyłącz projektor.
- 3. O pomoc w odkodowaniu poproś lokalne centrum serwisowe BenQ. Może zaistnieć potrzeba przedstawienia dowodu zakupu w celu sprawdzenia, czy jesteś uprawnionym użytkownikiem urządzenia.

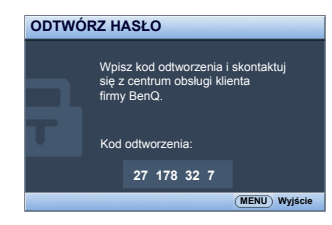

#### **Zmiana hasła**

- 1. W menu **Konfig. systemu: Zaawans.** > **Ustawienia zabezpieczeń** naciśnij / , aby wybrać **Zmień hasło**, a następnie naciśnij **MODE/ENTER (TRYB/WPROWADŹ)**. Zostanie wyświetlony ekran **Zmień hasło**.
- 2. Wprowadź stare hasło.
	- Jeśli hasło jest prawidłowe, zostanie wyświetlony komunikat "**Wprowadź nowe hasło**".
	- Jeśli wpiszesz nieprawidłowe hasło, na 3 sekundy zostanie wyświetlony komunikat o błędzie, a następnie komunikat "**Wprowadź aktualne hasło**". Można nacisnąć **MENU/ EXIT (MENU/ZAKOŃCZ)**, aby anulować zmiany, albo spróbować wprowadzić inne hasło.
- 3. Wprowadź nowe hasło.

**WAŻNE: Podczas wprowadzania hasła zamiast cyfr na ekranie są wyświetlane gwiazdki. Zapisz hasło w tym miejscu podręcznika przed lub bezpośrednio po jego wprowadzeniu, aby można było je odnaleźć w przypadku zapomnienia.**

**Hasło: \_\_ \_\_ \_\_ \_\_ \_\_ \_\_**

**Keep this manual in a safe place (Przechowuj podręcznik w bezpiecznym miejscu).**

- 4. Potwierdź nowe hasło, wprowadzając je ponownie.
- 5. Nowe hasło projektora zostało prawidłowo ustawione. Przy ponownym uruchomieniu projektora pamiętaj o wprowadzeniu nowego hasła.
- 6. Aby zamknąć menu ekranowe, naciśnij **MENU/EXIT (MENU/ZAKOŃCZ)**.

#### **Wyłączanie funkcji hasła**

Aby wyłączyć ochronę hasłem, wróć do menu **Konfig. systemu: Zaawans.** > **Ustawienia zabezpieczeń**. Podświetl **Blokada włączania** i wybierz **Wył.**, naciskając / . Zostanie wyświetlony komunikat "**WPROWADŹ HASŁO**". Wprowadź aktualne hasło.

- Jeśli hasło jest prawidłowe, menu ekranowe powróci do ekranu **Blokada włączania**, z "**Wył.**" widocznym w wierszu **Hasło**. Podczas ponownego uruchomienia projektora wprowadzenie nowego hasła nie będzie konieczne.
- Jeśli wpiszesz nieprawidłowe hasło, na 3 sekundy zostanie wyświetlony komunikat o błędzie, a następnie komunikat "**WPROWADŹ HASŁO**". Można nacisnąć **MENU/EXIT (MENU/ZAKOŃCZ)**, aby anulować zmiany, albo spróbować wprowadzić inne hasło.
- **Mimo, że funkcja hasła została wyłączona, stare hasło należy zapisać w celu ewentualnego włączenia funkcji ochrony hasłem poprzez wprowadzenie starego hasła.**

# <span id="page-26-0"></span>**Regulacja wyświetlanego obrazu**

# <span id="page-26-1"></span>**Regulacja kąta projekcji**

Na spodzie projektora znajdują się dwie regulowane nóżki. Mogą być użyte w razie potrzeby do zmiany kąta projekcji. Wkręcaj lub wykręcaj nóżki zgodnie z potrzebą, aby wycelować oraz wyrównać kąt projekcji.

**Jeżeli ekran i projektor nie są do siebie ustawione pod kątem prostym, wyświetlany obraz staje się trapezoidalny. Aby dowiedzieć się jak skorygować problem, patrz sekcja ["Korekcja](#page-27-0)  zniekształ[cenia obrazu" na stronie 28.](#page-27-0)**

# <span id="page-26-2"></span>**Automatyczna regulacja obrazu**

W niektórych sytuacjach może zaistnieć konieczność dostrojenia jakości obrazu. W tym celu naciśnij **AUTO (Automatyczny)**. W przeciągu 3 sekund, wbudowana, inteligentna funkcja automatycznego dostrajania przestawi funkcje częstotliwości i zegara, wybierając najlepszą jakość obrazu.

Informacja o aktualnym źródle zostanie wyświetlona w rogu ekranu na 3 sekundy.

**Ta funkcja jest dostępna tylko, jeśli wybrany został sygnał komputerowy (analog RGB).**

# <span id="page-26-3"></span>**Precyzyjna regulacja wielkości i wyrazistości obrazu**

1. Ustaw odpowiednią wielkość wyświetlanego obrazu przy użyciu pokrętła powiększającego na obiektywie.

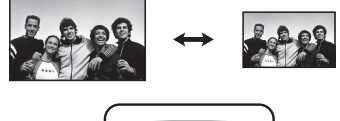

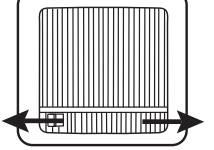

2. Ustaw ostrość obrazu za pomocą pierścienia ostrości.

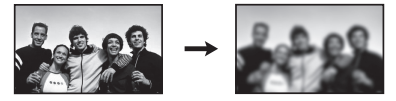

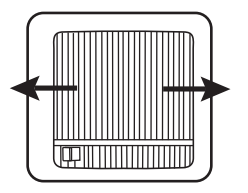

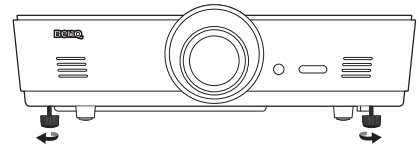

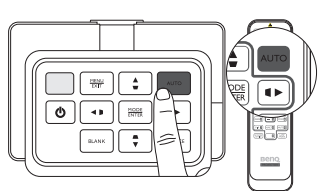

# <span id="page-27-0"></span>**Korekcja zniekształcenia obrazu**

Do zniekształcenia trapezowego dochodzi, kiedy projektor nie jest ustawiony poprzecznie do ekranu i polega ono na tym, że wyświetlany obraz ma kształt trapezu, tak jak opisano poniżej:

- Dwa boki równoległe, (lewy i prawy lub górny i dolny), ale ekran widocznie szerszy po jednej ze stron.
- Nie ma boków równoległych.

#### **Aby skorygować kształt obrazu, możesz wykonać następujące czynności.**

- 1. Regulacja kąta projekcji. Przesuń projektor, tak aby był przed środkiem ekranu ze środkiem obiektywu na poziomie ekranu.
- 2. Jeśli obraz jest nadal zniekształcony lub projektora nie można ustawić zgodnie z powyższym opisem, należy dokonać ręcznej korekcji obrazu za pomocą funkcji **2D Keystone** oraz **Dopasowanie narożnikowe**.

**Funkcja 2D Keystone jest ściśle związana z funkcją Dopasowanie narożnikowe, ponieważ obie funkcje pozwalają na regulacje w celu korekty zniekształcenia obrazu. Aby podczas korygowania zniekształceń obrazu uzyskać najlepszy rezultat, korzystaj jednocześnie z funkcji 2D Keystone oraz Dopasowanie narożnikowe, stosując poniższą procedurę:**

- 1. Użyj funkcji **2D Keystone**, aby ogólnie uzyskać żądany kształt obrazu.
- 2. Użyj funkcji **Dopasowanie narożnikowe**, aby dokładnie dopasować rogi w celu uzyskania najlepszego kształtu obrazu.
- 3. Jeśli uzyskanie optymalnych rezultatów z użyciem funkcji **Dopasowanie narożnikowe** jest niemożliwe, zresetuj **2D Keystone** i powtórz kroki 1 oraz 2.
- **2D Keystone jest blisko związana z funkcją Dopasowanie narożnikowe, a gdy regulacja 2D Keystone**   $\mathbb{C}$ **jest nadmierna, zakres regulacji dla Dopasowanie narożnikowe będzie ograniczony.**

## **Korzystanie z funkcji 2D Keystone**

- **Używając pilota lub przycisków na projektorze**
- i. Naciśnii jeden z przycisków strzałek/trapezu (Lewo  $\blacktriangleleft / \sqcap$ , Góra  $\triangle / \square$ , Prawo  $\triangleright / \square$ , Dół $\nabla / \square$ ), aby wyświetlić ekran **2D Keystone**.
- ii. Patrz krok jiji poniżej, aby dowiedzieć się, co zrobić dalej.
- **Używając menu ekranowego**
- i. Naciśnij **MENU/EXIT (MENU/ZAKOŃCZ)** a następnie naciskaj / aż do wybrania **Wyświetlacz**.
- $\overline{\bullet}$
- ii. Naciśnij ▼, aby podświetlić 2D Keystone, po czym naciśnij **MODE/ENTER (TRYB/WPROWADŹ)**. Zostanie wyświetlony ekran **2D Keystone**.
- <span id="page-27-1"></span>iii. Naciśnij przycisk, którego ikona trapezu jest przeciwna do kształtu wyświetlanego ekranu. Naciskaj ten sam przycisk dalej lub inne przyciski trapezu, do momentu uzyskania zadowalającego kształtu.

Wartości w dolnej części ekranu zmieniają się podczas naciskania. Kiedy wartości osiągną maksymalny lub minimalny poziom po wielokrotnym naciskaniu przycisku, kształt ekranu przestaje się zmieniać. W tym kierunku nie będzie już można zmieniać ekranu.

iv. Jeśli uzyskanie żądanego kształtu jest niemożliwe, naciśnij **MODE/ENTER (TRYB/ WPROWADŹ)**, aby zresetować wartość **2D Keystone** i powtórzyć poprzedni krok.

**W przypadku zresetowania 2D Keystone, zostaną przywrócone domyślne wartości obu funkcji: 2D**   $\Gamma$ **Keystone i Dopasowanie narożnikowe.**

v. Po zakończeniu naciśnij **MENU/EXIT (MENU/ZAKOŃCZ)**, aby powrócić do poprzedniego ekranu.

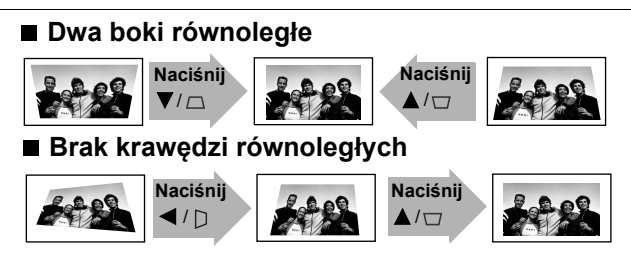

### **Korzystanie z funkcji Dopasowanie narożnikowe**

Ręcznie dostosuj cztery narożniki obrazu, ustawiając wartości poziome i pionowe.

- 1. Naciśnij MENU/EXIT (MENU/ZAKOŃCZ) a następnie naciskaj ◀/▶ aż do wybrania **WYŚWIETLACZ**.
- 2. Naciśnij ▼, aby podświetlić **Dopasowanie narożnikowe**, po czym naciśnij **MODE/ENTER (TRYB/WPROWADŹ)**. Zostanie wyświetlony ekran korekcji **Dopasowanie narożnikowe**.
- 3. Naciskaj ▲/▼/◀/▶, aby wybrać jeden narożnik, po czym naciśnij **MODE/ENTER (TRYB/WPROWADŹ)**.
	- $($  **Enter Wprowadź**  $($  **MENU Wstecz**
- 4. Za pomocą </a> dostosuj wartości poziome.
- 5. Za pomocą przycisku ▲/▼ dostosuj wartości pionowe.
- 6. Jeśli uzyskanie optymalnych rezultatów jest niemożliwe, naciśnij **MODE/ENTER (TRYB/WPROWADŹ)**, aby zresetować wartość **Dopasowanie narożnikowe**, po czym powtórz kroki 4 oraz 5.
- **Zresetowanie dowolnego rogu funkcji Dopasowanie**   $\sqrt{r}$ **narożnikowe powoduje przywrócenie wartości domyślnych wszystkich rogów.**
	- 7. Po zakończeniu naciśnij **MENU/EXIT (MENU/ZAKOŃCZ)**, aby powrócić do poprzedniego ekranu.

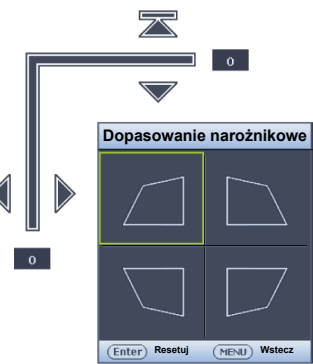

**Dopasowanie narożnikowe**

# <span id="page-29-0"></span>**Korzystanie z trybu standardowego oraz trybu użytkownika**

## **Wybór trybu standardowego**

Projektor posiada kilka zapisanych, gotowych trybów obrazu, które możesz wybrać dla zastosowania w danym środowisku pracy i przy danym typie źródła sygnału.

#### **Aby wybrać żądany tryb obrazu:**

- Naciskaj **MODE/ENTER (TRYB/WPROWAD)** aż do wybrania żądanego trybu.
- **Używając menu ekranowego**
- 1. Naciśnij **MENU/EXIT (MENU/ZAKOŃCZ)** a następnie naciskaj **∢/ >** aż do wybrania Obraz.
- 2. Naciśnij ▼, aby podświetlić **Tryb obrazu**.
- 3. Naciskaj  $\blacktriangleleft / \blacktriangleright$  aż do wybrania żądanego trybu.

#### **Jak opisano poniżej, tryby te składają się z ustawionych wartości, odpowiednich dla różnych okoliczności projekcyjnych:**

- **Jasny**: Maksymalna jasność wyświetlanego obrazu. Ten tryb jest odpowiedni dla miejsc, w których wymagana jest największa jasność, np. w dobrze oświetlonym pomieszczeniu.
- **Prezentacja**: Przeznaczony do prezentacji. W tym trybie jasność jest podbita i dostosowana do kolorów z komputera i laptopa.
- **sRGB**: Maksymalna czystość kolorów RGB, umożliwiająca najbliższe rzeczywistości odtworzenie obrazów, niezależnie od ustawienia jasności. Tryb najbardziej odpowiedni do wyświetlania zdjęć wykonanych odpowiednio skalibrowanym aparatem kompatybilnym z sRGB i do przeglądania grafiki z komputera i oprogramowania do tworzenia rysunków, takiego jak AutoCAD.
- **Kino**: Odpowiedni do odtwarzania kolorowych filmów, wideoklipów z kamer cyfrowych lub DV przez wejście PC, najlepiej w zaciemnionym (słabo oświetlonym) otoczeniu.
- **3D**: Ten projektor obsługuje wyświetlanie materiałów trójwymiarowych (3D) przesyłanych z obsługujących 3D urządzeń wideo, takich jak konsole do gier (płyty z grami 3D), odtwarzacze Blu-ray 3D (płyty Blu-ray 3D), telewizory 3D (kanały 3D), itd.

**Podczas oglądania materiałów 3D:**

- **Obraz może wydawać się przesunięty, jednak nie jest to spowodowane nieprawidłowym działaniem produktu.**
- **Podczas oglądania materiałów 3D należy co jakiś czas odpoczywać.**
- **Jeśli odczuwasz zmęczenie, przestań oglądać materiał 3D.**
- **Podczas oglądania materiału 3D należy siedzieć w odległości przekraczającej trzykrotnie wysokość ekranu.**
- **Dzieci i osoby nadmiernie czułe na światło, osoby z problemami sercowymi lub innymi problemami medycznymi powinny powstrzymać się od oglądania materiałów 3D.**
- **Użytkownik 1**/**Użytkownik 2**: Przywołanie ustawień spersonalizowanych. Szczegółowe informacje, patrz "Regulacja ustawień trybu Użytkownik 1/Uż[ytkownik 2" na stronie 31.](#page-30-0)

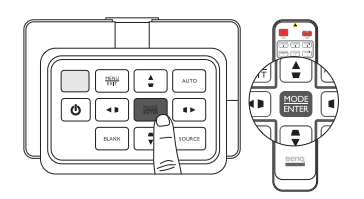

#### **Szczegółowa regulacja wybranego trybu obrazu**

Gotowe ustawienia trybu obrazu można zmieniać w zakresie elementów dostępnych w menu **Obraz**.

#### **Szczegółowa regulacja wybranego trybu obrazu:**

- 1. Naciśnij **MENU/EXIT (MENU/ZAKOŃCZ)** a następnie naciskaj / aż do wybrania **Obraz**.
- 2. Naciskaj  $\blacktriangledown$ , aby wybrać element, którego ustawienia chcesz zmienić i naciśnij  $\blacktriangleleft$   $\blacktriangleright$ , aby ustawić żądaną wartość. Dokonany wybór jest automatycznie zapisywany w projektorze i przypisywany do danego źródła sygnału.

Szczegóły opisano w sekcjach "Regulacja jakoś[ci obrazu" na stronie 33](#page-32-0) i "Zaawansowana regulacja jakoś[ci obrazu" na stronie 34](#page-33-0).

**Przy każdej zmianie trybu obrazu, projektor również zmienia ustawienia na ostatnio wybrane dla danego trybu obrazu i dla określonego sygnału. W przypadku zmiany źródła sygnału, projektor przywróci ostatnio użyty tryb obrazu i ustawienia dla tego sygnału i rozdzielczości.**

#### <span id="page-30-0"></span>**Regulacja ustawień trybu Użytkownik 1/Użytkownik 2**

Można skorzystać z dwóch trybów definiowanych przez użytkownika, jeśli dostępne tryby obrazu nie są odpowiednie do potrzeb użytkownika. Można również użyć trybu obrazu jako punktu wyjściowego (poza trybem Użytkownik) i spersonalizować ustawienia.

- 1. W menu Obraz wybierz Tryb obrazu i naciskaj  $\triangleleft$   $\rightarrow$ , aby wybrać tryb Użytkownik 1 lub **Użytkownik 2**.
- 2. Naciśnij ▼, aby zaznaczyć Tryb odniesienia.
- **Ta funkcja jest dostępna pod warunkiem wyboru trybu Użytkownik 1 lub Użytkownik 2 w podmenu Tryb obrazu.**
	- 3. Naciśnij  $\blacktriangleleft$  / $\blacktriangleright$ , aby wybrać tryb obrazu najbardziej zbliżony do własnych potrzeb.
	- 4. Naciśnij  $\blacktriangledown$ , aby wybrać pozycję podmenu do zmiany i ustaw wartość przy pomocy  $\blacktriangleleft$  . Szczegóły opisano w sekcjach "Regulacja jakoś[ci obrazu" na stronie 33](#page-32-0) i "Zaawansowana regulacja jakoś[ci obrazu" na stronie 34](#page-33-0).
	- 5. Po wykonaniu wszystkich ustawień naciśnij **MENU/EXIT (MENU/ZAKOŃCZ)**, aby je zapisać i wyjść z menu.

#### **Zmiana nazwy trybów użytkownika**

Możesz zmienić nazwy trybów **Użytkownik 1** i **Użytkownik 2** na nazwy łatwiejsze do identyfikacji lub zrozumienia przez użytkowników projektora. Nowa nazwa może mieć długość do 12 znaków i składać się z liter (bez polskich znaków) (A-Z, a-z), cyfr (0-9) i spacji (\_).

#### **Aby zmienić nazwę trybu użytkownika:**

1. Upewnij się, że jako tryb obrazu wybrano **Użytkownik 1** lub **Użytkownik 2**.

**Jeśli nie wybrano trybu Użytkownik 1 lub Użytkownik 2, projektor automatycznie wybierze do zmiany nazwy tryb użytkownika Użytkownik 1.**

- 2. W menu **Obraz** wybierz **Zmień nazwę tr. użytk.** i naciśnij **MODE/ENTER (TRYB/ WPROWADŹ)**, aby wyświetlić klawiaturę wirtualną.
- 3. Za pomocą przycisków / / / i **ENTER (WPROWADŹ)** wpisz na klawiaturze wirtualnej poszczególne znaki nazwy.
- 4. Po zakończeniu naciśnij **MENU/EXIT (MENU/ZAKOŃCZ)**, aby zamknąć klawiaturę wirtualną.

#### **Resetowanie ustawień trybu obrazu**

Wszystkie wartości ustawień dokonanych w menu **Obraz** można zmienić na fabryczne poprzez naciśnięcie przycisku **Resetuj**.

#### **Aby zresetować tryb obrazu do wartości fabrycznych:**

- <span id="page-31-0"></span>1. W menu **Obraz** zaznacz **Tryb obrazu** i naciśnij  $\triangleleft$  b aby wybrać tryb obrazu (w tym **Użytkownik 1** lub **Użytkownik 2**), którego ustawienia chcesz zresetować.
- 2. Naciśnij ▼, aby podświetlić Reset. ustawień obrazu, po czym naciśnij MODE/ENTER **(TRYB/WPROWADŹ)**.
- 3. Naciśnij / , aby wybrać **Bieżący** lub **Wszystkie** tryby obrazu i naciśnij **MODE/ENTER (TRYB/WPROWADŹ)**. Pojawia się komunikat potwierdzenia.
- <span id="page-31-1"></span>4. Naciśnij / , by wybrać **Resetuj** a potem naciśnij **MODE/ENTER (TRYB/WPROWADŹ)**. Przywrócone zostaną fabryczne ustawienia trybu obrazu.
- 5. Powtarzaj kroki [1](#page-31-0)[-4,](#page-31-1) jeśli chcesz zresetować ustawienia innych trybów.

**Nie należy mylić funkcji Reset. ustawień obrazu z ustawieniem Resetuj wszystkie ustawienia w menu Konfig. systemu: Zaawans.. Funkcja Resetuj wszystkie ustawienia przywraca większość wartości ustawień (nie tylko ustawienia obrazu) do wartości fabrycznych w całym systemie. Szczegóły znajdują się w sekcji ["Resetuj wszystkie ustawienia" na stronie 58.](#page-57-1)**

**Polski**

# <span id="page-32-0"></span>**Regulacja jakości obrazu**

Niezależnie od wybranego trybu obrazu, można szczegółowo regulować ustawienia i dostosować je do każdej sytuacji. Te regulacje zostaną zapisane w aktualnie wybranym gotowym trybie po wyjściu z menu ekranowego.

# **Regulacja ustawienia Jasność**

Podświetl **Jasność** w menu **Obraz** i ustaw wartość, naciskając (→ na projektorze lub pilocie.

Im wyższa wartość, tym jaśniejszy obraz. Odpowiednio, im niższe ustawienie, tym ciemniejszy obraz. Wyreguluj to ustawienie tak, aby czarne

obszary obrazu były rzeczywiście czarne, ale żeby szczegóły były w nich widoczne.

# **Regulacja ustawienia Kontrast**

Podświetl **Kontrast** w menu **Obraz** i ustaw wartość, naciskając  $\blacktriangleleft$  / $\blacktriangleright$  na projektorze lub pilocie.

Im wyższa wartość, tym większy kontrast. Użyj tego parametru do ustawienia szczytowego poziomu bieli po uprzednim dostosowaniu wartości ustawienia **Jasność**

do wybranego źródła sygnału wejściowego i otoczenia projekcji.

# **Regulacja ustawienia Kolor**

Podświetl **Kolor** w menu **Obraz** i ustaw wartość, naciskając  $\triangleleft$  / na projektorze lub pilocie.

Niższe ustawienie daje kolory mniej nasycone; ustawienie minimalnej wartości zmienia obraz na czarno-biały. Zbyt wysokie ustawienie daje zbyt silne kolory, wyglądające nierealistycznie.

# **Regulacja ustawienia Odcień**

Wybierz **Odcień** i ustaw wartość naciskając  $\triangleleft$  / na projektorze lub pilocie.

Im wyższa wartość, tym bardziej zielonkawy obraz. Im niższa wartość, tym bardziej czerwonawy obraz.

# **Regulacja ustawienia Ostrość**

Wybierz Ostrość i ustaw wartość naciskając </a> projektorze lub pilocie.

Im wyższa wartość tym ostrzejszy obraz. Im niższa wartość, tym mniej ostry obraz.

**Dostęp do funkcji Jasność, Kontrast można również uzyskać naciskając BRIGHTNESS (JASNOŚĆ), CONTRAST (KONTRAST) na pilocie, aby wyświetlić pasek regulacji, a następnie naciskając / , aby ustawić wartości.**

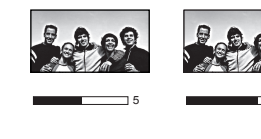

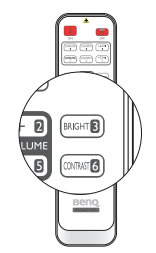

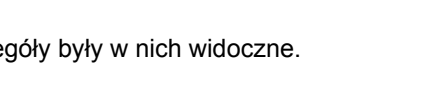

30 **50 70** 70

30 **1 70** 50 **1 70** 

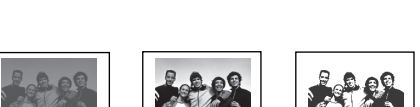

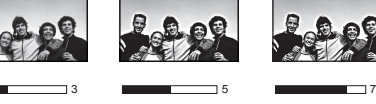

# <span id="page-33-0"></span>**Zaawansowana regulacja jakości obrazu**

W menu **Obraz** > **Zaawansow…** znajdują się bardziej zaawansowane opcje regulacji i dostosowywania parametrów do preferencji. Aby zapisać ustawienia, wystarczy nacisnąć **MENU/EXIT (MENU/ZAKOŃCZ)**, aby wyjść z menu ekranowego.

#### **Ustawienie Poziom czerni**

Wybierz **Poziom czerni** i naciskaj  $\triangleleft$  ha projektorze lub pilocie w celu wybrania **0 IRE** lub **7,5 IRE**.

Sygnał wideo skali szarości jest mierzony w jednostkach IRE. W regionach wykorzystujących standard NTSC TV, skala szarości mierzona jest od 7,5 IRE (czerń) do 100 IRE (biel); jednakże w regionach wykorzystujących standard PAL lub japoński NTSC, skala szarości mierzona jest od 0 IRE (czerń) do 100 IRE (biel). Sugerujemy sprawdzenie, czy źródło sygnału korzysta z ustawienia 0 IRE czy 7,5 IRE i wybór odpowiedniej opcji.

#### **Ustawianie redukcji zakłóceń**

Czasami mogą pojawiać się obrazy z szumem lub zakłóceniami. **Redukcja szumów** Redukcja zakłóceń elektrycznych spowodowanych przez różne odtwarzacze multimediów. Im wyższe ustawienie, tym mniej zakłóceń.

#### **Aby uzyskać lepszą ostrość obrazu:**

Podświetl **Redukcja szumów** i ustaw poziom, naciskając  $\triangleleft$  / $\triangleright$  na projektorze lub pilocie.

#### **Wybór temperatury kolorów**\*

Podświetl **Temper. kolorów** i wybierz żądane ustawienie, naciskając </>> </>
na projektorze lub pilocie.

#### **Dostępne jest kilka ustawień temperatury kolorów.**

- 1. **Lampa natywna:** Oryginalna temperatura kolorów lampy i wyższa jasność. To ustawienie jest odpowiednie dla środowisk, w których wymagana jest największa jasność, np. w dobrze oświetlonym pomieszczeniu.
- 2. **Ciepło:** Biel na obrazie wydaje się być czerwonawe.
- 3. **Normalna:** Zachowanie normalnego odcienia bieli.
- 4. **Zimno:** Biel na obrazie wydaje się być niebieskawa.

#### **\*Informacje dotyczące temperatury kolorów:**

**Istnieje wiele różnych odcieni, w różnych sytuacjach uznawanych za białe. Jedną z powszechnych metod określania bieli jest tzw. "temperatura kolorów". Biel o niskiej temperaturze kolorów zdaje się być czerwonawa. Biel o wysokiej temperaturze kolorów zdaje się być niebieskawa.**

### **Ustawianie preferowanej temperatury kolorów**

#### **Aby ustawić preferowaną temperaturę kolorów:**

- 1. Podświetl **Temper. kolorów** i wybierz **Zimno**, **Normalna**, **Ciepło** lub **Lampa natywna**, naciskając </>  $\blacktriangleright$  na projektorze lub pilocie.
- 2. Naciśnij ▼, aby podświetlić **Regulowanie Temper. koloru**, po czym naciśnij **MODE/ENTER (TRYB/WPROWADŹ)**. Zostanie wyświetlony ekran **Regulowanie Temper. koloru**.
- 3. Naciskaj ▲/▼, aby wybrać element, którego ustawienia chcesz zmienić i wciskai ◀/▶. abv ustawić żądaną wartość.
	- **Wzm. czerwieni**/**Wzm. zieleni**/**Wzm. niebieskiego**: Regulacja poziomów kontrastu czerwonego, zielonego i niebieskiego.
	- **Korekta czerwieni**/**Korekta zieleni**/**Korekta niebieskiego**: Regulacja poziomów jasności czerwonego, zielonego i niebieskiego.
- 4. Aby zapisać i zamknąć ustawienia, naciśnij **MENU/EXIT (MENU/ZAKOŃCZ)**.

#### **Wybór ustawienia gamma**

Podświetl Wybór gamma i wybierz żądaną wartość, naciskając (*I*  $\triangleright$  na projektorze lub pilocie.

#### **Gamma dotyczy związku pomiędzy źródłem sygnału a jasnością obrazu.**

- Gamma 1,6/1,8/2,0/BenQ Wybierz wartości, zgodnie ze swoimi preferencjami.
- Gamma 2,2

Zwiększenie średniej jasności wyświetlanego obrazu. Najlepsze dla dobrze oświetlonego pomieszczenia, pokoju konferencyjnego lub salonu.

• Gamma 2,4/2,5/2,6

Najlepsze do oglądania filmów w miejscach zaciemnionych.

• Gamma 2,8

Najlepsze do oglądania filmów składających się głównie z ciemnych scen.

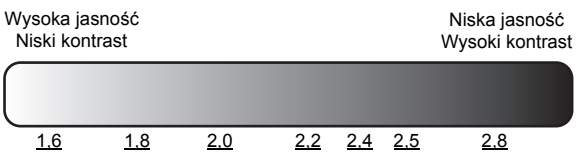

### **Regulacja ustawienia Brilliant Color**

Ta funkcja wykorzystuje nowy algorytm przetwarzania kolorów i ulepszenia systemowe, które umożliwiają osiągnięcie większej jasności, a zarazem prawdziwszych i bardziej wyrazistych kolorów obrazu. Gdy wybrane jest ustawienie **Wył.**, funkcja **Brilliant Color** jest wyłączona.

### **Zarządzanie kolorami**

W większości sytuacji instalacyjnych zarządzanie kolorami nie będzie potrzebne, np. w klasie lub pokoju konferencyjnym, kiedy światło jest włączone lub kiedy do pomieszczenia wpada światło przez okna.

Użycie zarządzania kolorami należy rozważyć w stałych instalacjach projektora w miejscach, gdzie poziom oświetlenia można kontrolować, np. w salach posiedzeń, w salach wykładowych lub w kinie domowym. Zarządzanie kolorami pozwala na precyzyjną regulację kolorów, co umożliwia wierniejsze wyświetlanie kolorów, w razie potrzeby.

Kolorami można zarządzać tylko w kontrolowanych i powtarzalnych warunkach oglądania. Należy użyć kolorymetru (miernika koloru światła) i zapewnić odpowiedni zestaw obrazów źródłowych do pomiaru odwzorowania kolorów. Te narzędzia nie zostały dołączone do projektora, jednakże sprzedawca projektora powinien być w stanie udzielić porad lub nawet skierować do doświadczonego profesjonalisty.

Funkcja **Zarządzanie kolorami 3D** oferuje sześć zestawów kolorów (RGBCMY), które można dostosować do preferencji. Po wyborze koloru można niezależnie regulować jego zakres i nasycenie zgodnie z preferencjami.

#### **Aby zmieniać i zapisać ustawienia:**

- 1. W menu **Obraz** podświetl **Zaawansowane...** i naciśnij **MODE/ ENTER (TRYB/WPROWADŹ)**. Następnie podświetl **Zarządzanie kolorami 3D** i naciśnij **MODE/ENTER (TRYB/ WPROWADŹ)**. Zostanie wyświetlony ekran **Zarządzanie kolorami 3D**.
- 2. Zaznacz **Kolor podstawowy** i naciskaj  $\blacktriangleleft$  / $\blacktriangleright$ , aby wybrać kolor spośród **Czerwony**, **Zielony**, **Niebieski**, **Fuksja**, **Purpurowy** i **Żółty**.
- 3. Naciśnij ▼, aby wybrać **Barwa** i naciskaj </>
→ , aby wybrać zakres koloru, który chcesz zmienić. Im większy zakres, tym większe proporcje kolorów sąsiednich zawiera kolor.

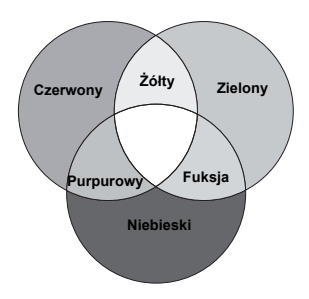

Spojrzyj na ilustrację po prawej stronie, aby dowiedzieć się, jak kolory odnoszą się do siebie. Jeżeli na przykład wybierzesz **Czerwony** i ustawisz zakres na 0, wybrany zostanie tylko czysty czerwony. Zwiększenie zakresu spowoduje wzięcie pod uwagę również czerwieni zbliżonej do żółtego i do koloru fuksji.

Naciśnij **▼**, aby wybrać Nasycenie i ustaw poziom nasycenia koloru, naciskając ◀ /▶. Jeśli wybierzesz **Czerwony** i ustawisz zakres na 0, tylko nasycenie czystego czerwonego będzie się zmieniać.

**Nasycenie określa ilość koloru na obrazie wideo. Niższe ustawienie daje kolory mniej nasycone; ustawienie "0" usuwa ten kolor całkowicie z obrazu. Jeśli nasycenie jest zbyt wysokie, kolor będzie zbyt mocny i nierealistyczny.**

4. Aby zapisać i zamknąć ustawienia, naciśnij **MENU/EXIT (MENU/ZAKOŃCZ)**.
## <span id="page-36-0"></span>**Wybór formatu obrazu**

"Format obrazu" określa stosunek pomiędzy szerokością a wysokością obrazu. Format domyślny dla tego projektora to 16:9, natomiast w przypadku telewizji cyfrowej i płyt Blu-ray jest to 16:9, a w przypadku telewizorów analogowych i odtwarzaczy DVD jest to 4:3.

Po pojawieniu się metod cyfrowego przetwarzania sygnału, cyfrowe urządzenia wyświetlające, takie jak ten projektor, mogą dynamicznie rozszerzać i skalować sygnał obrazu do współczynnika kształtu innego niż źródłowy. Obrazy mogą być rozciągane liniowo, dzięki czemu cały obraz rozciągany jest równomiernie lub nieliniowo, co powoduje odkształcenia obrazu.

#### **Aby zmienić format wyświetlanego obrazu (nie ważne jaki jest format wyjściowy źródła):**

- **Korzystanie z przycisku na pilocie**
- 1. Naciśnij przycisk **ASPECT (FORMAT)**, aby wyświetlić aktualne ustawienie.
- 2. Naciskaj przycisk **ASPECT (FORMAT)**, aby wybrać format obrazu i dostosować go do parametrów sygnału i wyświetlania.

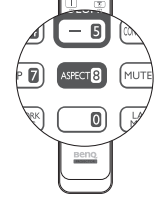

- **Używając menu ekranowego**
- 1. Naciśnij **MENU/EXIT (MENU/ZAKOŃCZ)** a następnie naciskaj / aż do wybrania **Wyświetlacz**.
- 2. Naciśnij v, aby podświetlić **Format obrazu**.
- 3. Naciskaj  $\blacktriangleleft$  / $\blacktriangleright$ , aby wybrać format obrazu i dopasować go do wymogów sygnału i wyświetlania.

## **Informacje dotyczące formatu obrazu**

- 1. **Automatyczny**: Skaluje obraz proporcjonalnie, aby dopasować wyjściową rozdzielczość projektora w poziomie lub pionie. Zapewnia to optymalnie wykorzystanie ekranu i zachowuje format obrazu podczas wyświetlania obrazów w formacie innym niż 4:3 lub 16:9.
- 2. **4:3**: Skaluje obraz, tak aby wyświetlać go w środku ekranu o współczynniku kształtu 4:3. To ustawienie jest najlepsze dla obrazów charakteryzujących się wsp. kształtu 4:3, takich jak te ze standardowego telewizora, monitora komputerowego i filmów DVD o wsp. kształtu 4:3, ponieważ pozwala na ich wyświetlanie bez zmiany wsp. kształtu.
- 3. **16:9**: Skaluje obraz, tak aby wyświetlać go w środku ekranu o współczynniku kształtu 16:9. To ustawienie jest najlepsze dla obrazów charakteryzujących się formatem obrazu 16:9, takich jak te z monitora LCD, telewizora HD i filmów DVD w formacie 16:9, ponieważ umożliwia ich wyświetlanie bez zmiany formatu obrazu.
- 4. **16:10**: Skaluje obraz, tak aby wyświetlać go w środku ekranu w formacie obrazu 16:10. Jest to najlepsze ustawienie dla obrazów, które mają już format 16:10, ponieważ są one wyświetlane bez konieczności zmiany formatu.
- 5. **Rzeczywiste**: Ustawienie wyświetlające obraz w trybie mapowania pikseli jeden do jeden, bez zmiany formatu lub zmian rozmiaru w środku projekcji. Jest to rozwiązanie najlepsze dla źródeł sygnału pochodzących z komputera.
- **Fragmenty zaznaczone na czarno są obszarami nieaktywnymi, natomiast fragmenty zaznaczone na biało są obszarami aktywnymi.**
	- **Menu ekranowe mogą być wyświetlane w tych nieużywanych czarnych obszarach ekranu.**

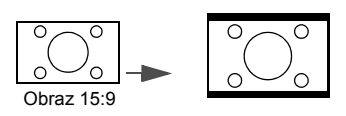

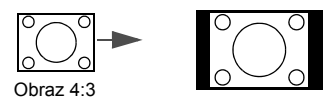

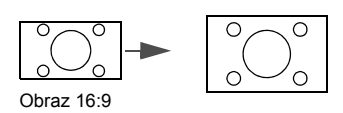

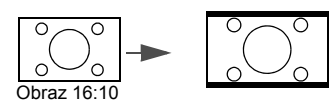

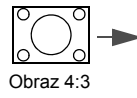

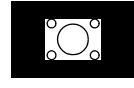

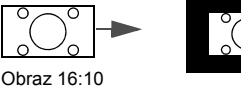

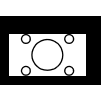

**Polski**

# <span id="page-38-0"></span>**Ustawianie koloru ściany**

W przypadku wyświetlania na kolorowej powierzchni, na przykład na ścianie pomalowanej na kolor inny, niż biały, funkcja Kolor ściany umożliwia korekcję kolorów wyświetlanego obrazu, aby zapobiec potencjalnym różnicom w kolorach pomiędzy źródłowym i wyświetlanym obrazem. Do wyboru jest kilka wstępnie skalibrowanych kolorów: jasnożółty, różowy, jasnozielony, niebieski i tablica.

### **Aby wybrać kolor ściany:**

- 1. Naciśnij **MENU/EXIT (MENU/ZAKOŃCZ)** a następnie naciskaj / aż do wybrania **Wyświetlacz**.
- 2. Naciśnij , aby podświetlić **Kolor ściany**.
- 3. Naciśnij  $\blacktriangleleft$  , aby wybrać kolor ściany zgodny z kolorem powierzchni, na którei iest wyświetlany obraz.

## <span id="page-38-1"></span>**Ukrywanie obrazu**

Aby w pełni przyciągnąć uwagę publiczności, można użyć funkcji **ECO BLANK (Pusty Eko)** do ukrycia obrazu. Jeśli funkcja została uruchomiona przy podłączonym wejściu audio, dźwięk będzie nadal słyszalny.

W menu **Konfig. systemu: Podst** > **Ustawienia operacyjne** > **Timer wygaszenia** można ustawić czas wygaszenia, aby projektor automatycznie ponownie włączał obraz po czasie, w którym nie został naciśnięty żaden przycisk na pilocie lub projektorze. Dostępny zakres czasu to 5 do 30 minut w 5-minutowych odstępach.

Jeśli zapisane okresy nie są odpowiednie dla prezentacji, wybierz **Wył**.

Niezależnie od tego, czy **Timer wygaszenia** jest włączony, możesz użyć dowolnego przycisku na projektorze lub pilocie, aby przywrócić obraz.

**Po naciśnięciu przycisku ECO BLANK (Pusty Eko) projektor automatycznie przejdzie w trybEkonomiczny.**

# <span id="page-38-2"></span>**Blokada przycisków sterowania**

Po zablokowaniu przycisków sterowania na projektorze, można zapobiec przypadkowym zmianom ustawień projektora, np. przez dzieci. Po włączeniu funkcji **Blokada klawiszy panelu** nie działają żadne przyciski na projektorze z wyjątkiem przycisku **Power (Moc)**.

### **Aby zablokować lub odblokować klawisze panelu sterowania:**

- 1. Naciśnij przycisk **MENU/EXIT (MENU/ZAKOŃCZ)**, aby otworzyć menu ekranowe, a następnie naciśnij przycisk </>></>>, aby wybrać menu **Konfig. systemu: Podst**.
- 2. Naciśnij ▼, aby wybrać **Blokada klawiszy panelu** i naciśnij </r> /> , aby przełączyć funkcję **Wł.**. Zostanie wyświetlony komunikat potwierdzenia.
- 3. Naciśnij / , aby wybrać Tak i naciśnij **MODE/ENTER (TRYB/WPROWADŹ)**.

## **Zamrażanie obrazu**

Naciśnij przycisk **FREEZE (Zablokuj)** na pilocie, aby zatrzymać obraz. W prawym górnym rogu ekranu zostanie wyświetlone słowo "FREEZE". Aby wyłączyć funkcję, naciśnij dowolny przycisk na projektorze lub pilocie.

Nawet, jeśli obraz na ekranie jest zamrożony, urządzenia wideo lub inne nadal go odtwarzają. Jeśli podłączone urządzenia zostały wyposażone w aktywne wyjście dźwiękowe, przy zamrożonym obrazie dźwięk będzie nadal słyszalny.

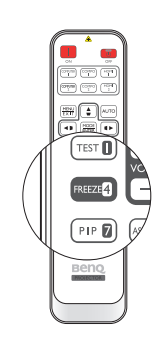

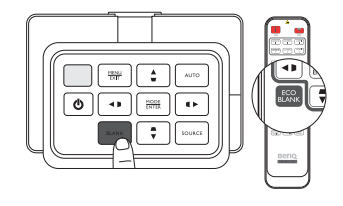

## <span id="page-39-0"></span>**Regulacja dźwięku**

Regulacja dźwięku opisana poniżej wpłynie na głośnik projektora. Upewnij się, że wejście audio projektora jest prawidłowo podłączone. Sposób podłączania wejścia audio opisano w sekcji "Podłączanie do sprzę[tu wideo" na stronie 17.](#page-16-0)

- **Przy każdej zmianie źródła projektor zmienia również ustawienia dźwięku na ostatnio wybrane dla danego źródła.** 
	- **Regulacja dźwięku jest niemożliwa podczas Szybkie wyszukiwanie.**

#### **Wyłączanie dźwięku**

#### **Aby tymczasowo wyłączyć dźwięk:**

- 1. Naciśnij przycisk **MENU/EXIT (MENU/ZAKOŃCZ)**, aby otworzyć menu ekranowe, a następnie naciśnij przycisk / , aby wybrać menu **Źródło**.
- 2. Naciśnij , aby podświetlić **Ustawienia dźwięku**, po czym naciśnij **MODE/ENTER (TRYB/ WPROWADŹ)**. Zostanie wyświetlony ekran **Ustawienia dźwięku**.
- 3. Naciśnij przycisk ▼, aby zaznaczyć Wycisz, a następnie naciśnij przycisk </>
kowwbrać **Wł.**.

rem Można również nacisnąć przycisk MUTE (Wycisz) na pilocie, aby wyłączać lub włączać system dźwiękowy **projektora.**

#### **Regulacja poziomu dźwięku**

#### **Aby regulować poziom dźwięku, naciskaj VOLUME+ (GŁOŚNOŚĆ+)/VOLUME- (GŁOŚNOŚĆ-) na pilocie lub:**

- 1. Powtórz kroki 1–2 opisane powyżej.
- 2. Naciśnij przycisk ▼, aby zaznaczyć Głośność, po czym naciskaj ◀/▶, aby wybrać żądany poziom dźwięku.

#### **Wyłączanie funkcji Dźwięk włączania/wyłączania**

#### **Aby wyłączyć dźwięk:**

- 1. Powtórz kroki 1–2 opisane powyżej.
- 2. Naciśnij przycisk , aby zaznaczyć **Dźwięk włączania/wyłączania**, a następnie naciśnij przycisk  $\blacktriangleleft$  /  $\blacktriangleright$ , aby wybrać Wył...

**Jedynym sposobem na zmianę ustawienia Dźwięk włączania/wyłączania jest jego włączenie lub wyłączenie w tym miejscu. Ustawienie wyciszenia lub zmiana poziomu dźwięku nie ma wpływu na Dźwięk włączania/wyłączania.**

## <span id="page-39-1"></span>**Wykorzystanie wzorca testowego**

Projektor może wyświetlić siatkę testową. Siatka jest pomocna w regulacji rozmiaru i ostrości obrazu oraz pozwala sprawdzić, czy wyświetlany obraz jest wolny od zniekształceń.

Aby wyświetlić wzorzec testowy:

- 1. Naciśnij przycisk **MENU/EXIT (MENU/ZAKOŃCZ)**, aby otworzyć menu ekranowe, a następnie naciśnij przycisk (> aby wybrać menu **Konfig. systemu: Podst**.
- 2. Naciśnij przycisk  $\blacktriangledown$ , aby zaznaczyć Wzorzec testowy, a następnie naciśnij przycisk / , aby wybrać **Wł.**.

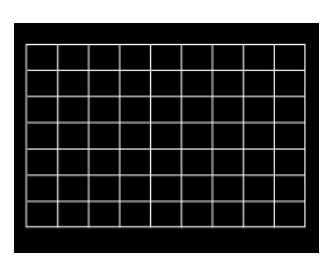

**Polski**

## <span id="page-40-0"></span>**Wykorzystanie planów nauki**

Projektor oferuje kilka gotowych wzorów do celów związanych z nauczaniem. Aby włączyć plan:

- 1. Naciśnij przycisk **MENU/EXIT (MENU/ZAKOŃCZ)**, aby otworzyć menu ekranowe, a następnie naciśnij przycisk / , aby wybrać menu **Wyświetlacz**.
- 2. Naciśnij ▼, aby podświetlić Plan nauki, po czym naciśnij MODE/ENTER (TRYB/ **WPROWADŹ)**.
- 3. Naciśnij / , aby podświetlić **Tablica** lub **Biała tablica**.
- 4. Naciśnij  $\blacktriangleleft$ / $\blacktriangleright$ , aby zaznaczyć żądany wzorzec, po czym naciśnij **MODE/ENTER (TRYB/ WPROWADŹ)**.

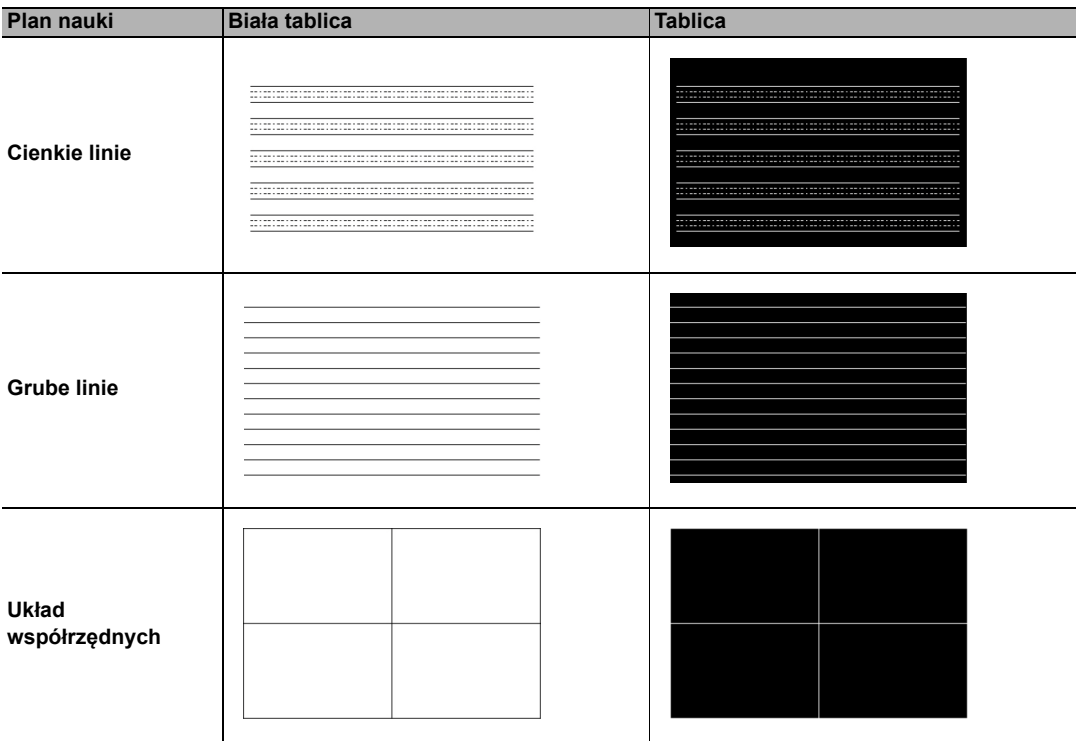

## <span id="page-41-0"></span>**Ustawienie trybu lampy**

**Ten projektor oferuje dwa tryby lampy dla różnych zastosowań:**

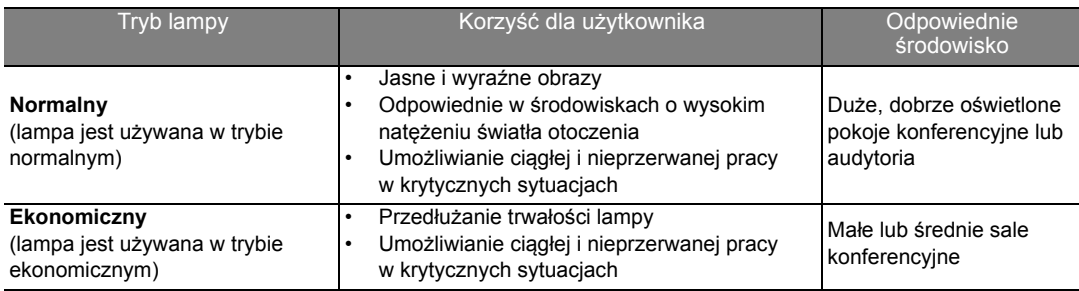

**Aby wybrać preferowany tryb lampy, możesz wykonać następujące kroki.**

#### **Używając pilota:**

- 1. Naciśnij **Tryb lampy** na pilocie, aby wyświetlić ekran trybu lampy.
- 2. Naciśnij ▼, aby podświetlić preferowany tryb lampy i naciśnij MODE/ENTER (TRYB/ **WPROWADŹ)**.

#### **Używając menu ekranowego:**

- 1. Naciśnij **MENU/EXIT (MENU/ZAKOŃCZ)**, a następnie naciskaj / aż do podświetlenia menu **Konfig. systemu: Zaawans.**.
- 2. Naciśnij ▼, aby podświetlić Ustawienia lampy, po czym naciśnij MODE/ENTER (TRYB/ **WPROWADŹ)**.
- 3. Naciśnij ▼, aby podświetlić Tryb lampy, po czym naciśnij MODE/ENTER (TRYB/ **WPROWADŹ)**.
- 4. Naciśnij  $\blacktriangledown$ , aby podświetlić preferowany tryb lampy i naciśnij **MODE/ENTER (TRYB/ WPROWADŹ)**.
- **Bezpośrednio po przełączeniu trybu lampy przez chwilę mogą być widoczne niewielkie zmiany jasności i kolorów obrazu.**

## <span id="page-42-1"></span>**Sterowanie projektorem za pośrednictwem przewodowej sieci LAN**

**Przewodowa sieć LAN** umożliwia zarządzanie projektorem z poziomu komputera za pomocą przeglądarki internetowej, gdy komputer i projektor są prawidłowo podłączone do tej samej sieci lokalnej.

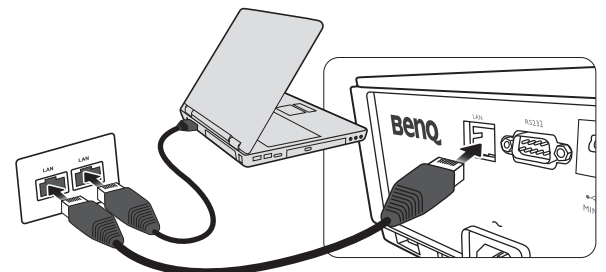

### **Konfigurowanie Przewodowa sieć LAN**

#### **W środowisku DHCP:**

<span id="page-42-0"></span>1. Podłącz jeden koniec przewodu RJ45 do gniazda LAN RJ45 projektora, a drugi koniec do portu RJ45.

**W przypadku połączenia za pomocą przewodu RJ45 należy uważać, aby nie doszło do jego zwinięcia lub splątania, ponieważ mogą wtedy wystąpić zakłócenia.**

- 2. Naciśnij **MENU/EXIT (MENU/ZAKOŃCZ)** a następnie naciskaj / aż do wybrania **Konfig. systemu: Zaawans.**.
- 3. Naciśnij ▼, aby podświetlić Ustawienia sieciowe, po czym naciśnij MODE/ENTER (TRYB/ **WPROWADŹ)**. Zostanie wyświetlony ekran **Ustawienia sieciowe**.
- 4. Naciśnij , aby podświetlić **Przewodowa sieć LAN**, po czym naciśnij **MODE/ENTER (TRYB/WPROWADŹ)**. Zostanie wyświetlony ekran **Przewodowa sieć LAN**.
- 5. Naciśnij przycisk ▼, aby zaznaczyć **DHCP**, a następnie naciśnij przycisk ◀/▶, aby wybrać **Wł.**.
- 6. Naciśnij , aby podświetlić **Zastosuj**, po czym naciśnij **MODE/ENTER (TRYB/ WPROWADŹ)**.
- 7. Wróć do ekranu **Konfig. systemu: Zaawans.** > **Ustawienia sieciowe**.
- 8. Naciśnij  $\blacktriangledown$ , aby podświetlić **Wykrywanie urządzenia AMX** i naciśnij  $\blacktriangleleft$   $\blacktriangleright$ , aby wybrać Wł. lub **Wył.**. Gdy opcję **Wykrywanie urządzenia AMX** ustawiono jako **Wł.**, projektor może być wykryty przez kontroler AMX.
- 9. Odczekaj około 15–20 sekund, a następnie przejdź ponownie do ekranu **Przewodowa sieć LAN**.
- 10.Wyświetlone zostaną ustawienia **Adres IP**, **Maska podsieci**, **Domyślna bramka** i **Serwer DNS**. Zanotuj adres IP wyświetlony w linijce **Adres IP**.

**Jeśli Adres IP nadal nie jest wyświetlany, skontaktuj się z administratorem sieci.**

#### **W środowisku innym niż DHCP:**

- 1. Powtórz kroki [1-](#page-42-0)4 opisane powyżej.
- 2. Naciśnij przycisk ▼, aby zaznaczyć **DHCP**, a następnie naciśnij przycisk ◀ **▶**, aby wybrać **Wył.**.
- 3. Skontaktuj się z administratorem sieci w celu uzyskania informacji o ustawieniach **Adres IP**, **Maska podsieci**, **Domyślna bramka** i **Serwer DNS**.
- 4. Naciśnij **v**, aby wybrać element do modyfikacji, a następnie naciśnij **MODE/ENTER (TRYB/ WPROWADŹ)**.
- 5. Naciskaj przycisk  $\blacktriangleleft/\blacktriangleright$ , aby przesuwać kursor, i naciśnij  $\blacktriangleleft/\blacktriangleright$ , aby wprowadzić wartość.
- 6. Aby zapisać ustawienie, naciśnij przycisk **MODE/ENTER (TRYB/WPROWADŹ)**. Jeśli nie chcesz zapisać ustawienia, naciśnij przycisk **MENU/EXIT (MENU/ZAKOŃCZ)**.
- 7. Naciśnij **MENU/EXIT (MENU/ZAKOŃCZ)**, aby wrócić do ekranu **Ustawienia sieciowe**, naciśnij ▼, aby podświetlić Wykrywanie urządzenia AMX i naciśnij </>> > by wybrać Wł. lub **Wył.**.
- 8. Naciśnij **MENU/EXIT (MENU/ZAKOŃCZ)**, aby zamknąć menu.

#### **Zdalne sterowanie projektorem poprzez przeglądarkę internetową**

Po uzyskaniu prawidłowego adresu IP dla projektora i kiedy projektor znajduje się w trybie gotowości, możesz używać dowolnego komputera znajdującego się w tej samej sieci lokalnej do sterowania projektorem.

1. Wprowadź adres projektora w pasku adresu przeglądarki i kliknij Przejdź.

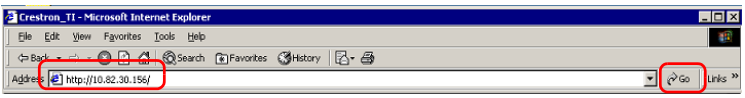

2. Otwarta zostanie strona zdalnego sterowania w sieci. Ta strona umożliwia obsługę projektora tak samo, jak w przypadku używania pilota lub panelu sterowania projektora.

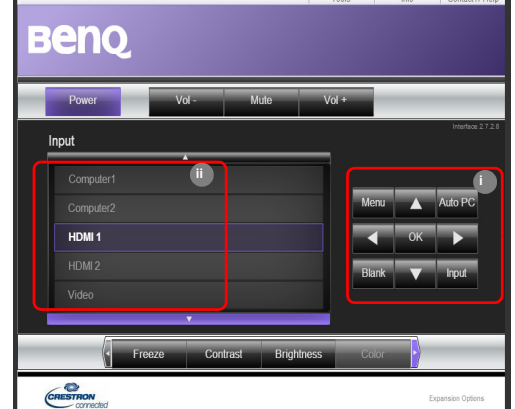

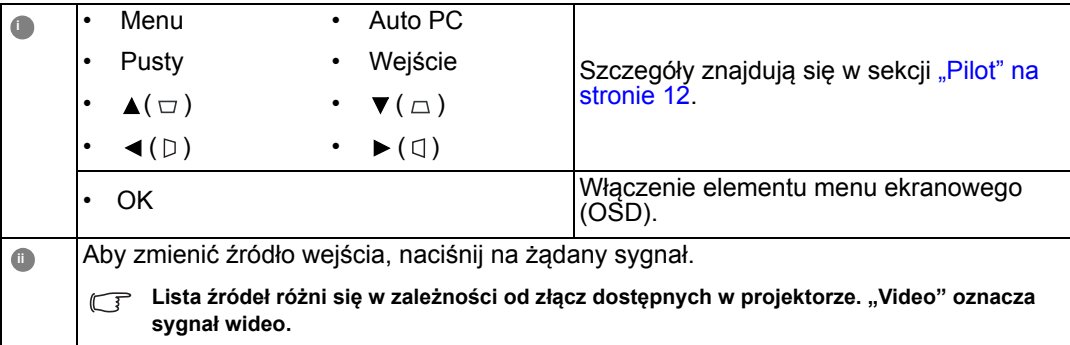

Strona narzędzi umożliwia zarządzanie projektorem i konfigurowanie ustawień sterowania sieci LAN oraz zapewnia bezpieczny dostęp do zdalnego sterowania projektorem.

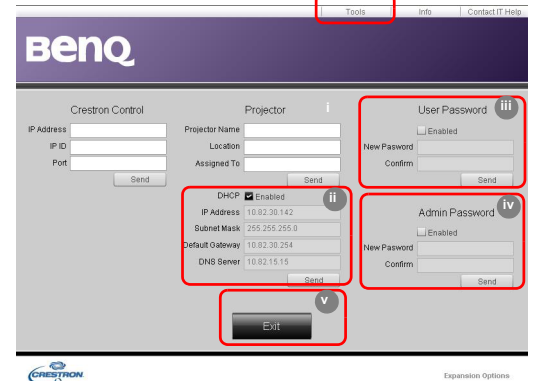

- <span id="page-44-0"></span>i. Możesz nazwać projektor, sprawdzać informacje o jego lokalizacji oraz o osobie, która się nim zajmuje.
- <span id="page-44-3"></span>ii. Możesz zmieniać **Ustawienia sterowania sieci LAN**.
- <span id="page-44-2"></span>iii. Po dokonaniu ustawień dostęp do zdalnego sterowania projektorem zostaje zabezpieczony hasłem.
- <span id="page-44-1"></span>iv. Po dokonaniu ustawień dostęp do strony narzędzi zostaje zabezpieczony hasłem.
- **Po dokonaniu ustawień naciśnij przycisk Send, a dane zostaną zapisane w projektorze.**

<span id="page-44-4"></span>v. Naciśnij **Exit** (Wyjście), aby wrócić do strony zdalnych operacji sieciowych. Zwróć uwagę na ograniczenia długości wprowadzonego ciągu (w tym spacje i znaki przestankowe) zawarte w poniższej liście:

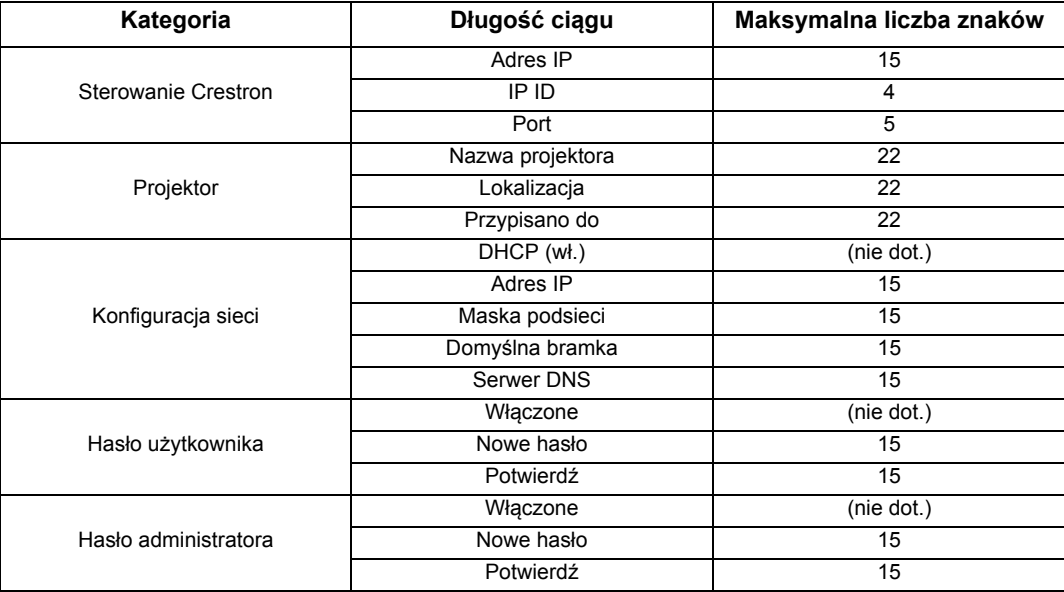

Strona Info wyświetla informacje oraz status projektora.

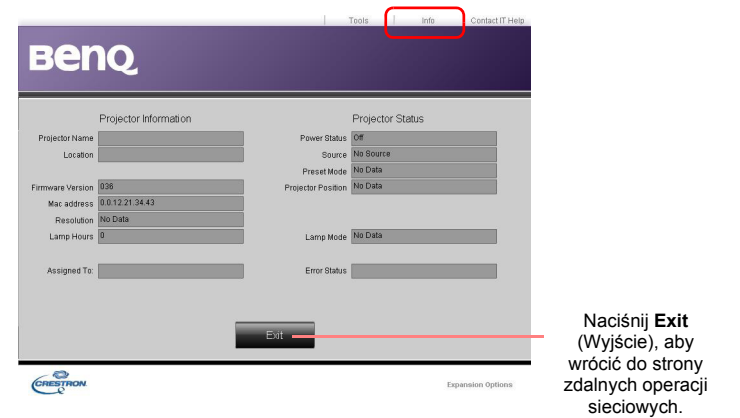

Aby uzyskać więcej informacji, odwiedź strony http://www.crestron.com i www.crestron.com/ getroomview.

## <span id="page-46-0"></span>**Obsługa na dużych wysokościach**

Zalecamy włączenie opcji **Duża wysokość**, jeśli projektor ma być użyty na wysokości przekraczającej 1500 metrów (około 4920 stóp) nad poziomem morza lub kiedy projektor będzie używany przez długi czas bez przerwy (>10 godzin).

#### **Aby włączyć Duża wysokość:**

- 1. Naciśnij MENU/EXIT (MENU/ZAKOŃCZ) a następnie naciskaj (> aż do wybrania Konfig. **systemu: Zaawans.**.
- 2. Naciśnij , aby podświetlić **Duża wysokość**.
- 3. Naciśnij  $\blacktriangleleft / \blacktriangleright$ , aby wybrać Wł. Pojawia się komunikat potwierdzenia.
- 4. Zaznacz **Tak**, a następnie naciśnij przycisk **MODE/ENTER (TRYB/WPROWAD)**.

**Praca w trybie Duża wysokość może spowodować większy poziom hałasu pracy projektora w decybelach, ponieważ konieczna jest większa prędkość działania wentylatora w celu zwiększenia chłodzenia i wydajności.**

**W przypadku korzystania projektora w środowiskach ekstremalnych innych niż opisano powyżej, może on wykazywać objawy automatycznego wyłączenia w celu ochrony projektora przed przegrzaniem. W takich przypadkach należy włączyć Duża wysokość. Nie jest to jednak stan, w którym projektor może działać we wszystkich nieprzyjaznych środowiskach.**

<span id="page-47-0"></span>Aby wyłączyć projektor, naciśnij POWER (ZASILANIE) ( $\langle \cdot \rangle$ ) na projektorze lub **OFF (WYŁ.)** na pilocie — zostanie **II** wyświetlony komunikat ostrzegawczy. Ponownie naciśnij **POWER (ZASILANIE)**/**OFF (WYŁ.)** ( ). **II**

- Kontrolka zasilania Power miga na pomarańczowo, a wentylatory pracują jeszcze około dwóch minut, aby schłodzić lampę. Do czasu zakończenia procesu chłodzenia projektor nie będzie reagował na żadne polecenia.
- **Po wyłączeniu projektora NIE odłączaj go od źródła zasilania aż do zakończenia procedury chłodzenia i wyłączenia wentylatorów. Przerwanie procesu chłodzenia może spowodować przegrzanie urządzenia, co z kolei grozi jego awarią.**
	- Następnie kontrolka zasilania zapali się na pomarańczowo po zakończeniu chłodzenia, a wentylatory wyłączają się.
	- Jeżeli projektor nie będzie używany przez dłuższy okres czasu, odłącz kabel zasilania od gniazdka.
	- W celu ochrony lampy projektor nie będzie reagował na jakiekolwiek polecenia podczas procesu chłodzenia.
- **Rzeczywisty czas eksploatacji lampy może się różnić w zależności od warunków otoczenia i użytkowania.**
	- **Podczas próby ponownego uruchomienia projektora po wyłączeniu zasilania wentylatory mogą włączyć się na kilka minut, aby ochłodzić lampę. Naciśnij ponownie Power (Moc)/ON (WŁ.), aby IIuruchomić projektor po tym, jak wentylatory przestaną pracować, a kontrolka Zasilania zaświeci na pomarańczowo.**

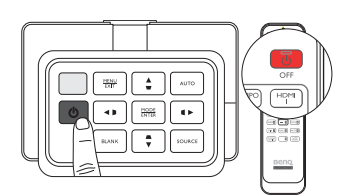

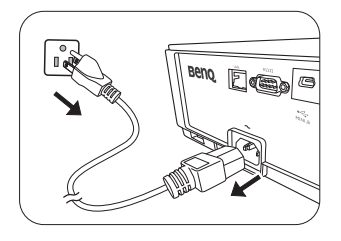

## **Menu ekranowe (OSD)**

### **Struktura menu ekranowego (OSD)**

Menu ekranowe może różnić się w zależności od wybranego typu sygnału wejściowego.

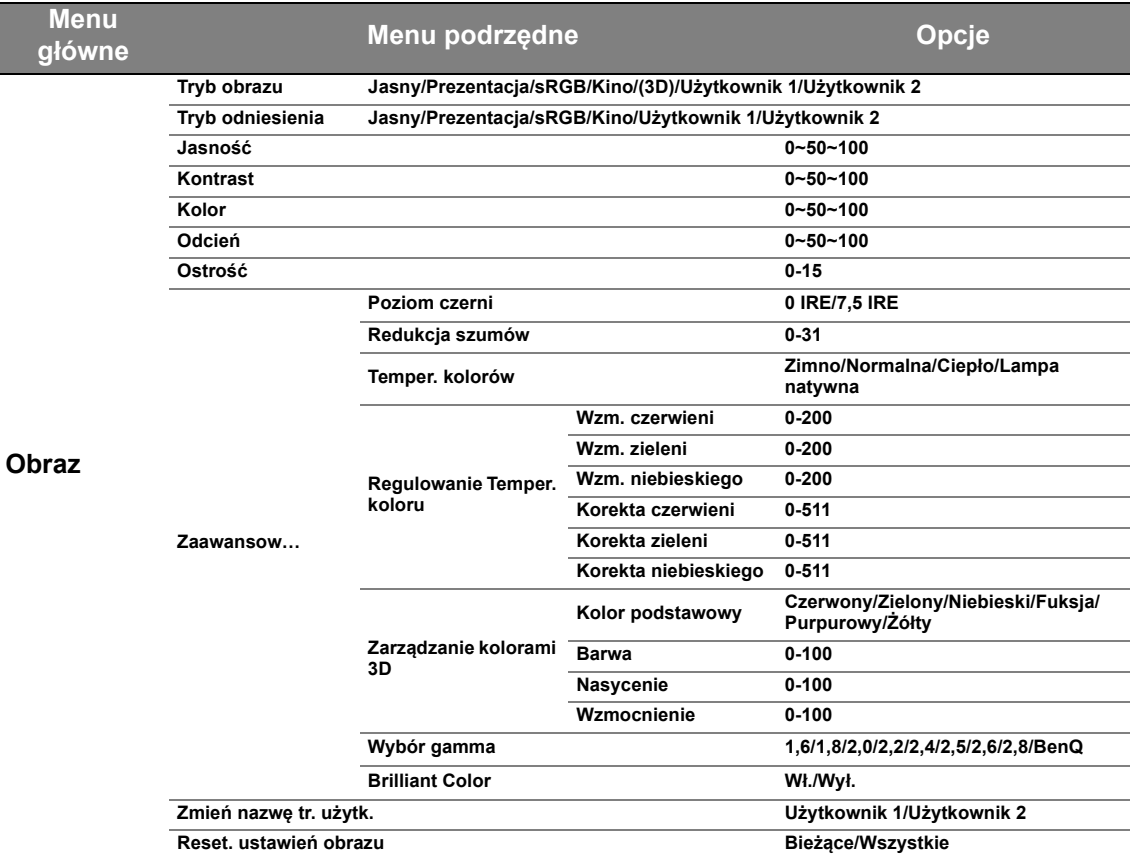

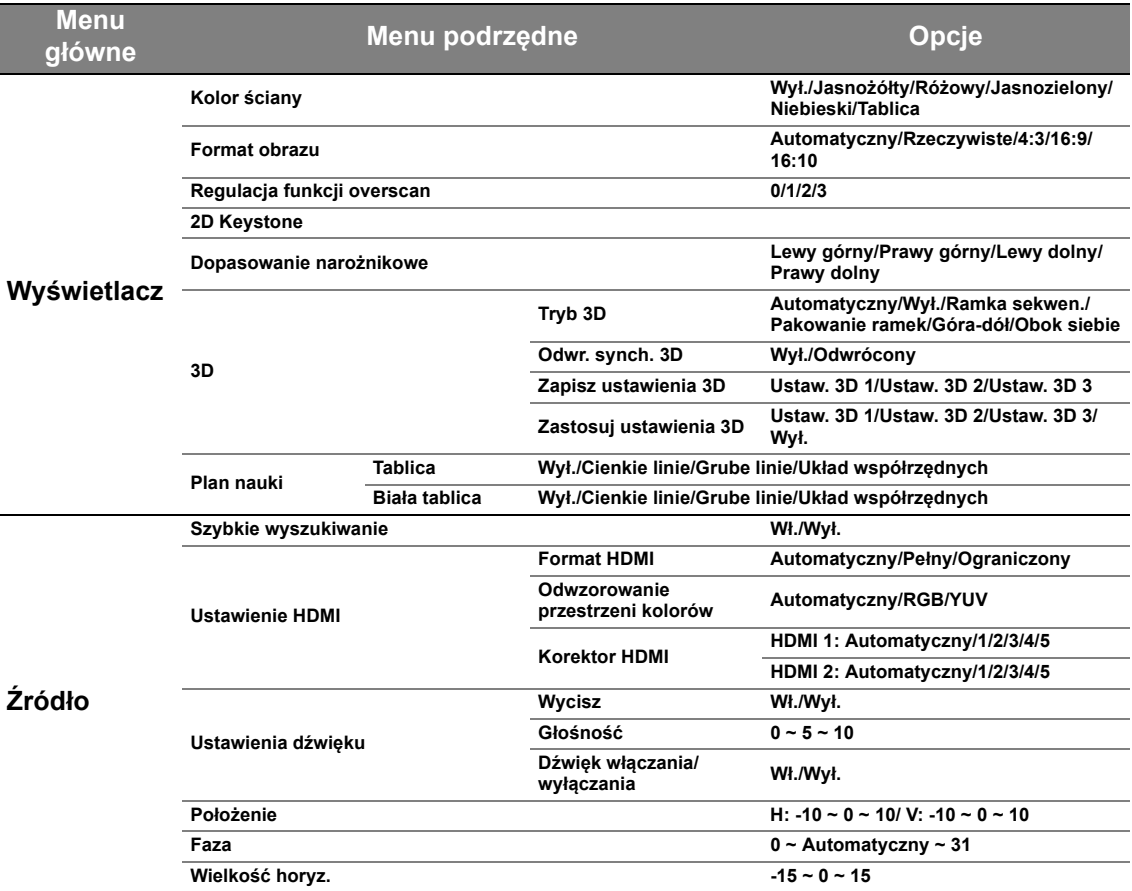

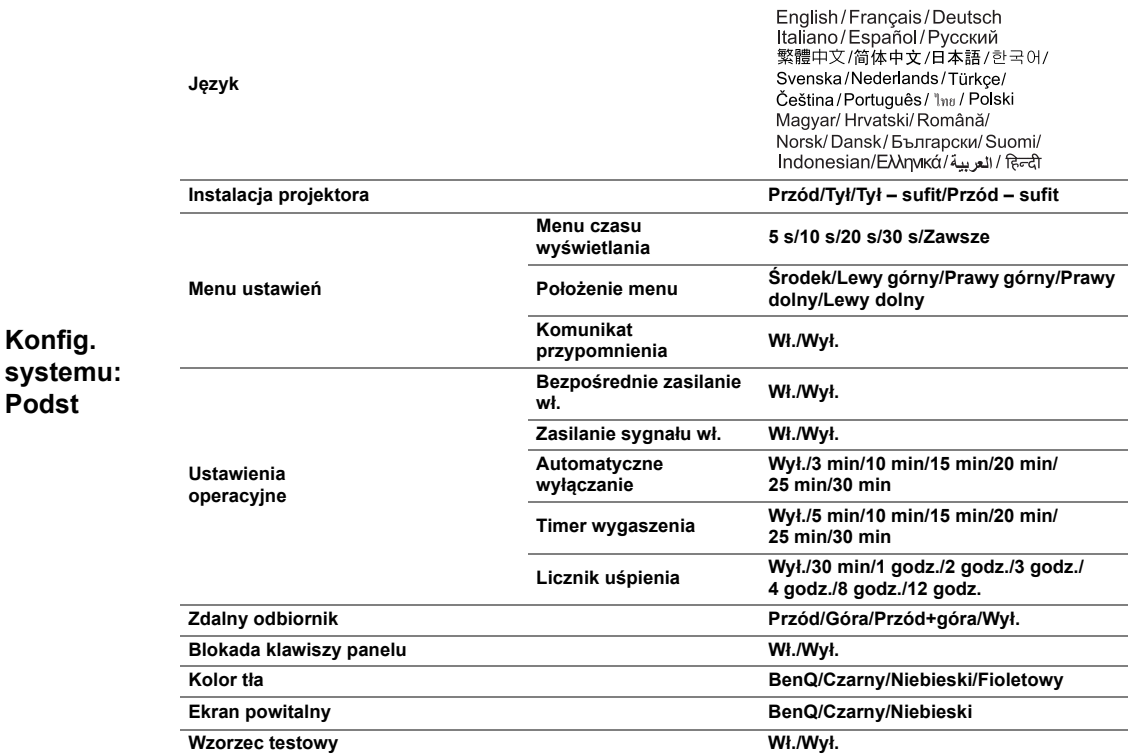

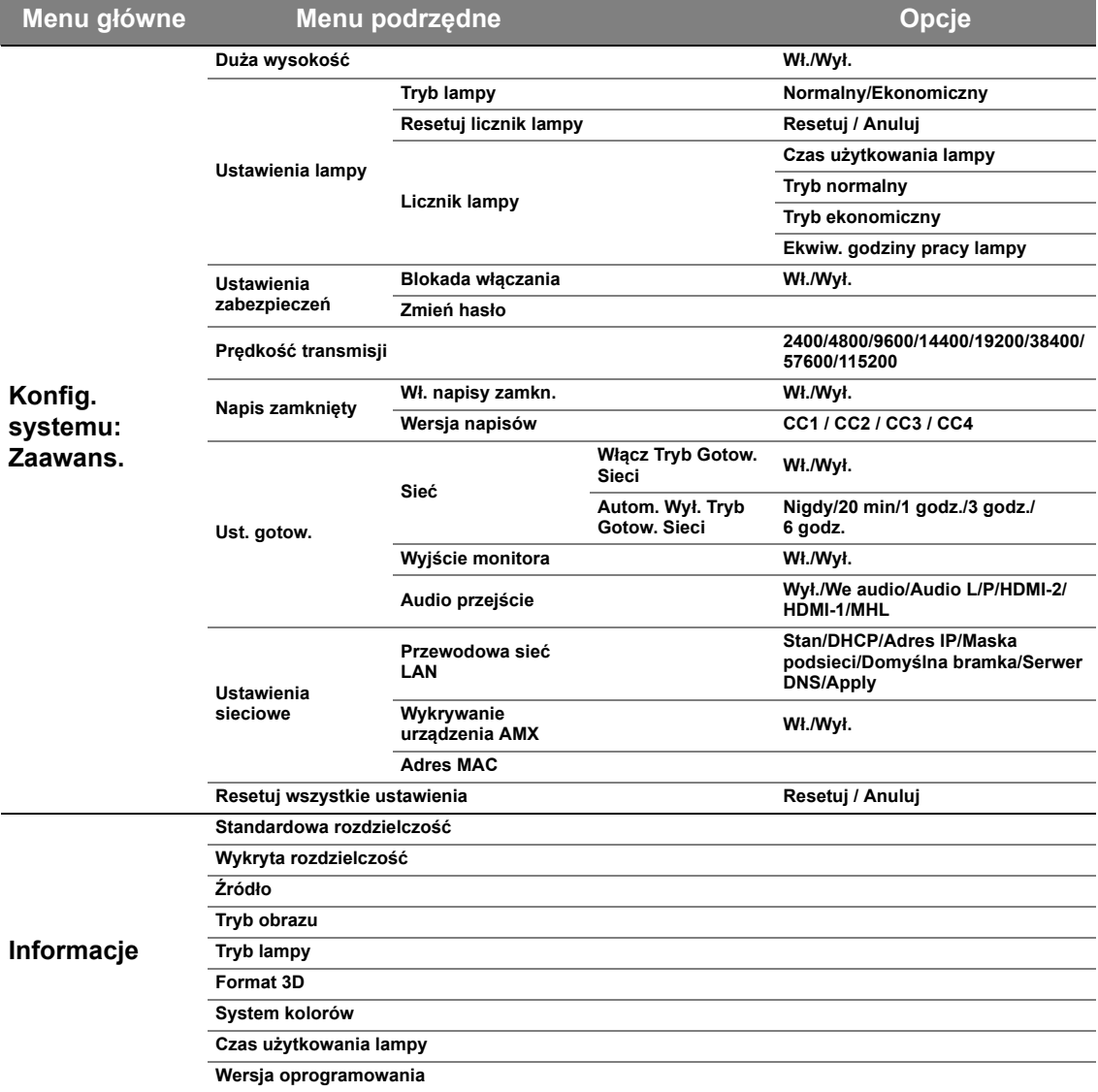

**Zwróć uwagę, że elementy menu są dostępne, kiedy projektor wykryje co najmniej jeden poprawny sygnał. Jeśli do projektora nie podłączono żadnego sprzętu lub nie wykrył on sygnału, dostępna jest ograniczona liczba elementów menu.**

#### **Obraz menu**

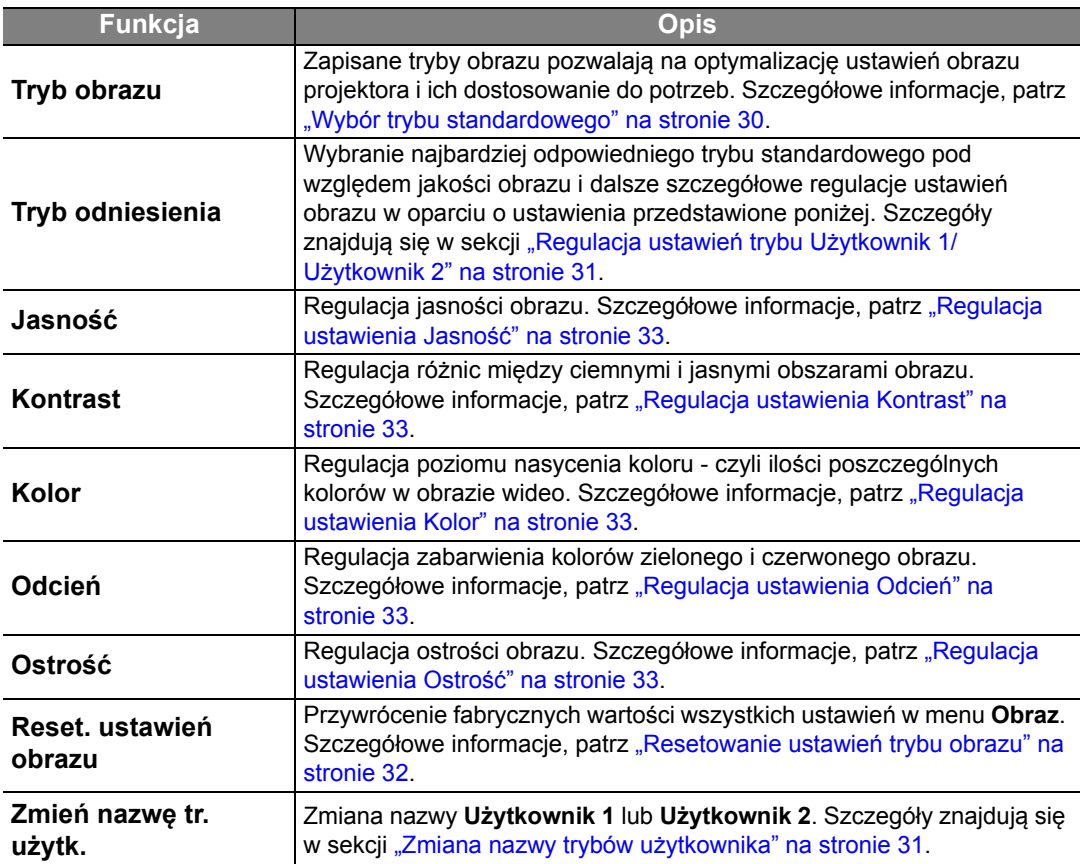

### **Obraz menu (zaawansowane)**

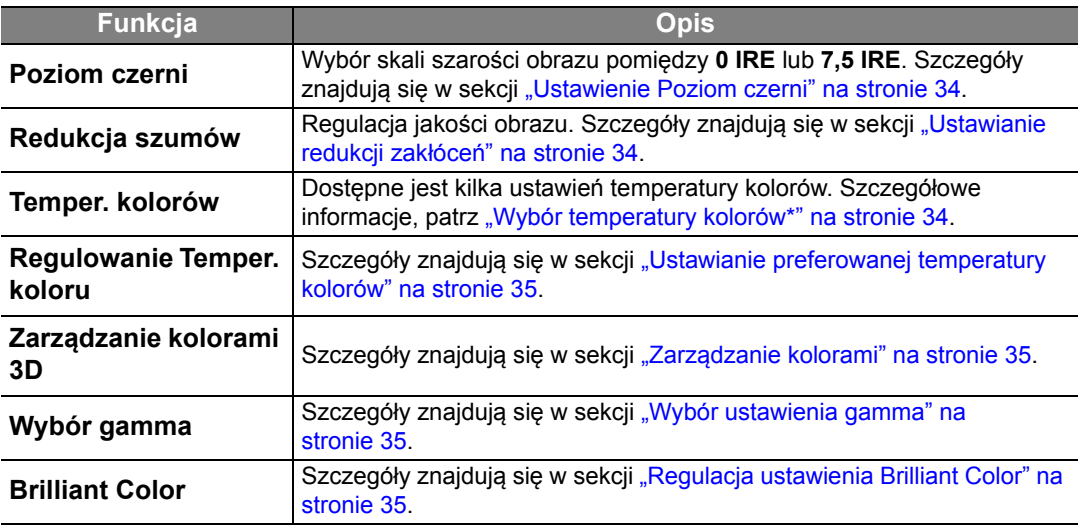

## **Wyświetlacz menu**

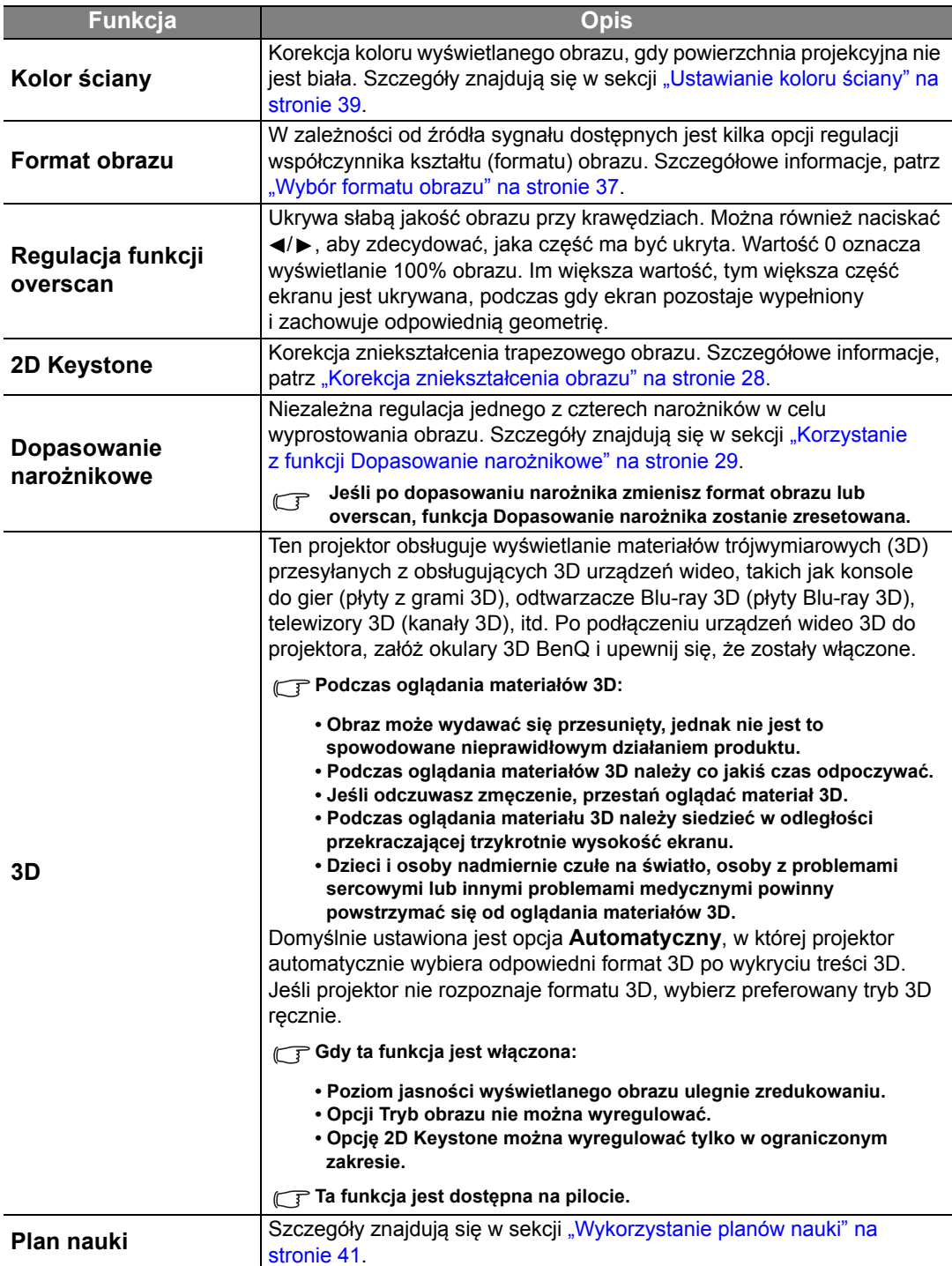

## **Źródło menu**

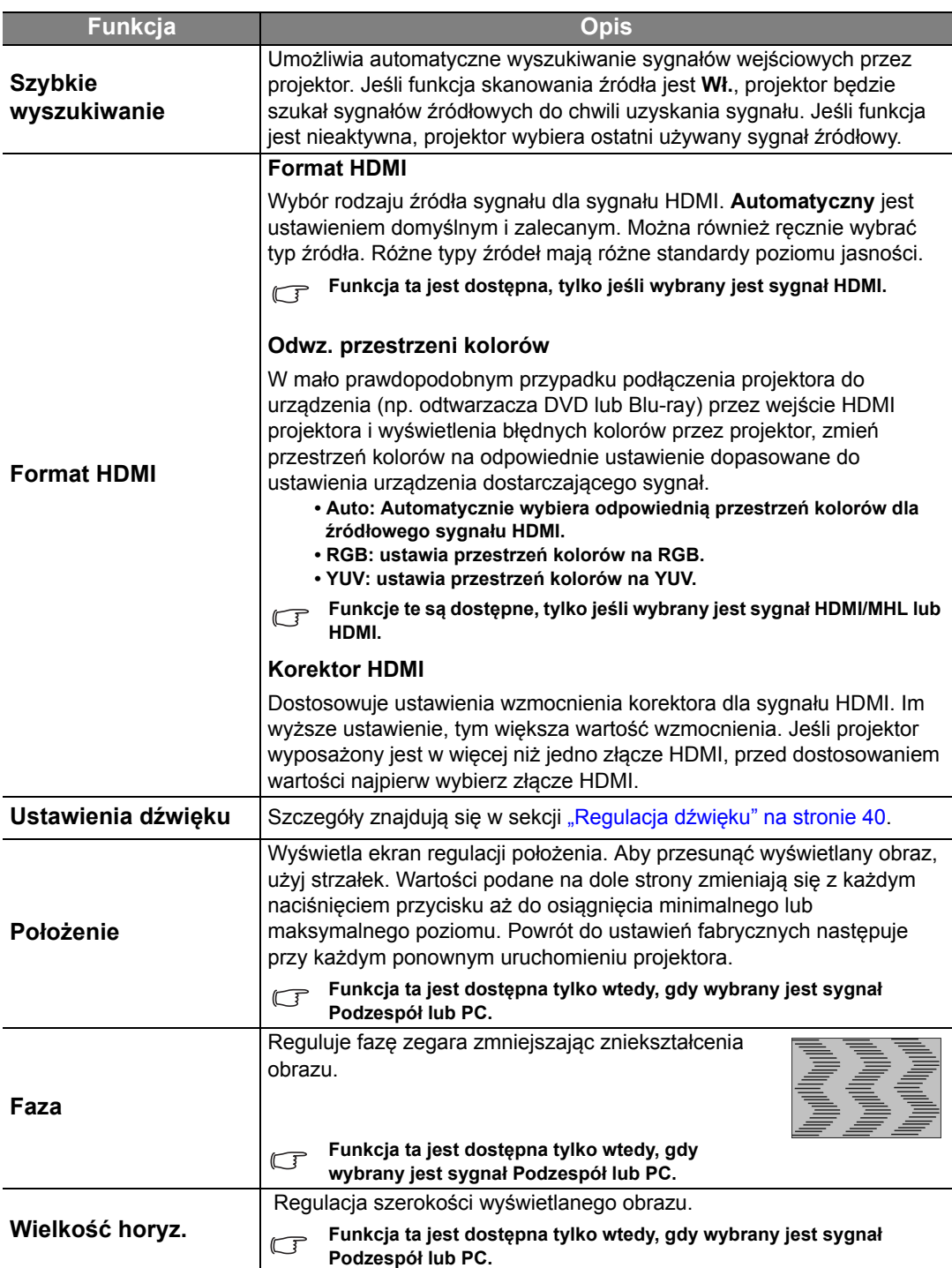

## **Konfig. systemu: Podst menu**

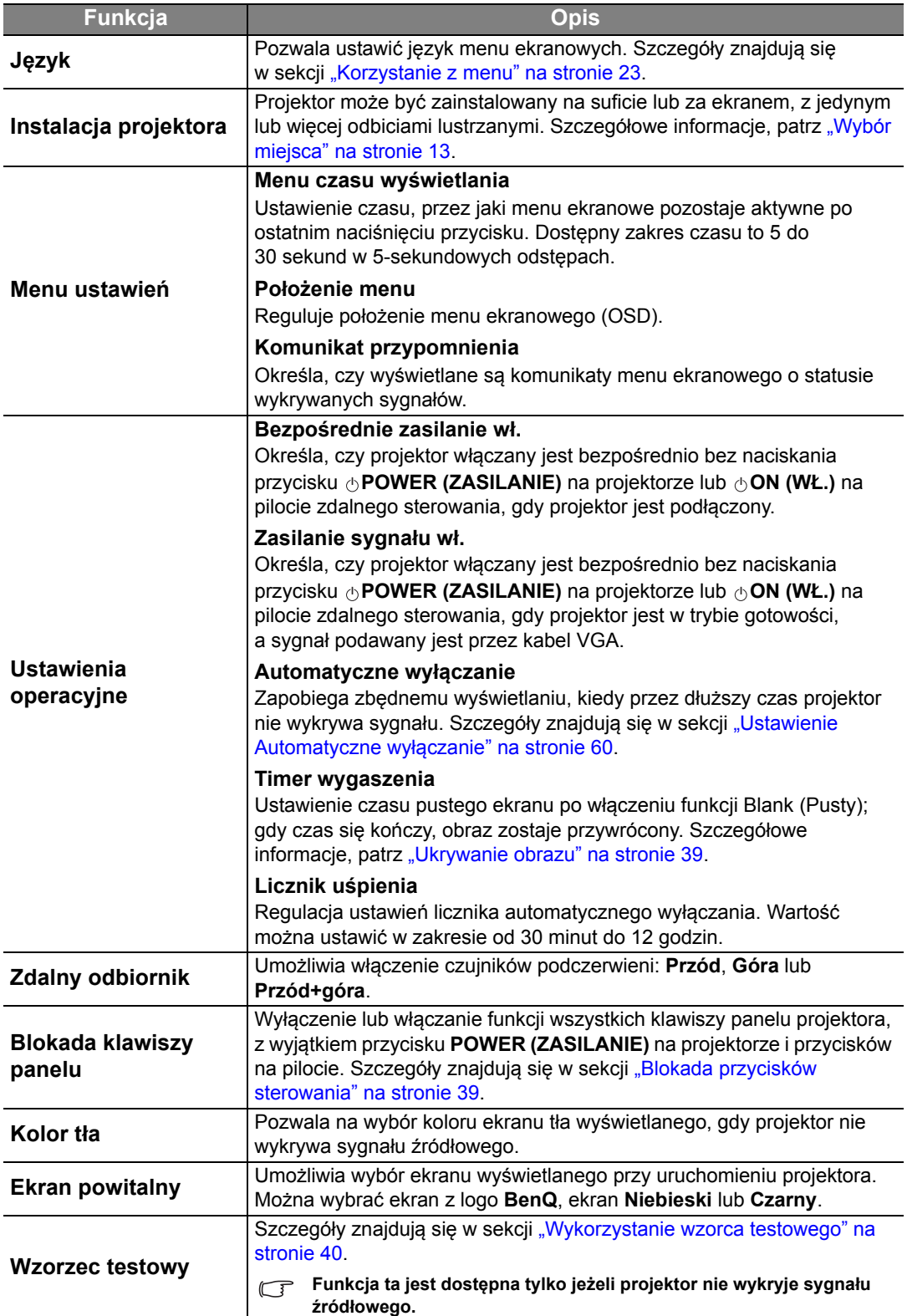

## **Konfig. systemu: Zaawans. menu**

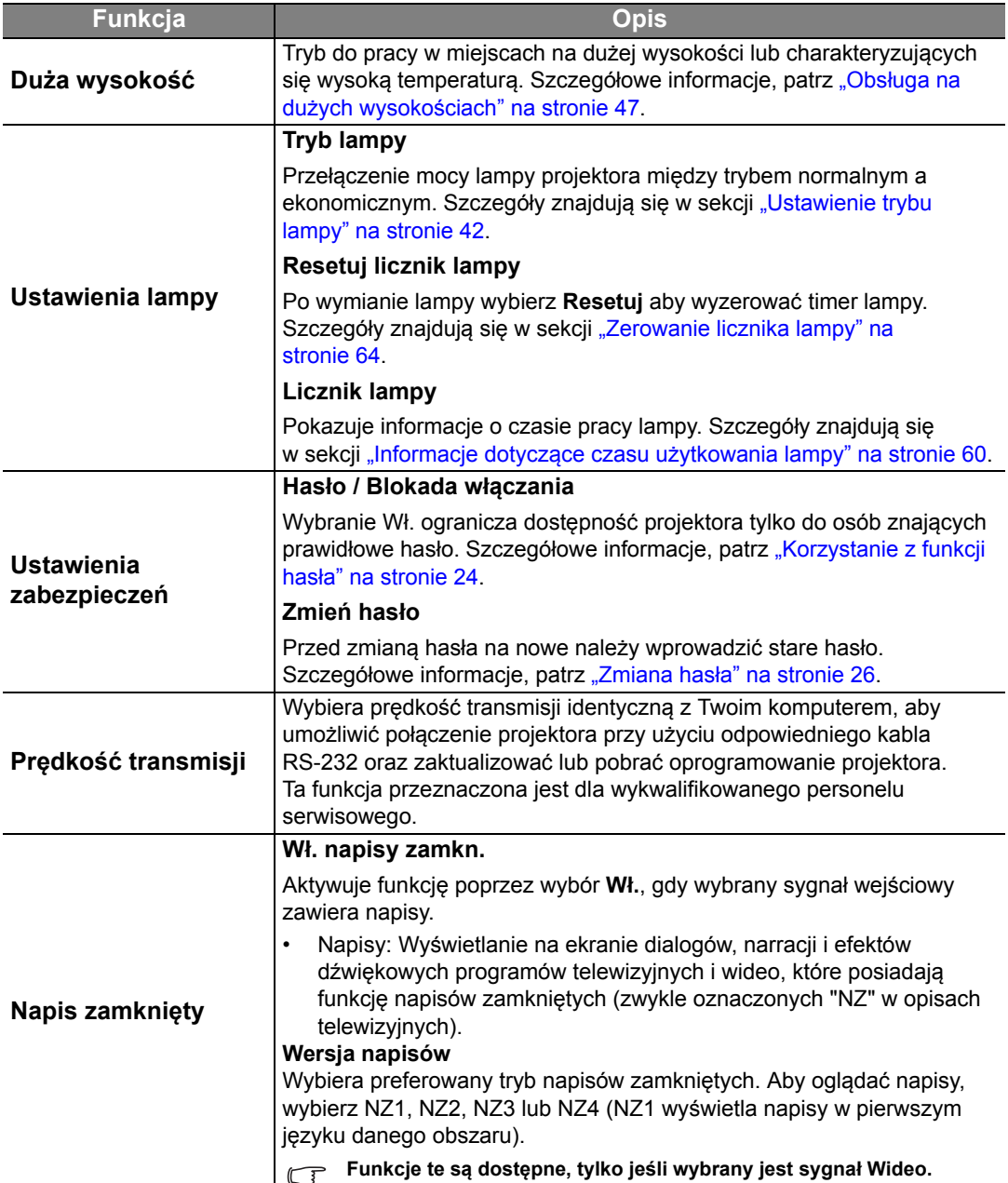

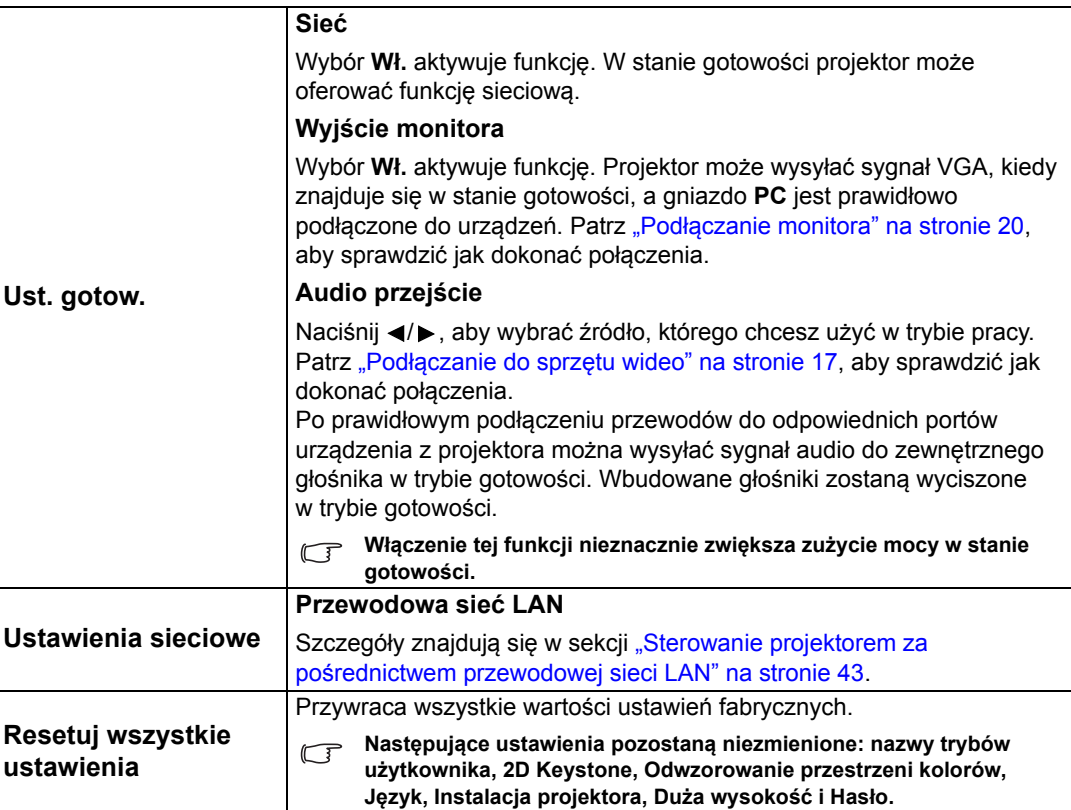

### **Informacje menu**

To menu informuje o obecnym statusie projektora.

**Regulacja niektórych parametrów obrazu jest możliwa tylko przy wyborze określonych źródeł sygnału. Ustawienia niedostępne nie są pokazane na ekranie.**

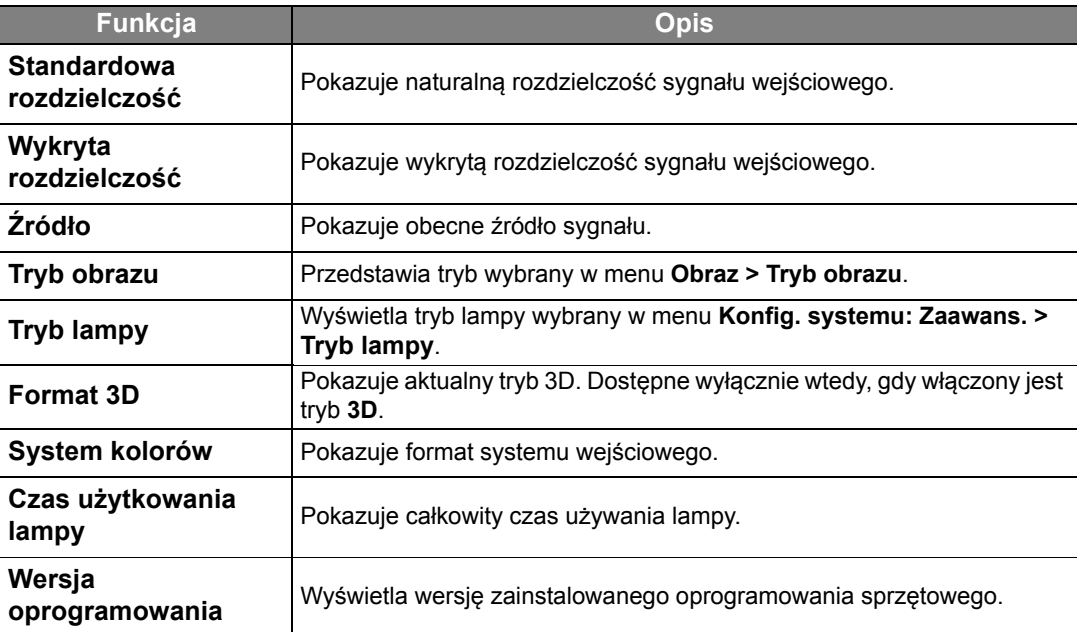

# **Informacje dodatkowe**

## **Jak dbać o projektor**

Projektor nie wymaga przeprowadzania wielu czynności konserwacyjnych. Jedyną czynnością, którą należy wykonywać regularnie, jest czyszczenie obiektywu. Nigdy nie usuwaj żadnych części projektora, za wyjątkiem lampy. Jeżeli projektor nie pracuje tak, jak powinien, skontaktuj się ze sprzedawcą lub lokalnym centrum serwisowym.

### **Czyszczenie obiektywu**

Obiektyw należy czyścić zawsze, gdy pojawią się na nim drobiny kurzu i zabrudzenia. Przed rozpoczęciem czyszczenia obiektywu wyłącz projektor, odłącz kabel zasilania i odczekaj kilka minut, aby urządzenie ostygło całkowicie.

- 1. Do usuwania zanieczyszczeń użyj sprężonego powietrza. (Dostępne u konstruktorów sprzętu elektronicznego lub u dostawców fotograficznych.)
- 2. Jeżeli brud jest trudny do usunięcia lub pozostają smugi, użyj odpowiedniej szczotki do obiektywów fotograficznych lub lekko nasącz czystą, miękką ściereczkę do obiektywów i delikatnie przetrzyj powierzchnię obiektywu.
- 3. Nigdy nie używaj szorstkich materiałów, alkalicznych/kwasowych środków czyszczących, proszków do szorowania ani roztworów lotnych, takich jak alkohol, benzen, rozcieńczalnik lub środek owadobójczy. Użycie takich środków lub długotrwały kontakt z materiałami gumowymi lub winylowymi może spowodować uszkodzenie obudowy projektora.
- **Nie wolno dotykać obiektywu rękami ani przecierać go szorstkimi materiałami. Nawet ręcznik papierowy może spowodować uszkodzenie powłoki obiektywu. Należy zawsze stosować tylko odpowiednią szczotkę fotograficzną do obiektywów, ściereczkę oraz roztwór czyszczący. Nigdy nie czyść obiektywu jeżeli projektor jest włączony lub nadal gorący po użyciu. Przed rozpoczęciem czyszczenia obiektywu należy wyłączyć projektor i odczekać, aż ostygnie.**

### **Czyszczenie obudowy projektora**

Przed rozpoczęciem czyszczenia obudowy wyłącz projektor, odłącz kabel zasilania i odczekaj kilka minut, aby urządzenie ostygło całkowicie.

- 1. W celu usunięcia zabrudzeń lub kurzu przetrzyj obudowę miękkim, suchym materiałem bez kłaczków.
- 2. W celu usunięcia opornych zabrudzeń lub plam, zwilż miękki materiał wodą i detergentem o neutralnym pH. Następnie przetrzyj obudowę.
- **Nie używaj wosku, alkoholu, benzenu, rozpuszczalnika lub innych detergentów chemicznych. Mogą one uszkodzić obudowę.**

#### **Przechowywanie projektora**

W razie konieczności przechowywania projektora przez dłuższy czas, należy:

- 1. Dopilnuj, by temperatura i wilgotność w miejscu przechowywania mieściły się w zakresie zalecanym dla projektora. Odnieś się do strony ze specyfikacją w tej instrukcji lub skonsultuj ze sprzedawcą, aby uzyskać informacje na temat zakresu.
- 2. Schowaj stopkę regulatora.
- 3. Wyjmij baterie z pilota.
- 4. Zapakuj projektor do oryginalnego lub podobnego opakowania.

#### **Transport projektora**

Zalecane jest transportowanie projektora w oryginalnym lub podobnym opakowaniu.

#### **Więcej informacji**

Odwiedź poniższą lokalną witrynę internetową, aby zamówić usługę serwisową: http://www.benq.com/welcome

## **Informacje dotyczące lampy**

## <span id="page-59-1"></span>**Informacje dotyczące czasu użytkowania lampy**

Gdy projektor działa, czas (w godzinach) użytkowania lampy jest automatycznie obliczany przez wbudowany zegar.

#### **Aby uzyskać informacje o czasie użytkowania lampy:**

- 1. Naciśnij **MENU/EXIT (MENU/ZAKOŃCZ)** a następnie naciskaj / aż do wybrania **Konfig. systemu: Zaawans.**.
- 2. Naciśnij ▼, aby podświetlić Ustawienia lampy, po czym naciśnij MODE/ENTER (TRYB/ **WPROWADŹ)**. Zostanie wyświetlony ekran **Ustawienia lampy**.
- 3. Naciśnij ▼, aby podświetlić Licznik lampy, po czym naciśnij MODE/ENTER (TRYB/ **WPROWADŹ)**. Zostanie wyświetlony ekran **Licznik lampy**.
- 4. Aby wyjść z menu ekranowego, naciśnij przycisk **MENU/EXIT (MENU/ZAKOŃCZ)**.

## **Przedłużanie trwałości lampy**

Lampa jest materiałem eksploatacyjnym. Aby przedłużyć okres użytkowania lampy, można przeprowadzić następujące regulacje za pomocą menu ekranowego.

#### **• Ustawianie Tryb lampy jako Ekonomiczny**

Używanie trybu **Ekonomiczny** zmniejsza szum systemu i zużycie energii. Po włączeniu trybu **Ekonomiczny** jasność projekcji zostaje zredukowana i wyświetlane obrazy są ciemniejsze.

Włączenie w projektorze trybu **Ekonomiczny** także wydłuża żywotność lampy. Aby ustawić tryb **Ekonomiczny**, przejdź do menu **Konfig. systemu: Zaawans.** > **Ustawienia lampy** > **Tryb lampy** i naciśnij **MODE/ENTER (TRYB/WPROWADŹ)**. Za pomocą wybierz **Ekonomiczny** i naciśnij **MODE/ENTER (TRYB/WPROWADŹ)**.

#### <span id="page-59-0"></span>**• Ustawienie Automatyczne wyłączanie**

Ta funkcja umożliwia automatyczne wyłączenie projektora, gdy przez określony czas nie wykrywa on żadnego sygnału wejściowego.

Aby ustawić **Automatyczne wyłączanie**, przejdź do menu **Konfig. systemu: Podst** > **Ustawienia operacyjne > Automatyczne wyłączanie i naciśnij ◀/▶, aby wybrać zakres** czasu. Dostępny zakres czasu to 3 minuty lub od 10 do 30 minut w 5-minutowych odstępach. Jeśli zapisane okresy nie są odpowiednie dla prezentacji, wybierz **Wył.**. Projektor wtedy nie będzie wyłączał się automatycznie po określonym czasie.

## **Czas wymiany lampy**

Gdy kontrolka lampy zapali się na czerwono lub na ekranie pojawi się ostrzeżenie przypominające, że należy wymienić lampę, zamontuj nową lampę lub skontaktuj się ze sprzedawcą. Stara lampa może powodować nieprawidłowe działanie projektora, a w niektórych przypadkach może nawet wybuchnąć. Aby kupić lampę, odwiedź stronę http://www.BenQ.com.

Kontrolka lampy (LAMP) i kontrolka ostrzegawcza temperatury (TEMP) zaświecą się, gdy lampa nadmiernie się rozgrzeje. Wyłącz zasilanie i odczekaj 45 minut na ostygnięcie projektora. Jeśli po włączeniu zasilania kontrolki LAMP i TEMP nadal się świecą, skontaktuj się ze sprzedawcą. Szczegółowe informacje, patrz ["Kontrolki" na stronie 65.](#page-64-0)

Poniższe komunikaty ostrzegawcze przypominają o konieczności wymiany lampy.

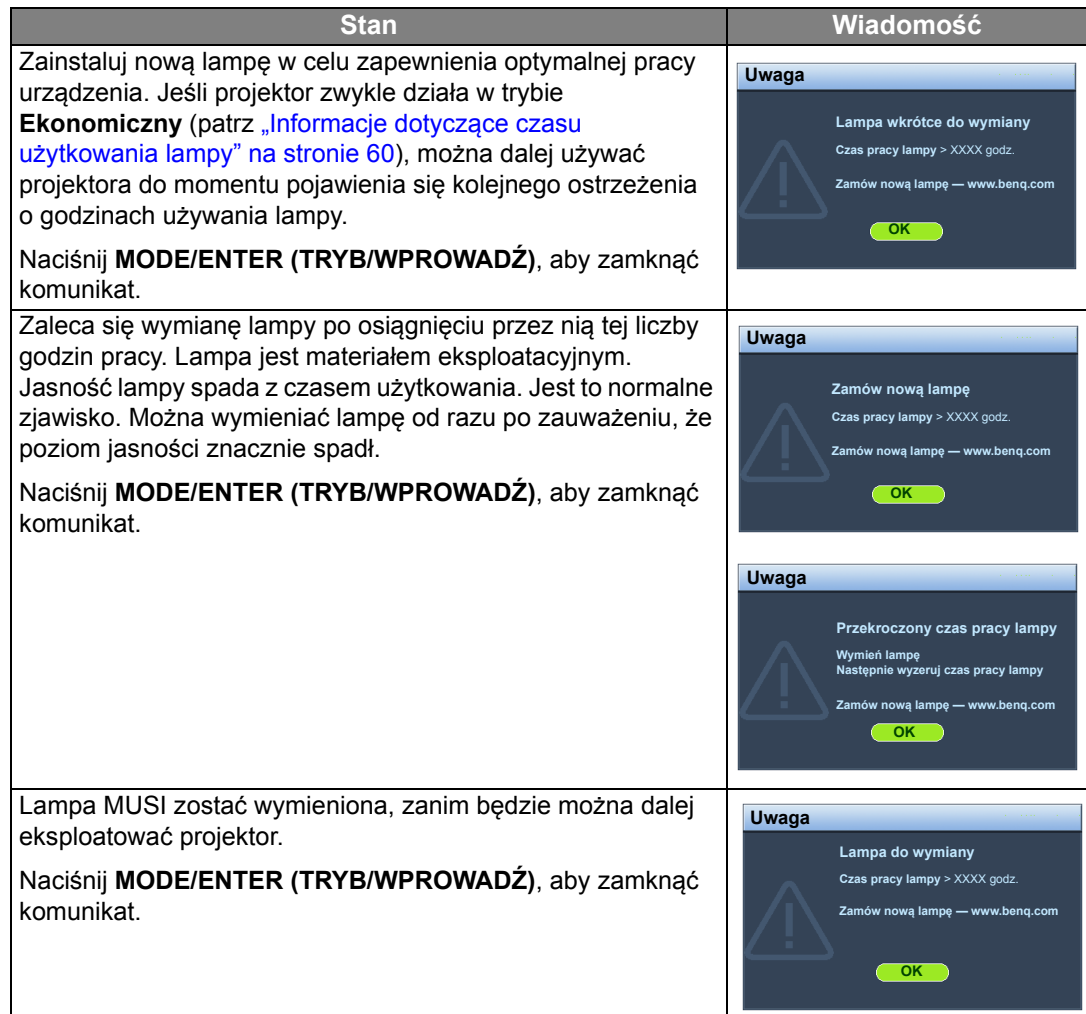

**Symbole "XXXX" oznaczają numery, które mogą się różnić w zależności od modelu.**

## <span id="page-61-0"></span>**Wymiana lampy**

- **Aby zmniejszyć ryzyko porażenia prądem, przed wymianą lampy zawsze wyłączaj projektor i odłączaj kabel zasilający.**
	- **Aby zmniejszyć ryzyko poważnych oparzeń, pozwól projektorowi ostygnąć przez przynajmniej 45 minut przed wymianą lampy.**
	- **Aby zmniejszyć ryzyko poranienia palców i uszkodzenia wewnętrznych części, zachowaj szczególną ostrożność w przypadku konieczności usuwania potłuczonego, ostrego szkła lampy.**
	- **Aby zmniejszyć ryzyko obrażeń palców i/lub pogorszenia jakości obrazu poprzez dotknięcie soczewki, nie dotykaj pustej oprawy lampy po jej wyjęciu.**
	- **Ta lampa zawiera rtęć. Zapoznaj się z lokalnymi przepisami dotyczącymi szkodliwych odpadów w celu prawidłowej utylizacji lampy.**
	- **Aby zapewnić optymalną wydajność projektora, zaleca się zakup odpowiedniej zapasowej lampy do projektora.**
	- **W przypadku wymiany lampy w projektorze zawieszonym pod sufitem spodem do góry, upewnij się, że pod gniazdem lampy nie przebywają żadne osoby, aby uniknąć możliwych obrażeń lub uszkodzeń oczu spowodowanych potłuczonym szkłem lampy.**
	- **W przypadku obsługi pękniętych lamp należy zapewnić odpowiednią wentylację pomieszczenia. Zalecamy użycie maski przeciwgazowej, okularów ochronnych, gogli lub osłony na twarz oraz odzieży ochronnej, w tym m.in. rękawic.**
- 1. Wyłącz projektor i odłącz go od gniazda sieciowego. Wyłącz cały podłączony do projektora sprzęt i odłącz wszystkie inne kable. Szczegóły znajdują się w sekcji "Wyłą[czanie projektora" na stronie 48.](#page-47-0)
- 2. Dokręć śruby mocujące pokrywę lampy.

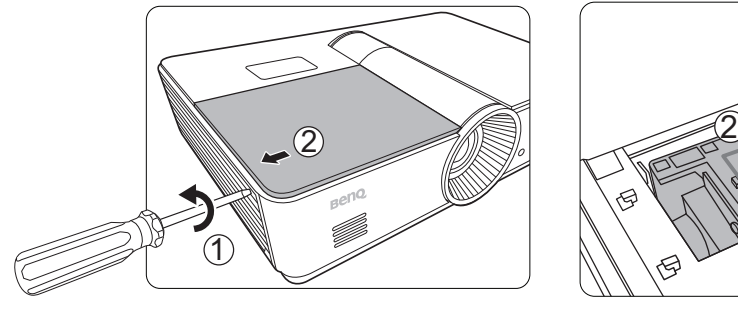

3. Zdejmij obudowę lampy.

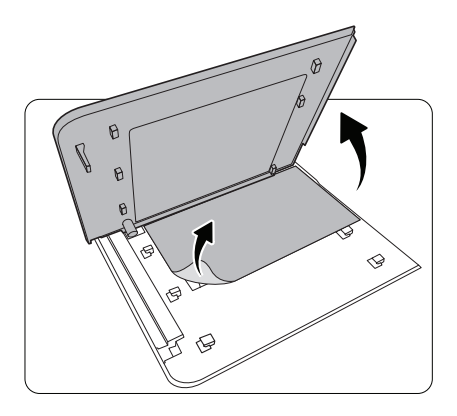

4. Poluzuj śrubę, która mocuje lampę do projektora. Odłącz złącze lampy z projektora.

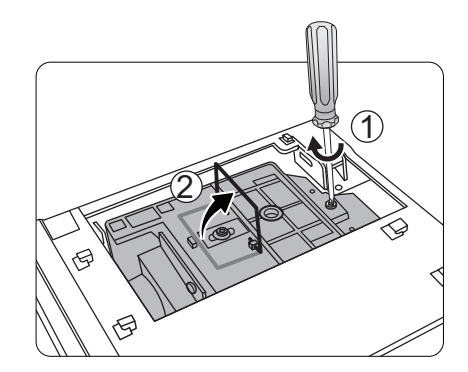

5. Podnieś uchwyt tak, aby znajdował się prostopadle do lampy. Za pomocą uchwytu powoli wyciągnij lampę z projektora.

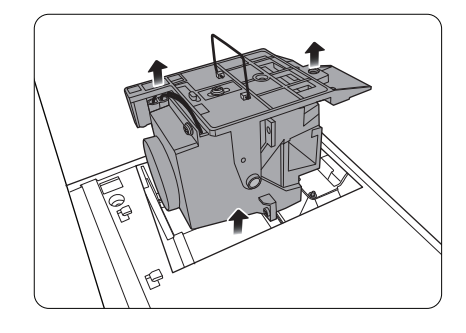

#### **Uwagi**

- **Zbyt szybkie wyciągnięcie może spowodować pęknięcie lampy i rozsypanie się szkła we wnętrzu projektora. Aby zmniejszyć ryzyko poranienia palców i uszkodzenia wewnętrznych części, zachowaj szczególną ostrożność w przypadku konieczności usuwania potłuczonego szkła lampy.**
- **Nie umieszczaj lampy w miejscach narażonych na zachlapanie wodą, w zasięgu dostępnym dla dzieci lub w pobliżu lub nad źródłami ciepła lub w pobliżu łatwopalnych materiałów.**
- **Nie wkładaj rąk do wnętrza projektora po wyjęciu z niego lampy. Jeżeli dotkniesz elementy znajdujące się w środku, może to spowodować rozmycie wyświetlanych obrazów.**

6. Włóż nową lampę. Upewnij się, że została 8. Wymień obudowę lampy. włożona odpowiednio na miejsce.

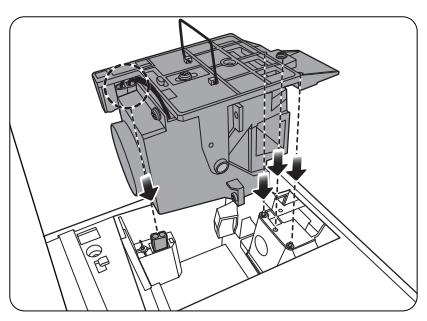

7. Upewnij się, że uchwyt jest zablokowany na swoim miejscu. Dokręć śrubę mocującą lampę.

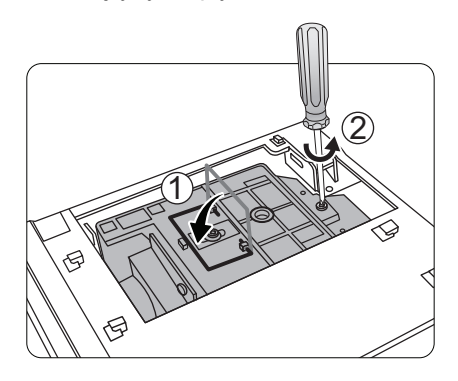

- ◇
- 9. Dokręć śruby mocujące pokrywę lampy.
- 10. Podłącz zasilanie i włącz projektor.

 **Uwagi**

- **Uważaj, aby nie dokręcić śrub zbyt mocno.**
- **Luźne śruby mogą powodować słabe połączenie i w rezultacie wadliwe działanie urządzenia.**

### <span id="page-63-0"></span>**Zerowanie licznika lampy**

**Jeśli lampa nie została wymieniona, nie zeruj timera, ponieważ może to spowodować jej uszkodzenie.**

- 1. Po wyświetleniu logo startowego naciśnij **MENU/EXIT (MENU/ZAKOŃCZ)**, a następnie naciskaj </>
do momentu zaznaczenia menu Konfig. systemu: Zaawans..
- 2. Naciśnij ▼, aby podświetlić Ustawienia lampy, po czym naciśnij MODE/ENTER (TRYB/ **WPROWADŹ)**. Zostanie wyświetlony ekran **Ustawienia lampy**.
- 3. Wybierz **Resetuj licznik lampy** i naciśnij **MODE/ENTER (TRYB/WPROWADŹ)**. Pojawi się komunikat ostrzegawczy z pytaniem czy licznik lampy ma być wyzerowany. Zaznacz polecenie **Resetuj** i naciśnij **MODE/ENTER (TRYB/WPROWADŹ)**. Czas pracy lampy zostanie ustawiony na zero.

## <span id="page-64-0"></span>**Kontrolki**

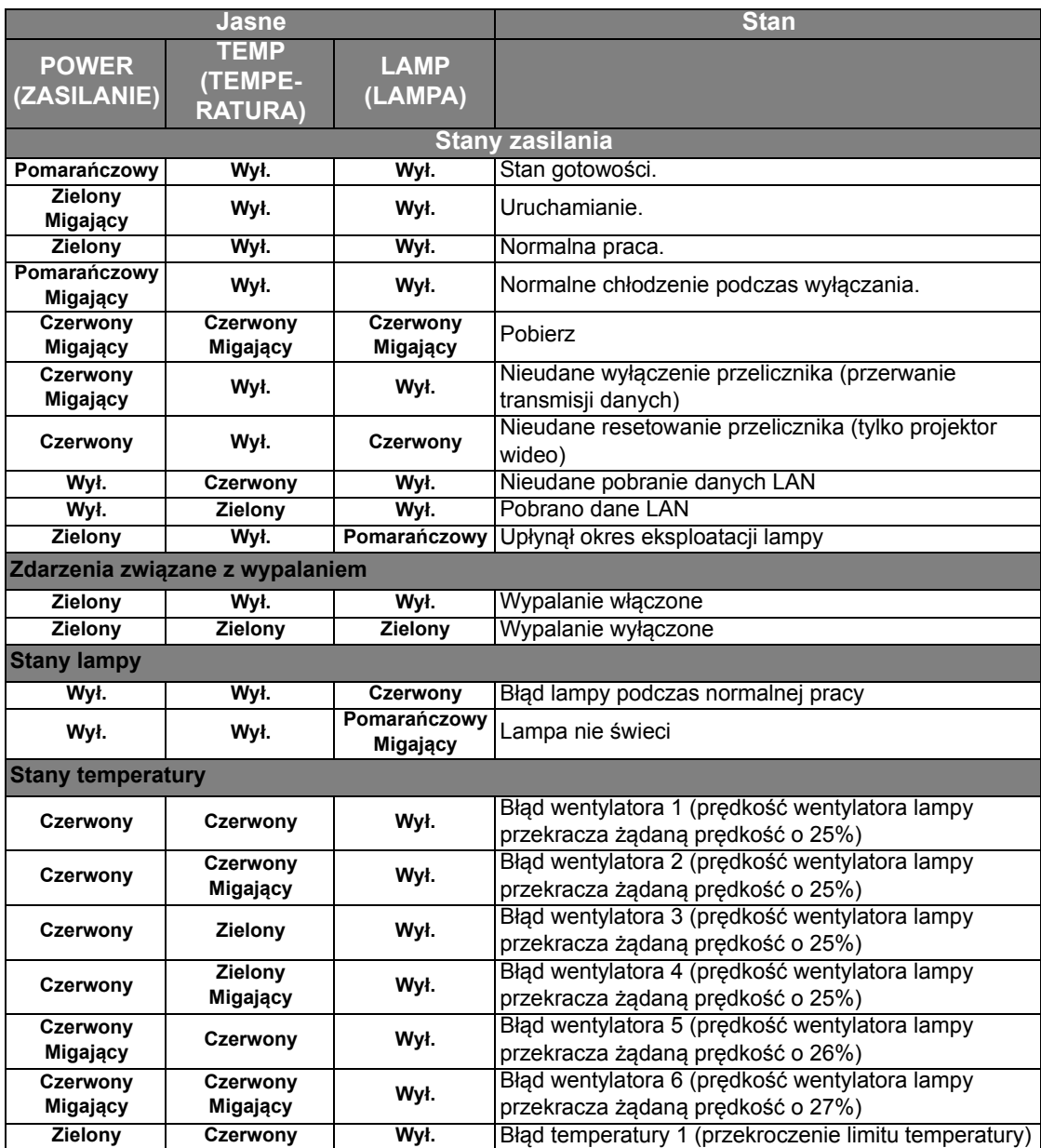

## **Rozwiązywanie problemów**

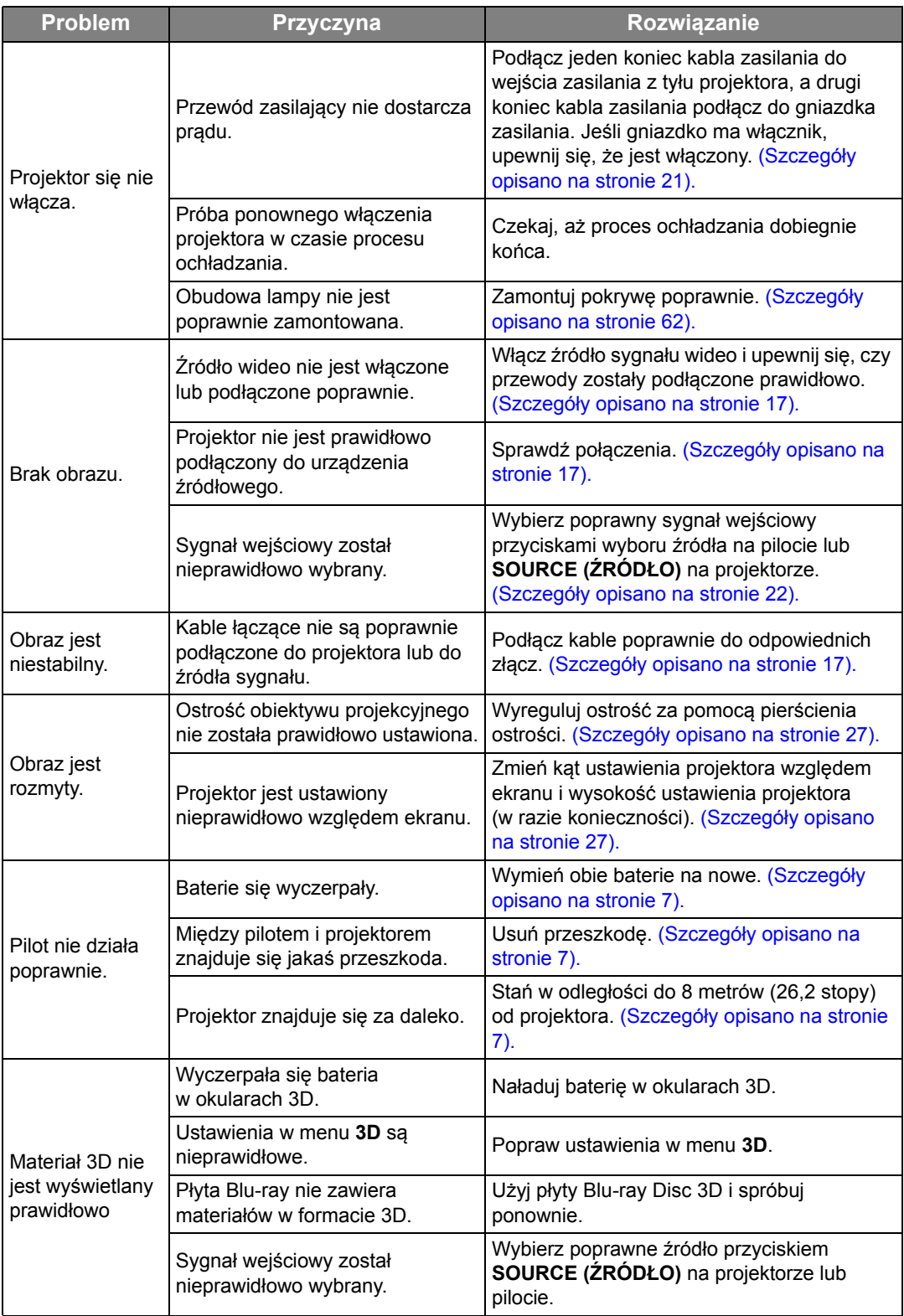

## **Dane techniczne**

**Wszystkie specyfikacje mogą ulec zmianie bez powiadomienia.**

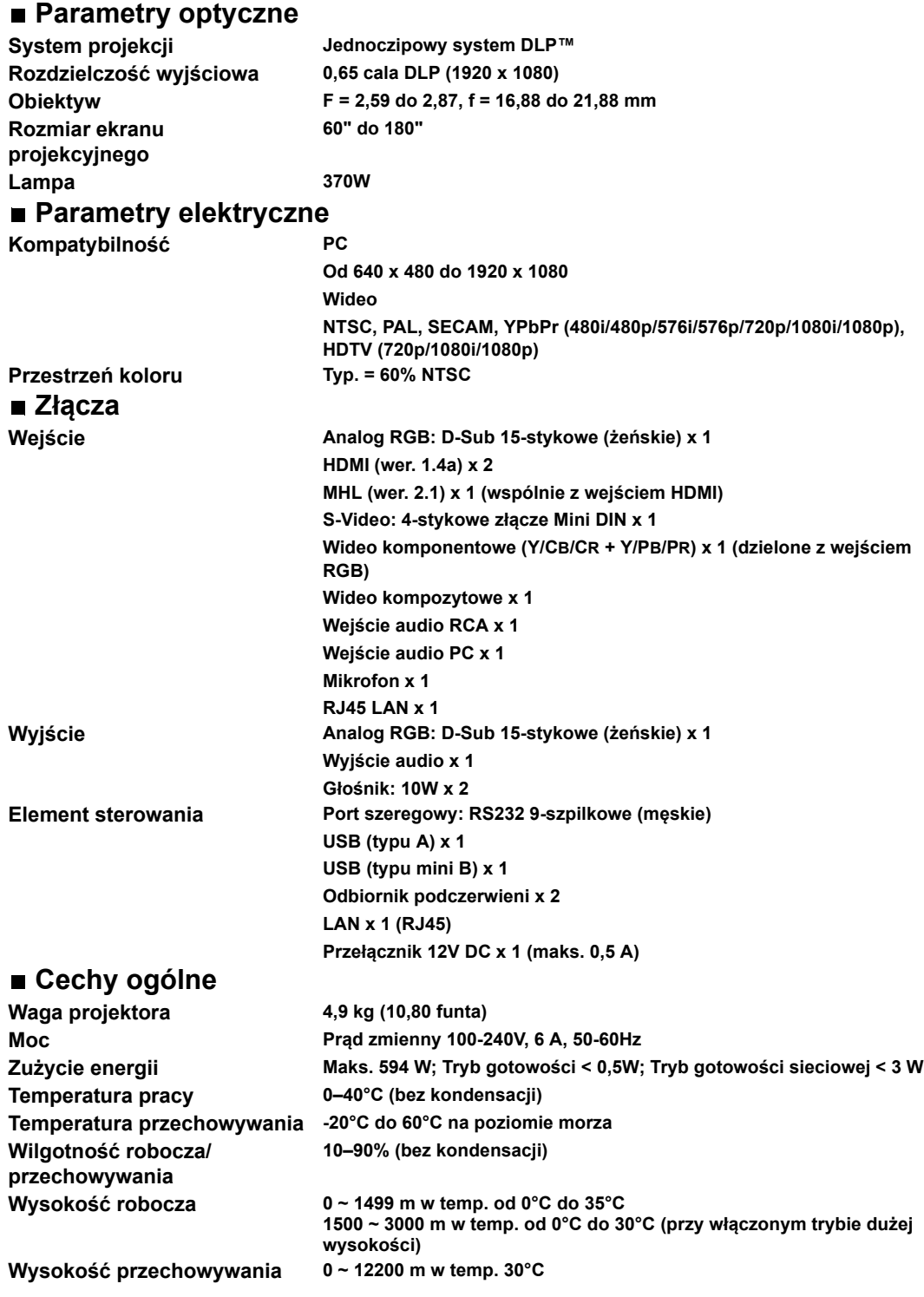

### **Wymiary**

**411,4 x 267,5 x 118,4 mm (szer. x dł. x wys.)**

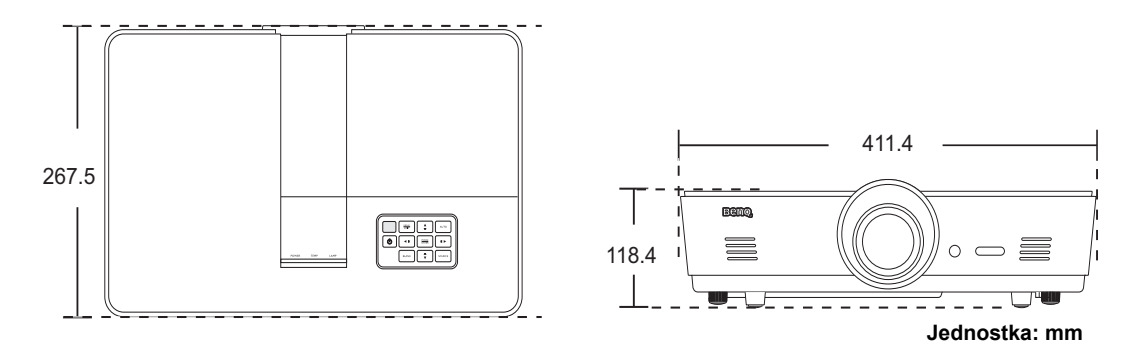

### **Montaż pod sufitem**

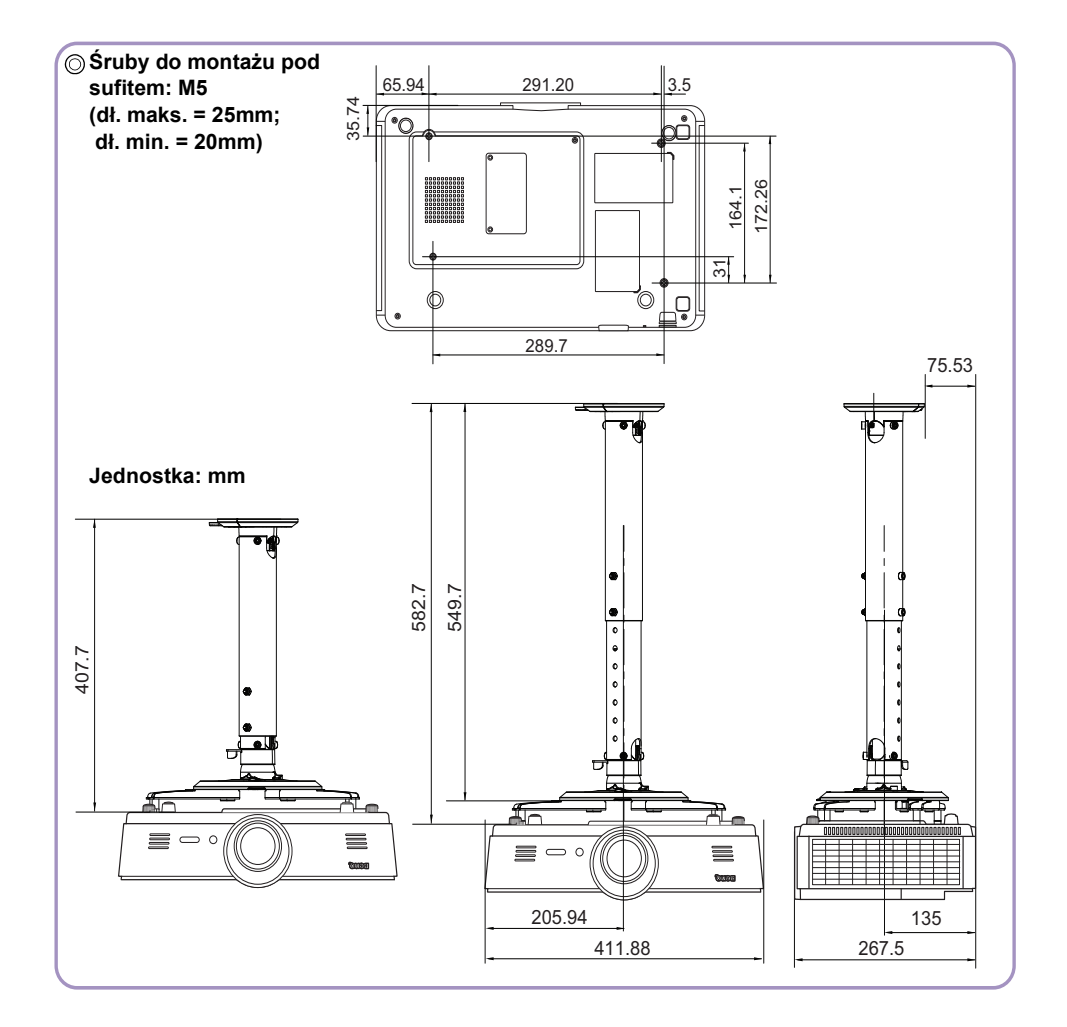

### **Tabela czasów**

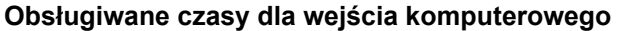

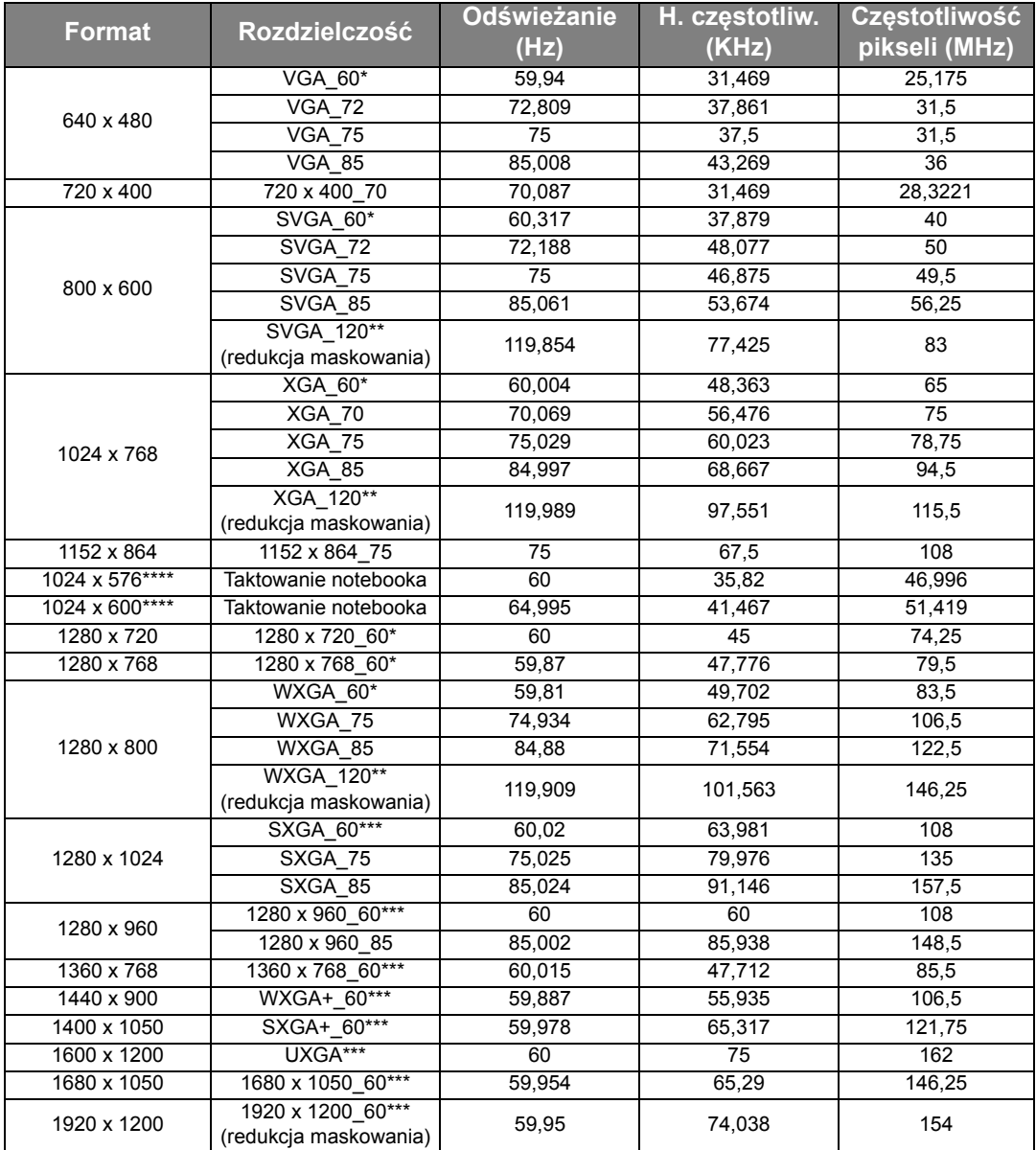

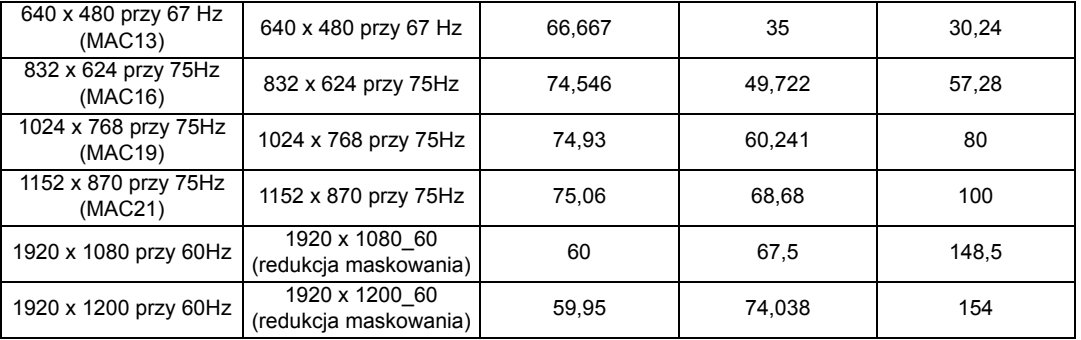

**\* Obsługiwane taktowanie sygnału 3D w formacie Ramka sekwen., Góra-dół i Obok siebie.**

**\*\* Obsługiwane taktowanie sygnału 3D w formacie Ramka sekwen..**

**\*\*\* Obsługiwane taktowanie sygnału 3D w formacie Góra-dół i Obok siebie.**

**\*\*\*\* Tylko dla wejść PC (analogowe RGB)**

**Wartości synchronizacji przedstawione powyżej mogą nie być obsługiwane w zależności od pliku EDID i karty graficznej VGA. Istnieje możliwość, że niektóre synchronizacje nie będą mogły zostać wybrane.**

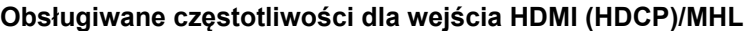

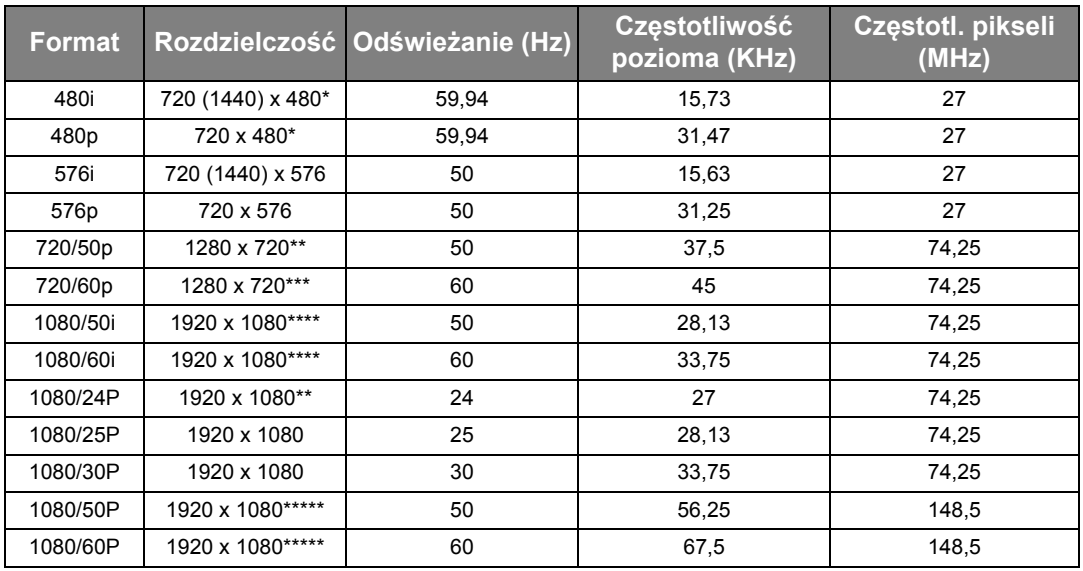

**\* Obsługiwane taktowanie sygnału 3D w formacie Ramka sekwen..**

**\*\* Obsługiwane taktowanie sygnału 3D w formacie Pakowanie ramek, Góra-dół i ramek układanych Obok siebie.**

**\*\*\* Obsługiwane taktowanie sygnału 3D w formacie Ramka sekwen., Pakowanie ramek, Góra-dół i ramek układanych Obok siebie.**

**\*\*\*\* Obsługiwane taktowanie sygnału 3D w formacie ramek układanych Obok siebie.**

**\*\*\*\*\* Obsługiwane taktowanie sygnału 3D w formacie Góra-dół i Obok siebie.**

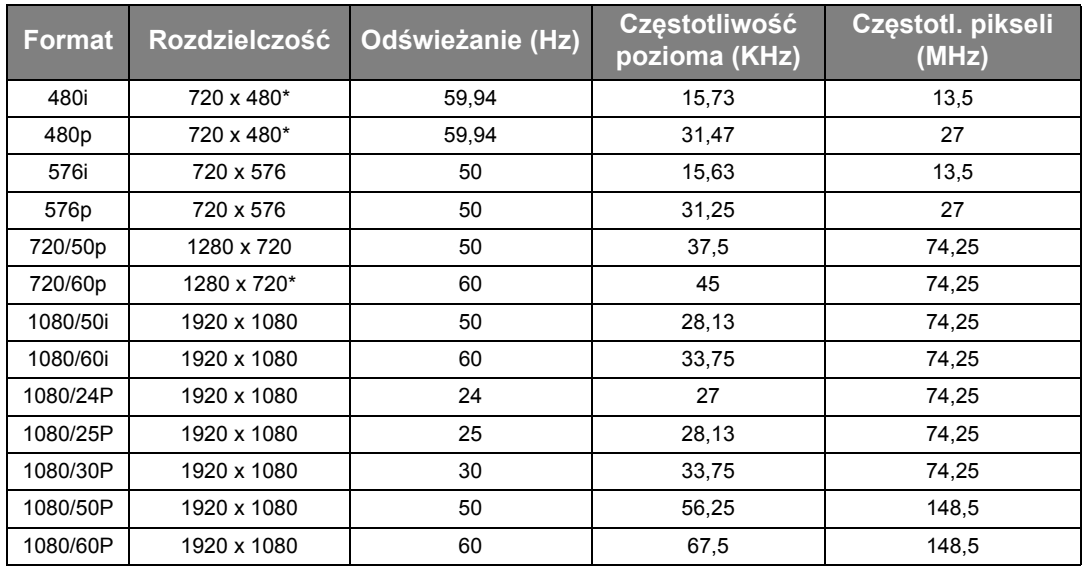

#### **Obsługiwane częstotliwości dla EDTV i HDTV (przez wejścia komponentowe)**

**\* Obsługiwane taktowanie sygnału 3D w formacie Ramka sekwen..**

**Obsługiwane częstotliwości dla wejścia Video i S-Video**

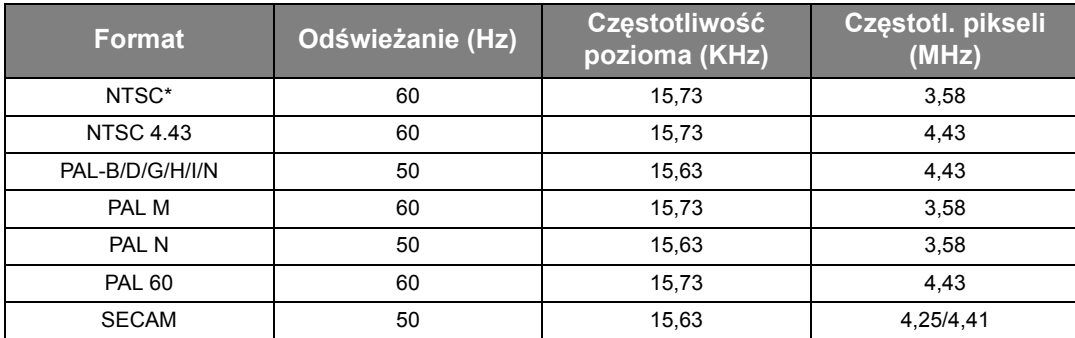

**C**<sup> $\Gamma$ </sup>**Obsługiwane taktowanie sygnału 3D w formacie Ramka sekwen..** 

# **Gwarancja i informacje dotyczące prawa autorskiego**

### **Gwarancja**

Gwarancja BenQ na ten produkt obejmuje wszelkie defekty materiałowe i konstrukcvine zaistniałe w normalnych warunkach użytkowania i składowania.

Podstawą zgłaszania wszelkich roszczeń gwarancyjnych jest poświadczenie daty sprzedaży. Jeśli w okresie gwarancyjnym wykryta zostanie usterka tego produktu, jedynym zobowiązaniem i działaniem naprawczym ze strony BenQ jest wymiana uszkodzonych części (wliczając robociznę). Aby uzyskać świadczenia gwarancyjne, o defektach produktu natychmiast powiadom swojego sprzedawcę.

Ważne: Powyższa gwarancja traci ważność, jeśli klient używa urządzenia niezgodnie z pisemnymi instrukcjami BenQ, w szczególności w warunkach wilgotności poza zakresem 10% do 90%, temperaturach poza zakresem 0°C do 35°C, na wysokościach powyżej 3000 m lub w zapylonym otoczeniu. Gwarancja daje użytkownikowi określone prawa. W zależności od kraju użytkownik może także posiadać inne prawa.

Więcej informacji uzyskać można na stronie www.BenQ.com.

#### **Prawa autorskie**

Copyright © 2017 BenQ Corporation. Wszystkie prawa zastrzeżone. Żadna część niniejszej publikacji nie może być reprodukowana, przekazywana, przepisywana, zapisywana w systemie pamięci lub tłumaczona na jakikolwiek język lub język programowania, żadnymi środkami, elektronicznymi, mechanicznymi, magnetycznymi, optycznymi, chemicznymi, manualnymi lub innymi bez uprzedniej pisemnej zgody BenQ Corporation.

Wszystkie znaki towarowe oraz zarejestrowane znaki handlowe są własnością poszczególnych firm.

#### **Zastrzeżenia**

BenQ Corporation nie podejmuje zobowiązań prawnych i nie udziela gwarancji, wyrażonych lub domniemanych, odnośnie zawartości niniejszego dokumentu, a w szczególności unieważnia wszelkie gwarancje, tytuły sprzedaży, czy fakt spełniana wymagań dla określonych zastosowań. Ponadto firma BenQ Corporation zastrzega sobie prawo do przeprowadzania aktualizacji niniejszej publikacji i wprowadzania od czasu do czasu zmian zawartości niniejszej publikacji, bez wymogu informowania kogokolwiek przez BenQ Corporation o takich aktualizacjach lub zmianach.

\*DLP, Digital Micromirror Device i DMD są znakami towarowymi firmy Texas Instruments. Pozostałe prawa autorskie należą do odpowiednich firm i organizacji.

### **Patenty**

Szczegółowe informacje na temat zakresu praw z patentu BenQ można znaleźć na stronie http://patmarking.benq.com/.